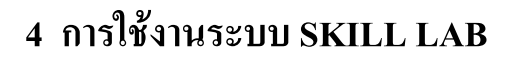

#### **4.1 การเข้าสู่ระบบ SKILL LAB**

#### **ส าหรับ ผู้ดูแลระบบ**

เข้าสู่ระบบ ของเจ้าหน้าที่ ดังรูป 4.1

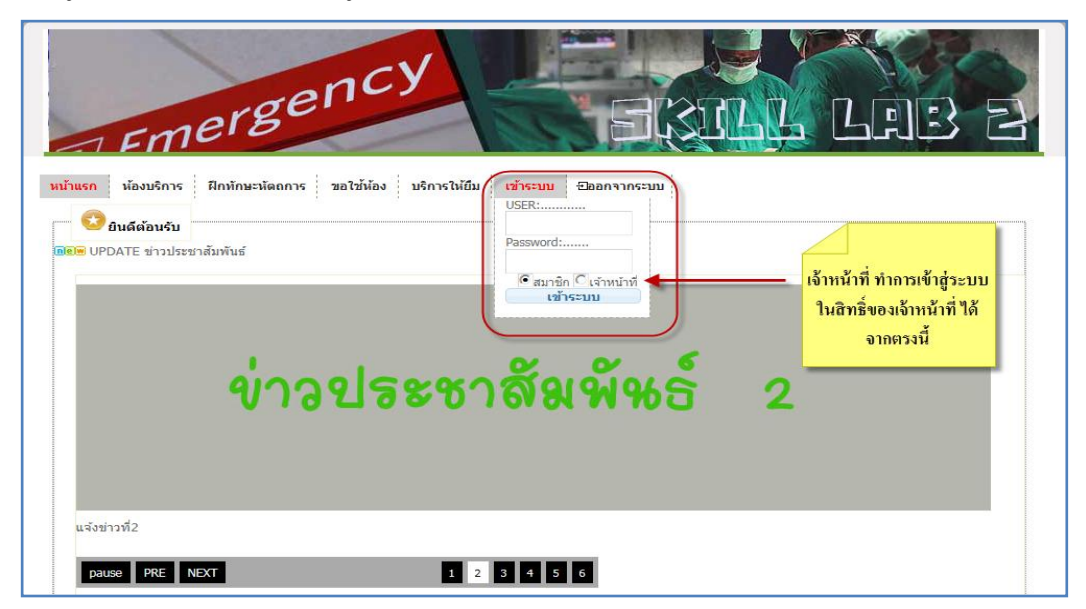

รูปที่ 4.1 การเข้าสู่ระบบ ของเจ้าหน้าที่

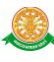

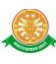

# **4.2 เมนูของระบบ Skill Lab มี ดังนี้**

1. หน้าแรก ดังรูป 4.2

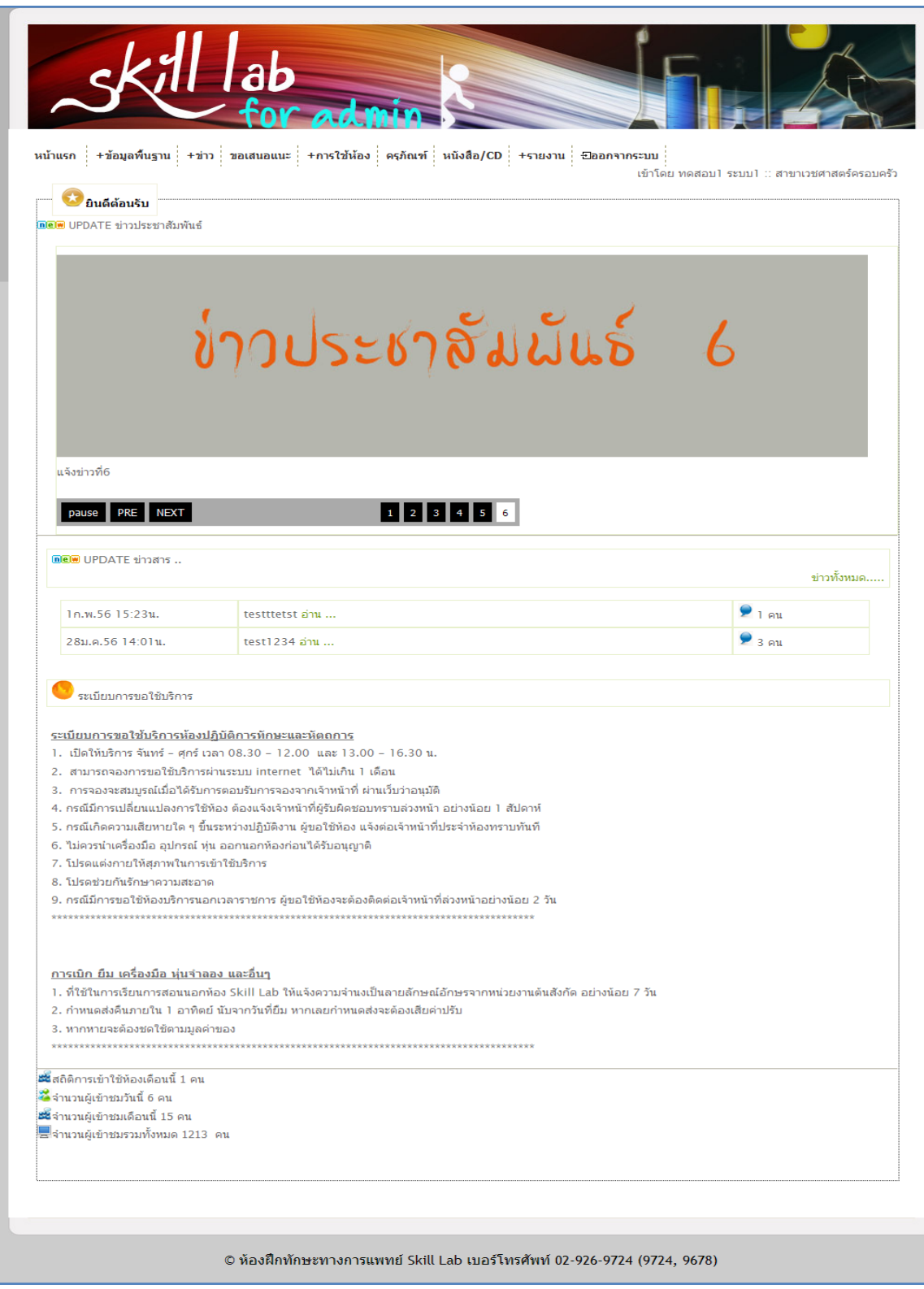

รูปที่ 4.2 แสดงเมนู หน้าแรก

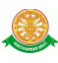

1.1 แสดง ข่าวประชาสัมพันธ์ดังรูป 4.3

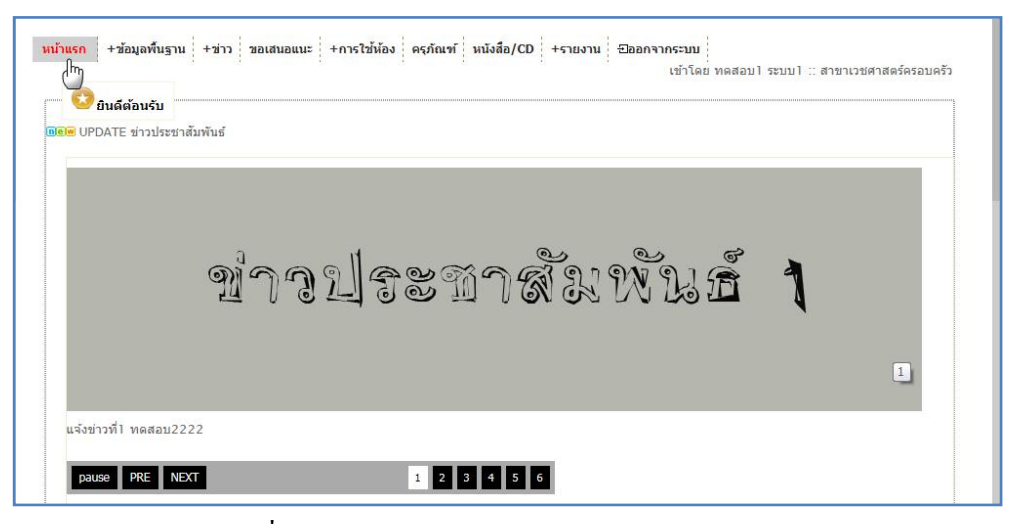

รูปที่ 4.3 แสดงข่าวประชาสัมพันธ์ในเมนู หน้าแรก

#### 1.2 แสดงข่าวสาร ดังรูป 4.4

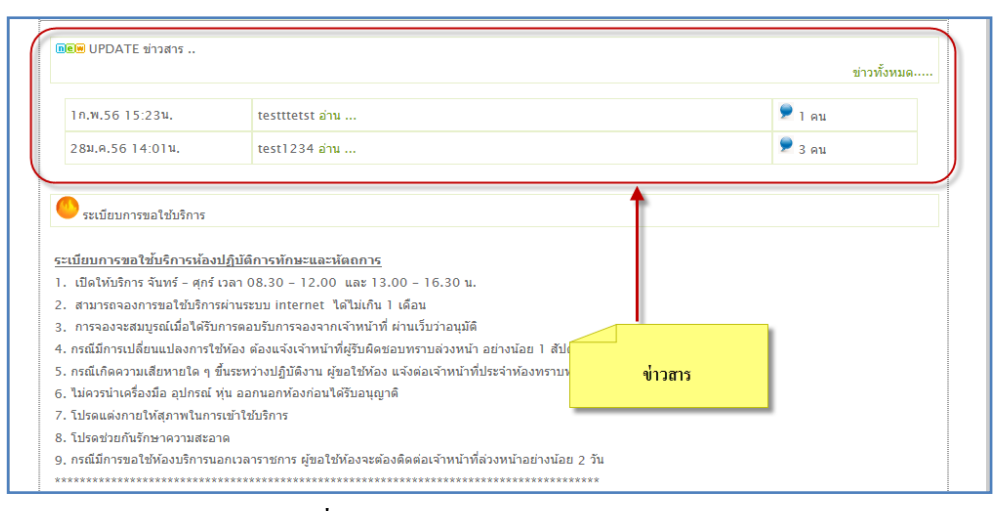

รูปที่ 4.4 แสดงข่าวสารในเมนู หน้าแรก

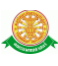

2. ข้อมูลพื้นฐาน

### 2.1 ข้อมูลเจ้าหน้าที่ ดังรูป 4.5

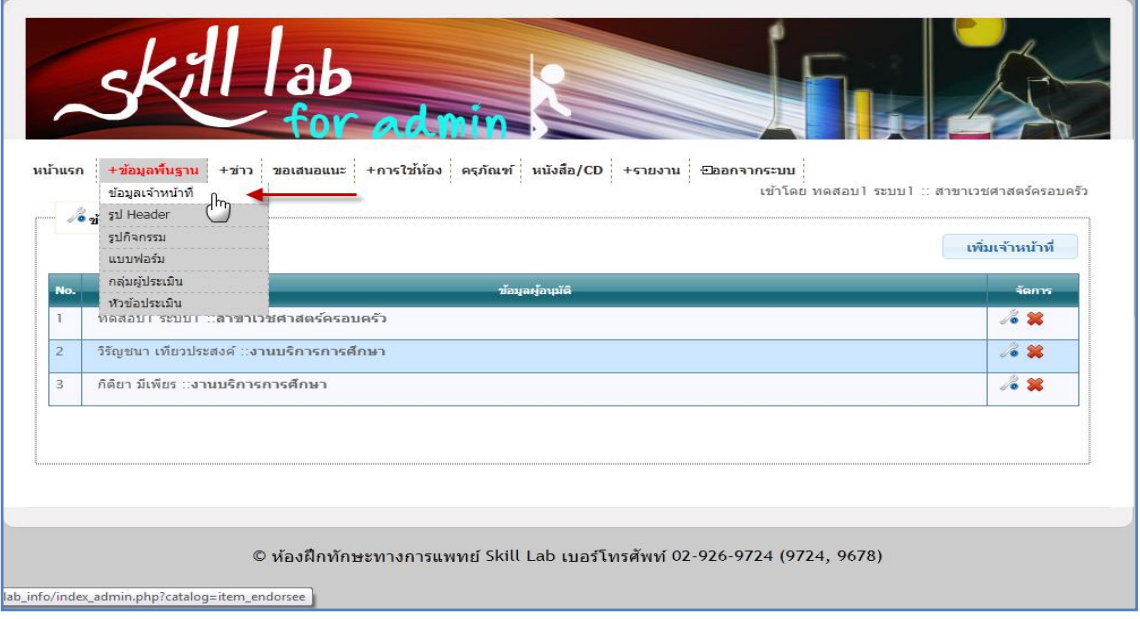

#### รูปที่ 4.5 แสดงเมนูย่อย ข้อมูลเจ้าหน้าที่

2.1.1 การเพิ่มข้อมูลเจ้าหน้าที่

 เมื่อต้องการ เพิ่มเจ้าหน้าที่ในการดูแลระบบ ท าการเพิ่มโดย คลิก ที่ปุ่ม เพิ่มเจ้าหน้าที่ ดังรูป 4.6

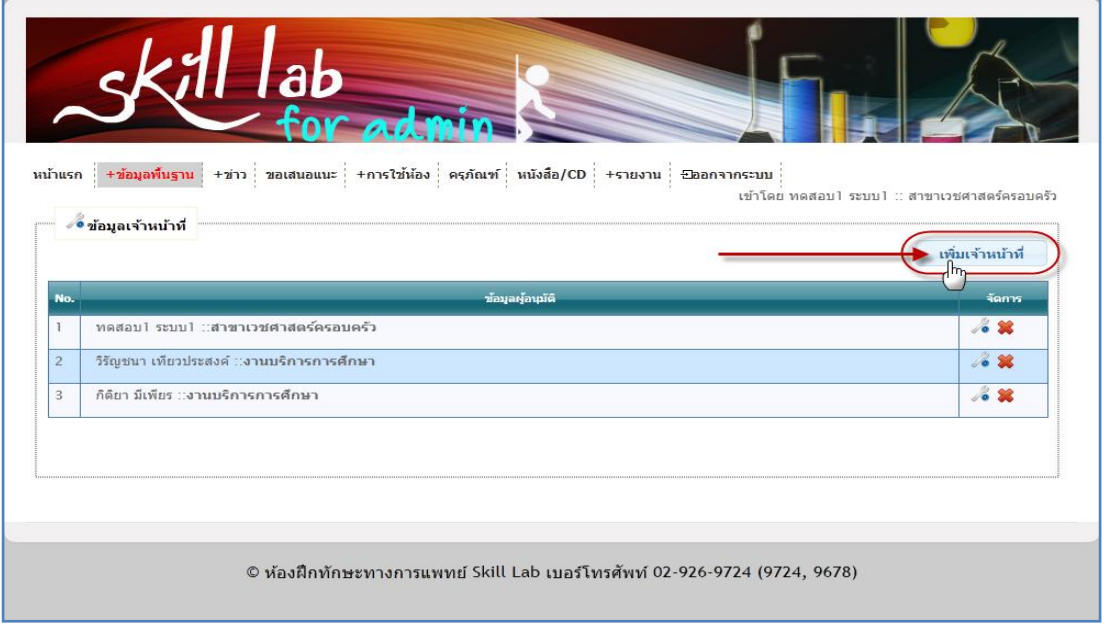

รูปที่ 4.6 การคลิกปุ่มเพิ่มข้อมูลเจ้าหน้าที่

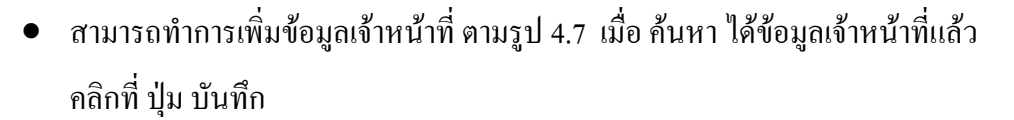

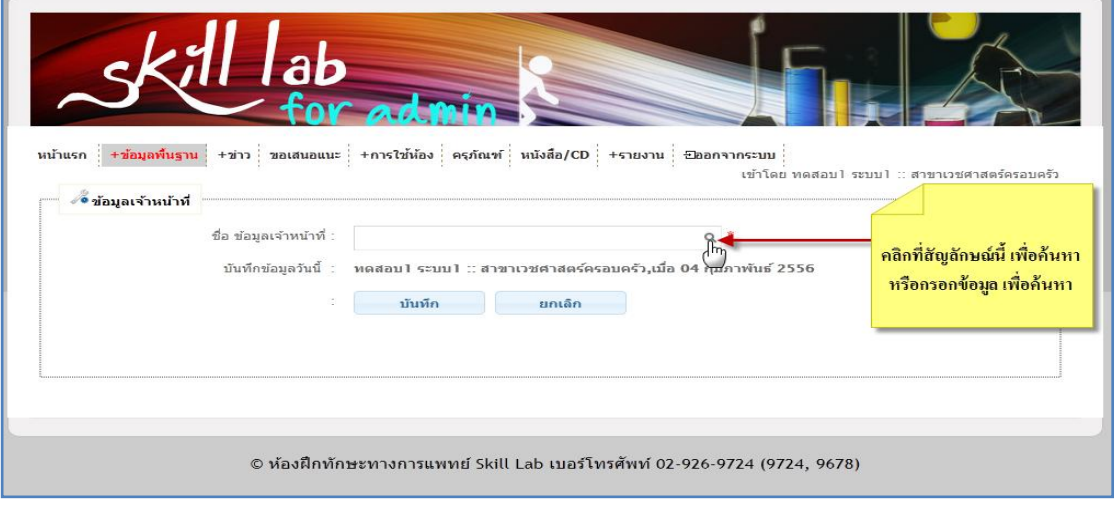

รูปที่ 4.7 การเพิ่มข้อมูลเจ้าหน้าที่

2.1.2 การแก้ไขข้อมูลเจ้าหน้าที่

 ท าการแก้ไขข้อมูลเจ้าหน้าที่ โดยท าการคลิก ที่สัญลักษณ์ ตามรูป 4.8 ในแถวของ ข้อมูลเจ้าหน้าที่ที่ต้องการแก้ไข

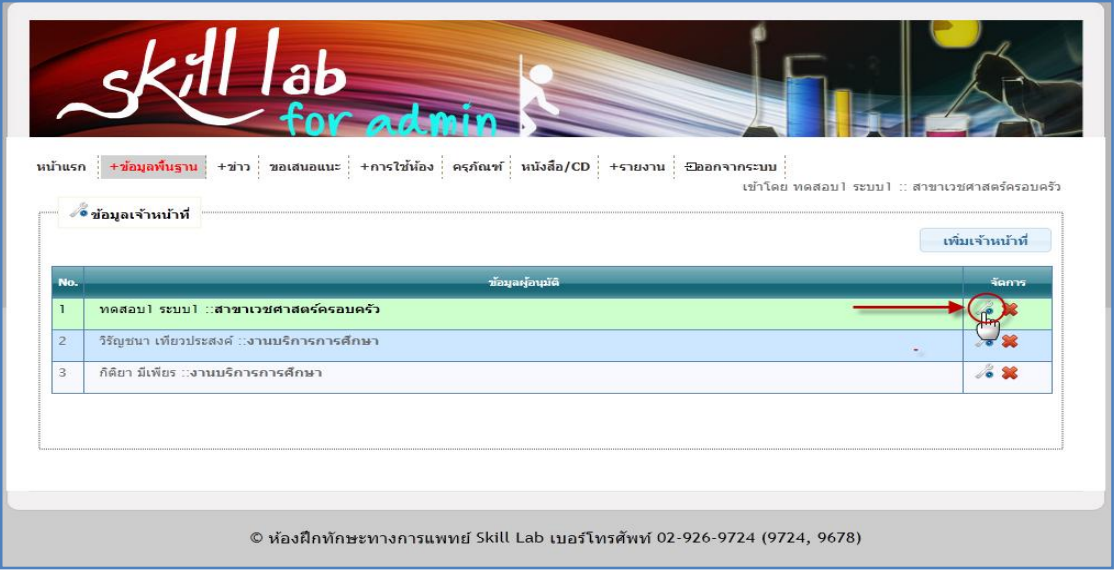

รูปที่ 4.8 การคลิกปุ่มแก้ไขข้อมูลเจ้าหน้าที่

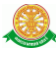

 จากนั้น จะแสดงหน้าต่าง ดังนี้ เพื่อแก้ไขข้อมูล เมื่อ ค้นหา แก้ไขข้อมูลเจ้าหน้าที่แล้ว คลิกที่ ปุ่ม บันทึก

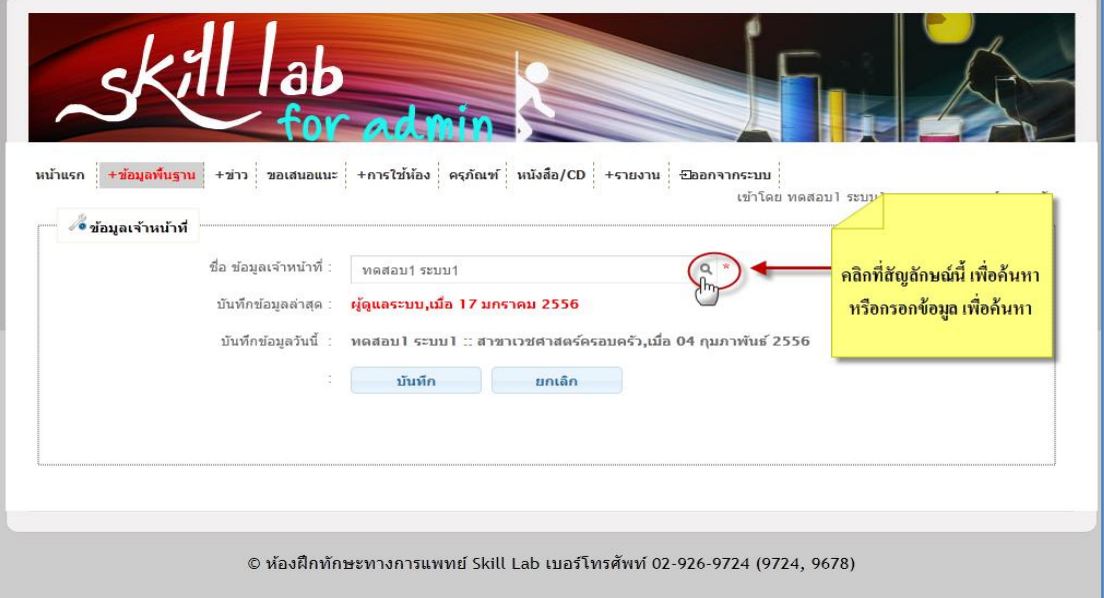

รูปที่ 4.9 การแก้ไขข้อมูลเจ้าหน้าที่

2.1.3 การลบ ข้อมูลเจ้าหน้าที่

 $\bullet$  ทำการลบ ข้อมูลเจ้าหน้าที่ โดยทำการคลิกที่สัญลักษณ์ ดังรูป 4.10

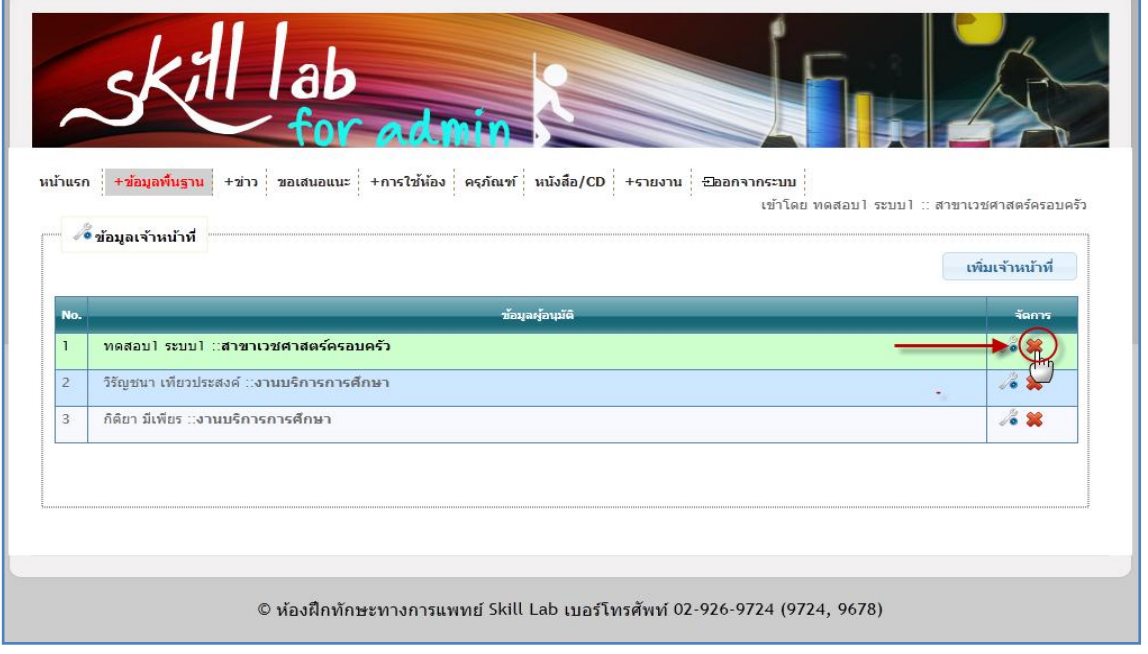

# รูปที่ 4.10 การคลิกปุ่มลบข้อมูลเจ้าหน้าที่

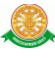

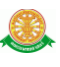

จะมีกล่องข้อความ แสดงขึ้นมาเพื่อ ให้แสดงความยืนยัน ว่าต้องการที่จะลบ หรือ ไม่

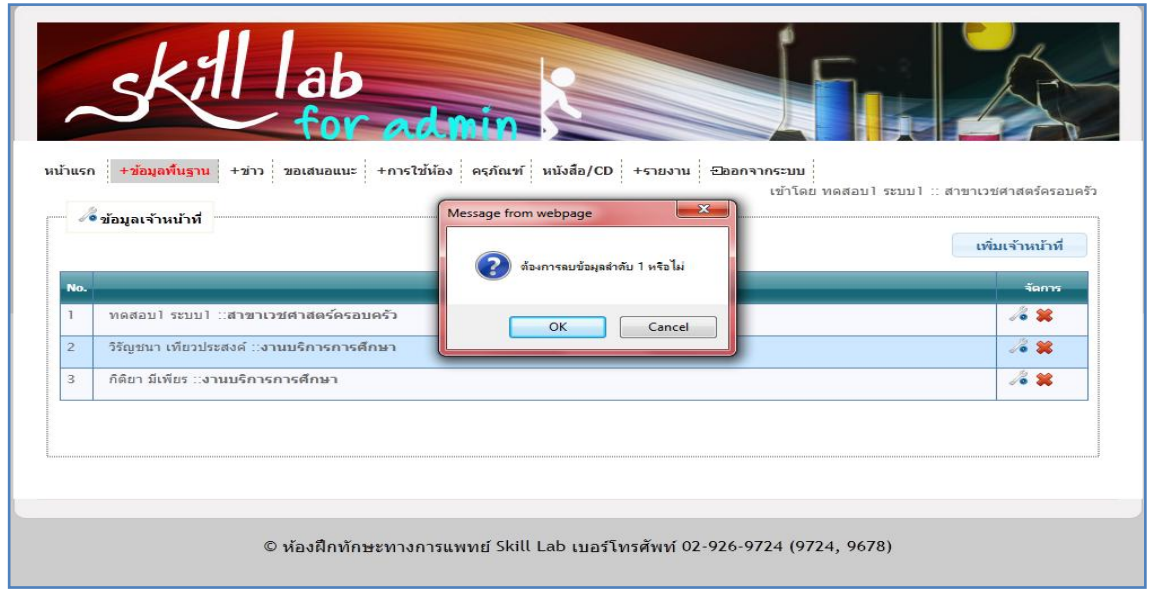

รูปที่ 4.11 การคลิกปุ่มลบข้อมูลเจ้าหน้าที่

2.2 รูป Header หรือ รูป หัวเว็บไซต์

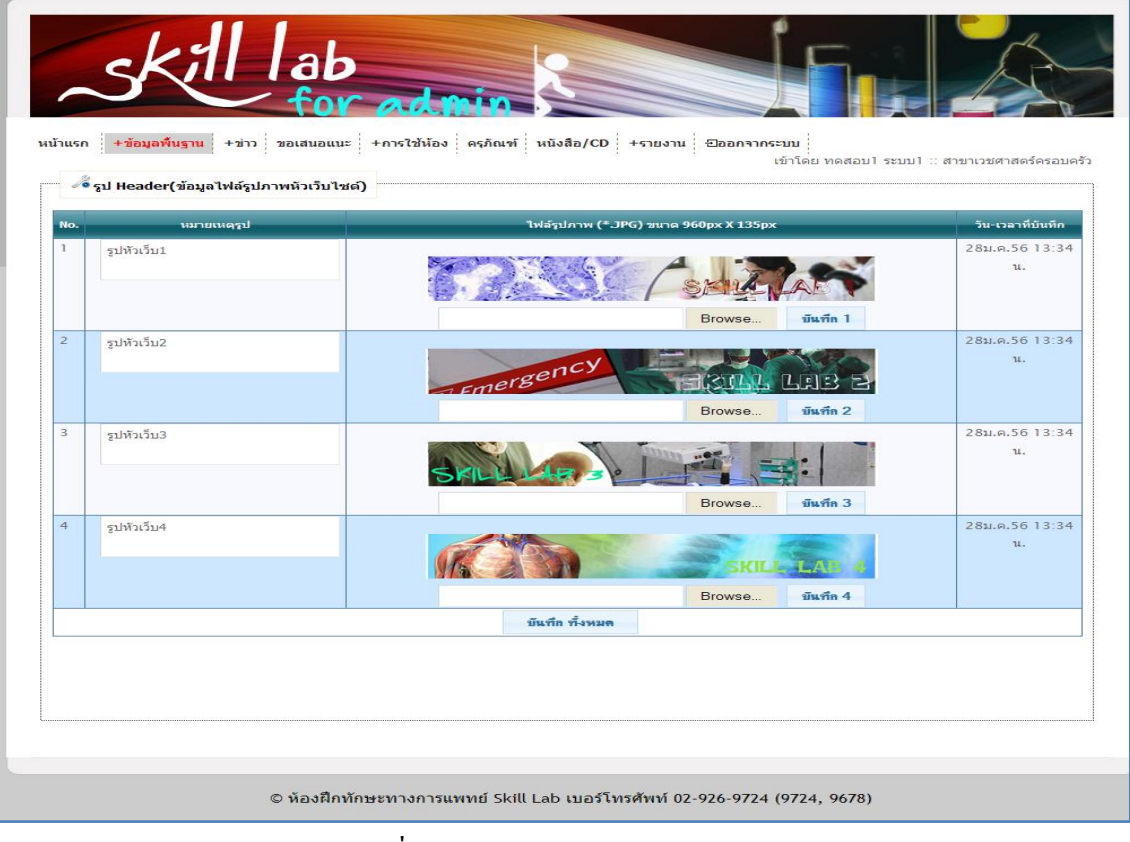

รูปที่ 4.12 แสดง เมนูย่อย รูป Header

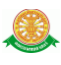

- 2.2.1 เพิ่มรูปหัวเว็บไซต์ รูปหัวเว็บไซต์ จะเพิ่ม ได้สูงสุดแค่ 4 รูป เท่านั้น
- การใส่รูปเพิ่ม โดยท าการ คลิกที่ปุ่ม จากนั้นกด บันทึก
	-

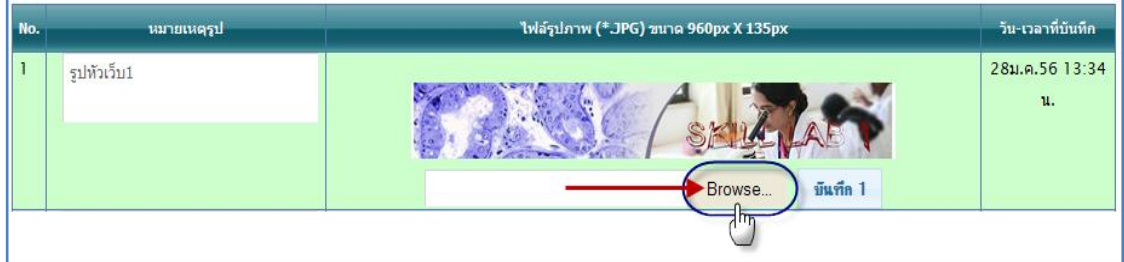

รูปที่ 4.13 การคลิกปุ่ม Browse เพื่อเพิ่ม/แก้ไขรูป Header

 การเพิ่มหมายเหตุ ท าได้โดยการกรอกข้อมูลที่ช่องตรงหมายเหตุ แถวรูปที่ต้องการ เพิ่มข้อมูล ดังรูป 4.14

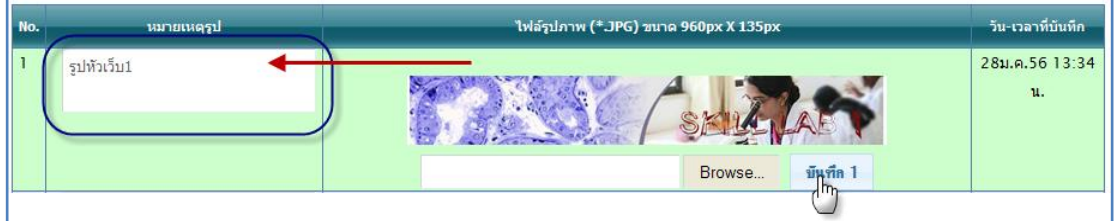

รูปที่ 4.14 การเพิ่มหมายเหตุรูป Header

#### 2.3 รูปกิจกรรม

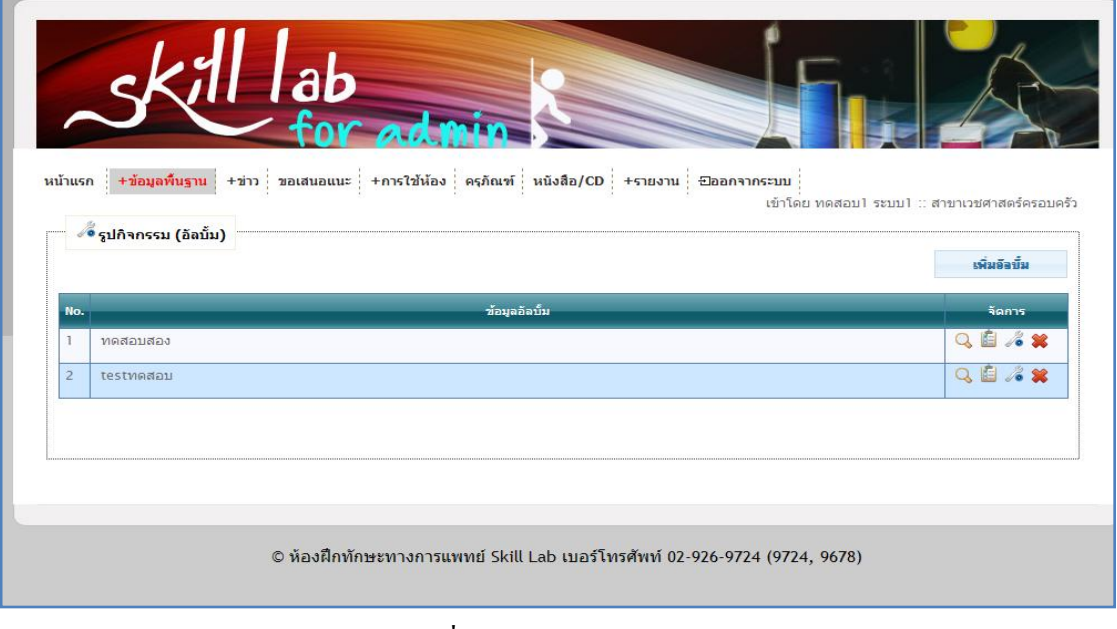

รูปที่ 4.15 แสดง เมนูย่อย รูปกิจกรรม

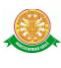

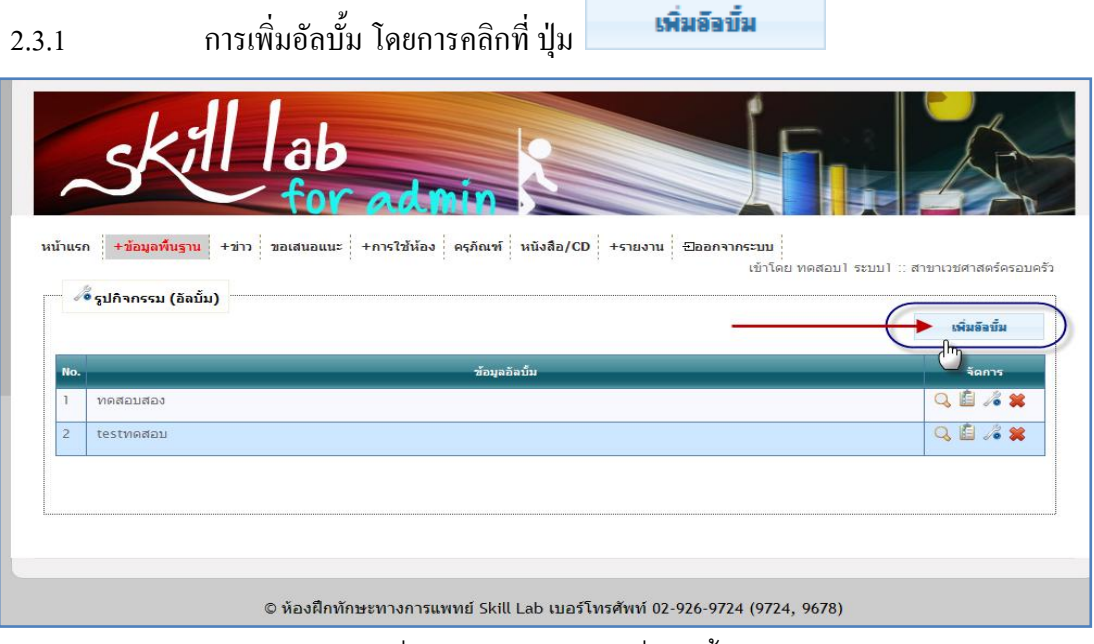

รูปที่ 4.16 การคลิกปุ่ม เพิ่มอัลบั้มของรูปกิจกรรม

 เมื่อท าการคลิกปุ่ม เพิ่มอัลบั้ม จะแสดงหน้าต่างให้เพิ่มชื่ออัลบั้ม โดยจะสามารถ ึกรอกชื่ออัลบั้ม และ ทำการใส่รูปภาพในอัลบั้ม จากการคลิกที่ เลือกไฟล์งาน จากนั้นเมื่อทำการเสร็จสิ้น คลิกที่ปุ่มบันทึก

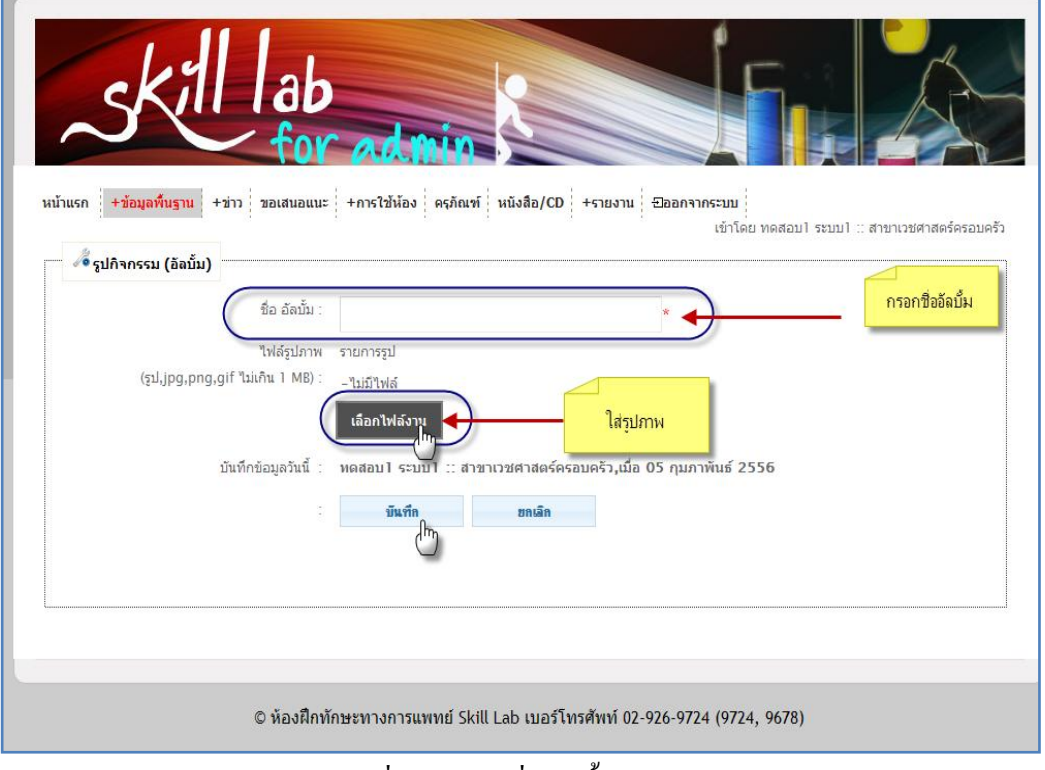

รูปที่ 4.17 การเพิ่มอัลบั้มของรูปกิจกรรม

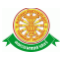

# 2.3.2 การแสดงข้อมูลรูปภาพที่มีอยู่ในอัลบั้ม นั้น คลิก ที่สัญลักษณ์นี้

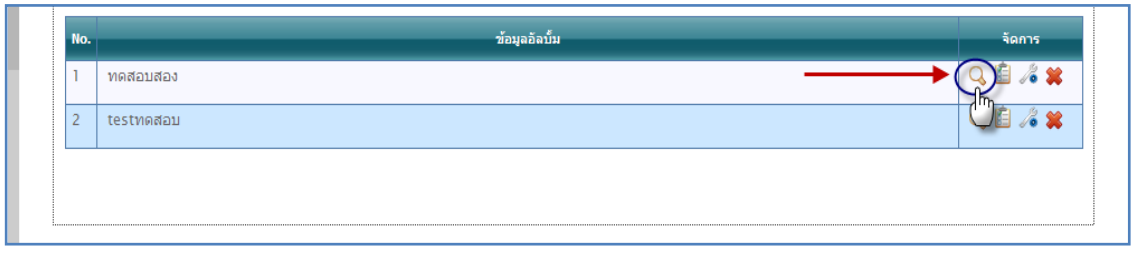

# รูปที่ 4.18 การคลิกเพื่อแสดงข้อมูลรูปภาพ

# เมื่อ คลิก ที่สัญลักษณ์นี้  $\overline{\textbf{Q}}$  จะแสดงหน้าต่างดังนี้

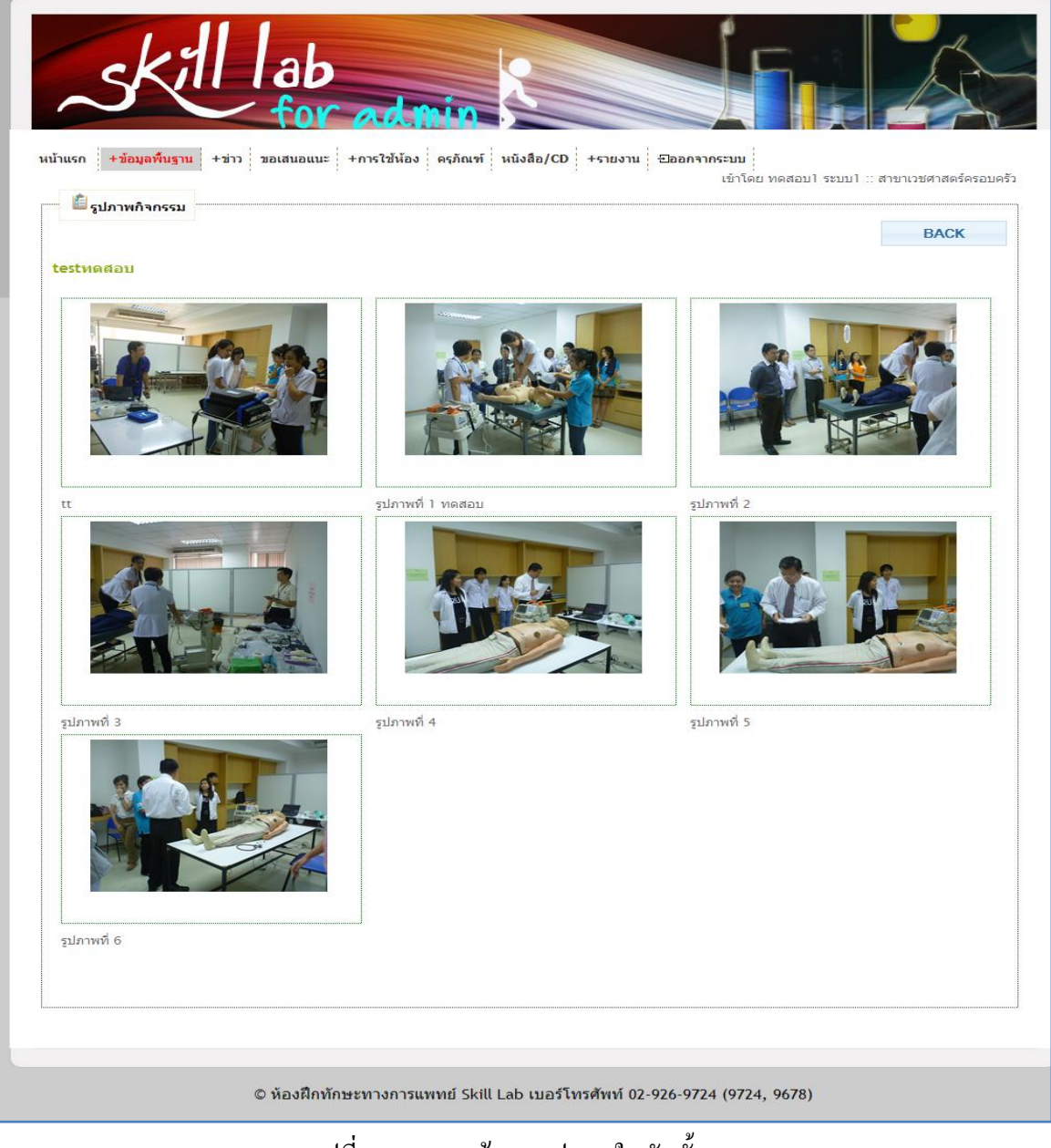

### รูปที่ 4.19 แสดงข้อมูลรูปภาพในอัลบั้ม

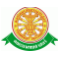

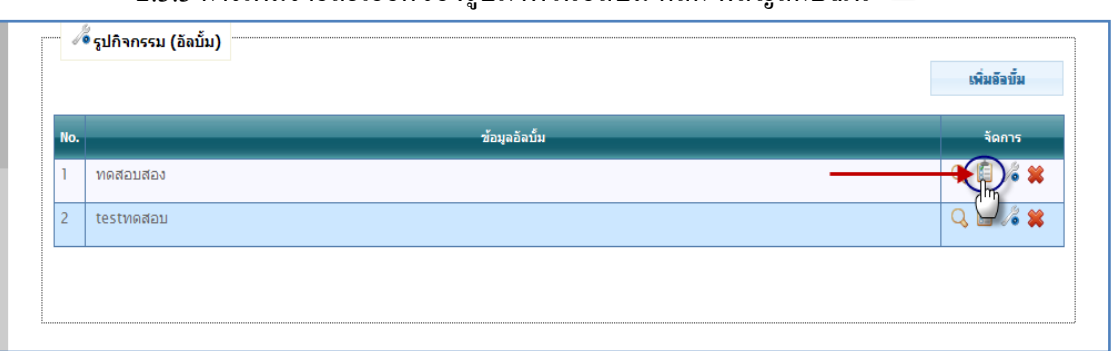

### 2.3.3 การเพิ่มรายละเอียดของรูปภาพในอัลบั้ม คลิก ที่สัญลักษณ์นี้

รูปที่ 4.20 การคลิกเพิ่มรายละเอียดของรูปภาพในอัลบั้ม

 $\bullet$  เมื่อ คลิก ที่สัญลักษณ์นี้  $\blacksquare$  จะแสดงหน้าต่างดังนี้ โดยสามารถทำการกรอก

**SAVE** รายละเอียด ในช่องข้างล่างของแต่ละรูปได้ จากนั้นคลิก ปุ่ม

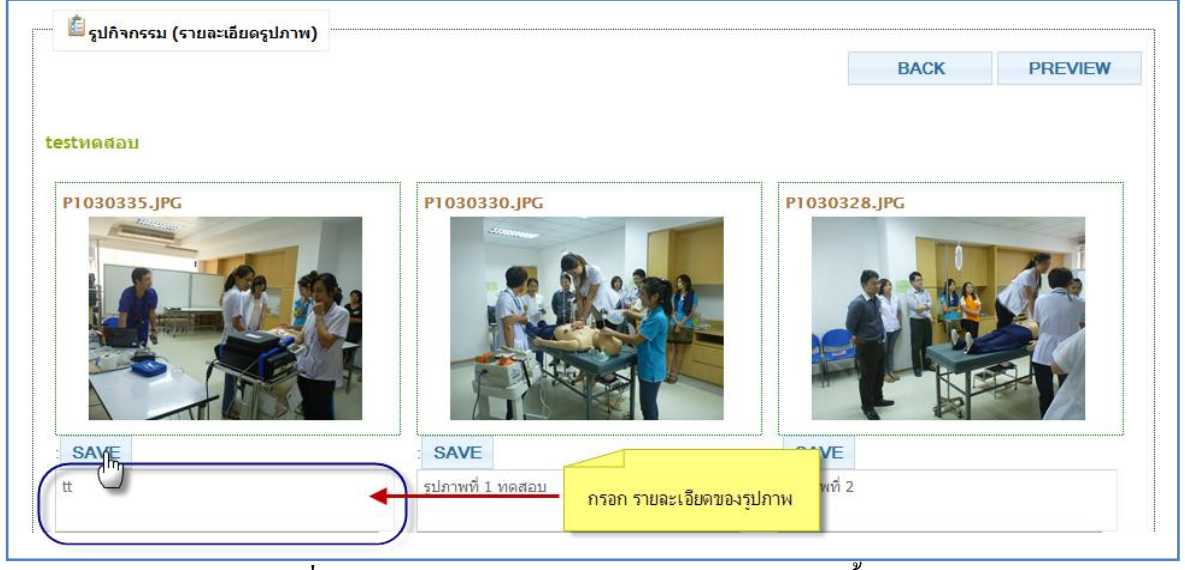

### รูปที่ 4.21 กรอกข้อมูลรายละเอียดของรูปภาพในอัลบั้ม

สามารถท าการดู PREVIEW ได้ โดยการคลิกที่ปุ่ม

**PREVIEW** 

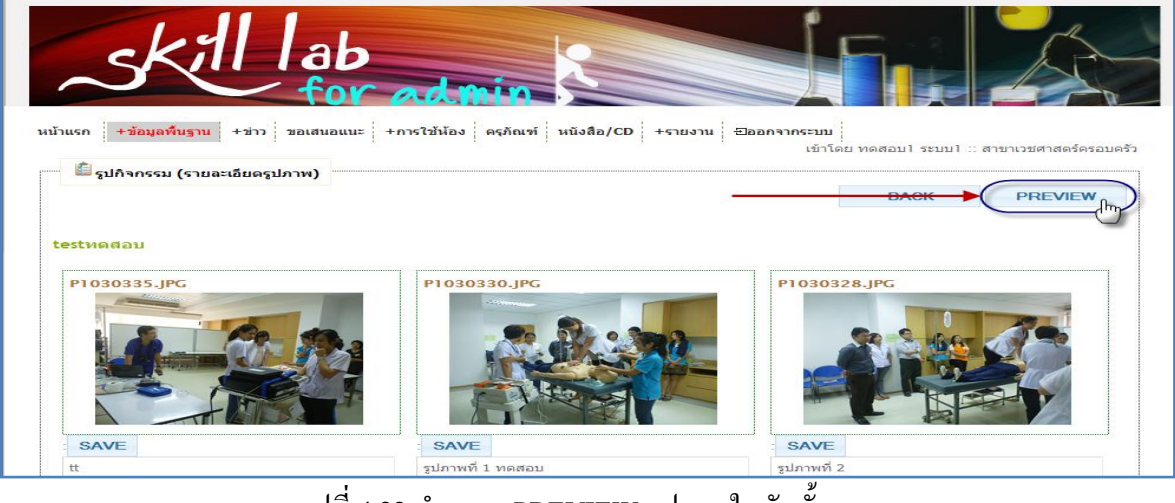

รูปที่ 4.22 ท าการดู PREVIEW รูปภาพในอัลบั้ม

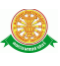

# 2.3.4 การแก้ไข อัลบั้ม คลิก ที่สัญลักษณ์นี้

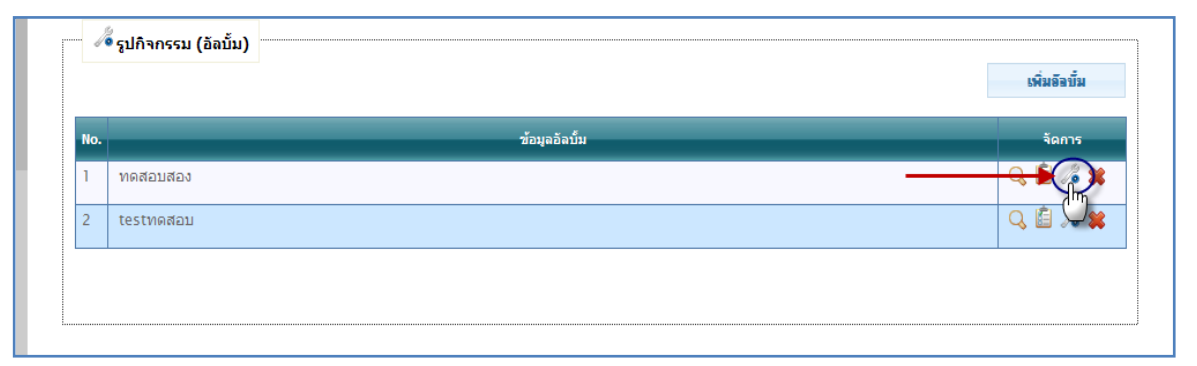

รูปที่ 4.23 การคลิกแก้ไข ข้อมูลอัลบั้ม

 เมื่อ คลิก ที่สัญลักษณ์นี้ จะแสดงหน้าต่างขึ้นมาให้แก้ไขชื่ออัลบั้ม และ สามารถ เพิ่ม-ลบ รูปภาพที่มีอยู่ในอัลบั้มได้

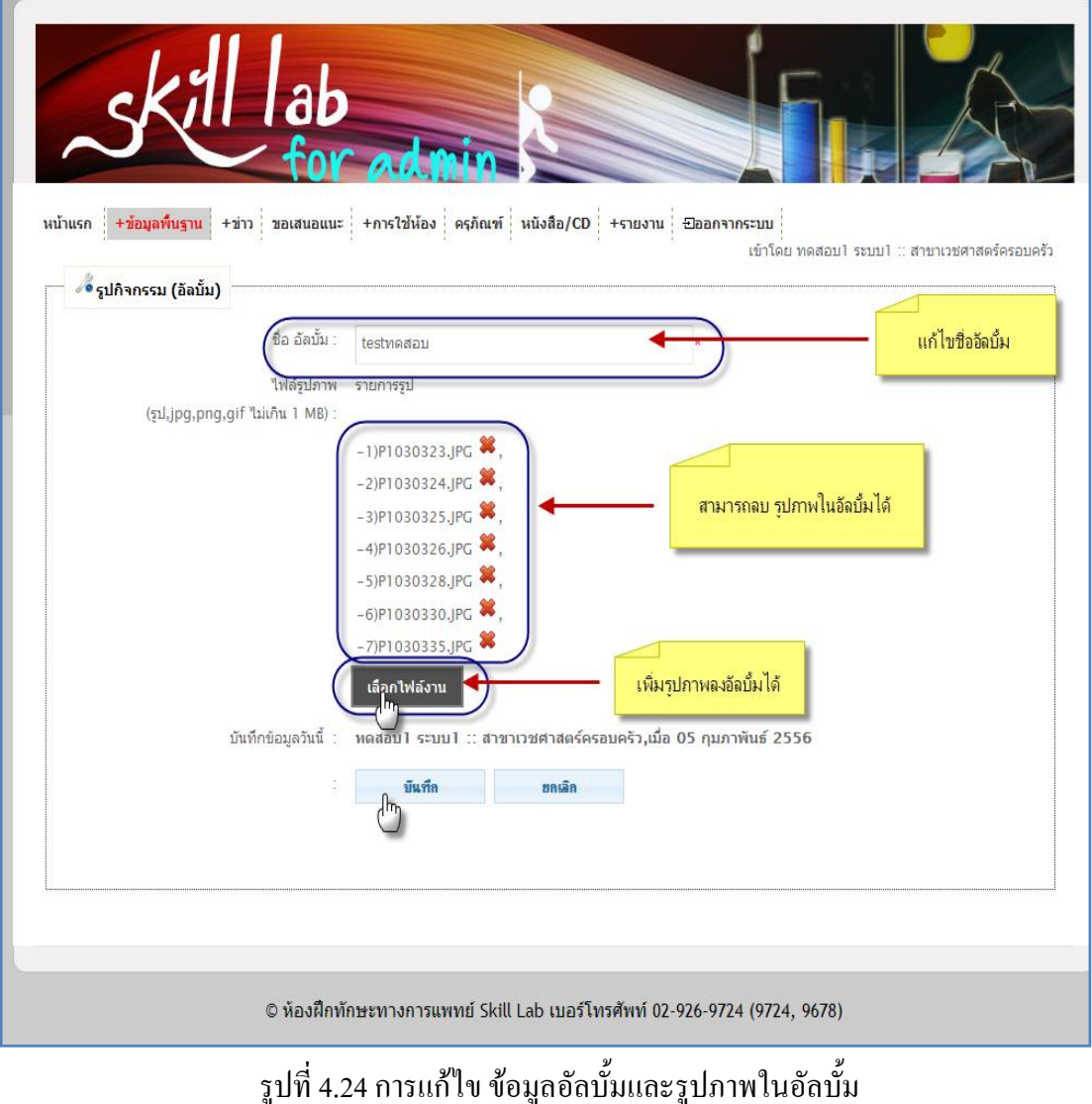

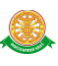

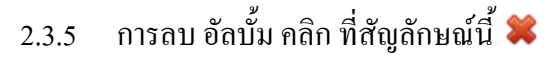

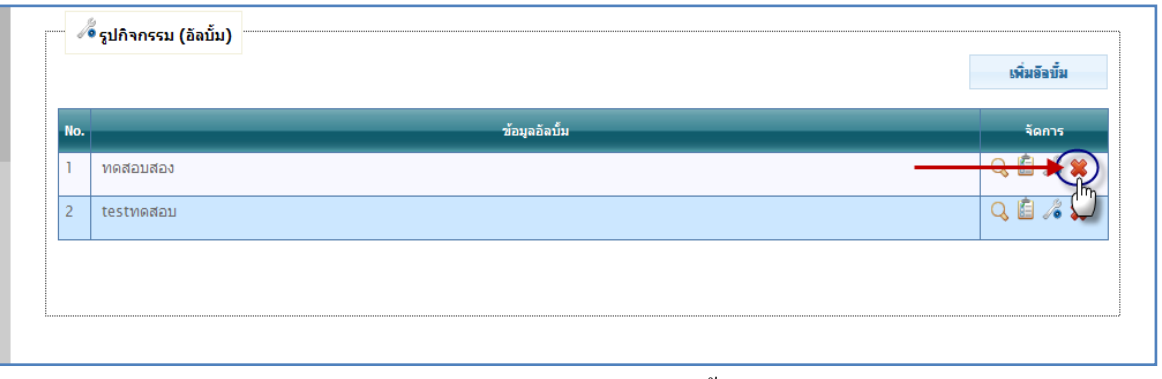

รูปที่ 4.25 การลบ ข้อมูลอัลบั้ม

 $\bullet$  เมื่อทำการ คลิก ที่สัญลักษณ์นี้  $\blacksquare$  เพื่อลบ อัลบั้ม จะมีกล่องข้อความขึ้นมาให้ แสดงความยืนยันในการลบ

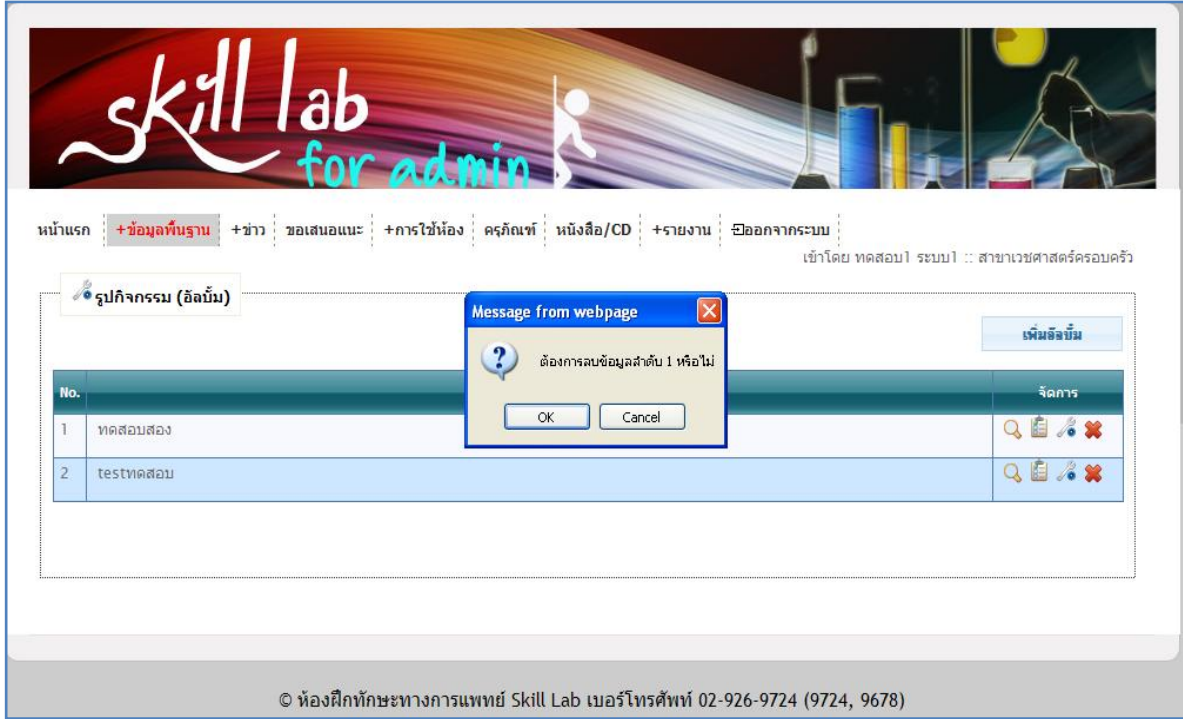

รูปที่ 4.26 กล่องข้อความแสดงความยืนยัน การลบ ข้อมูลอัลบั้ม

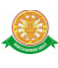

#### 2.4 แบบฟอร์ม

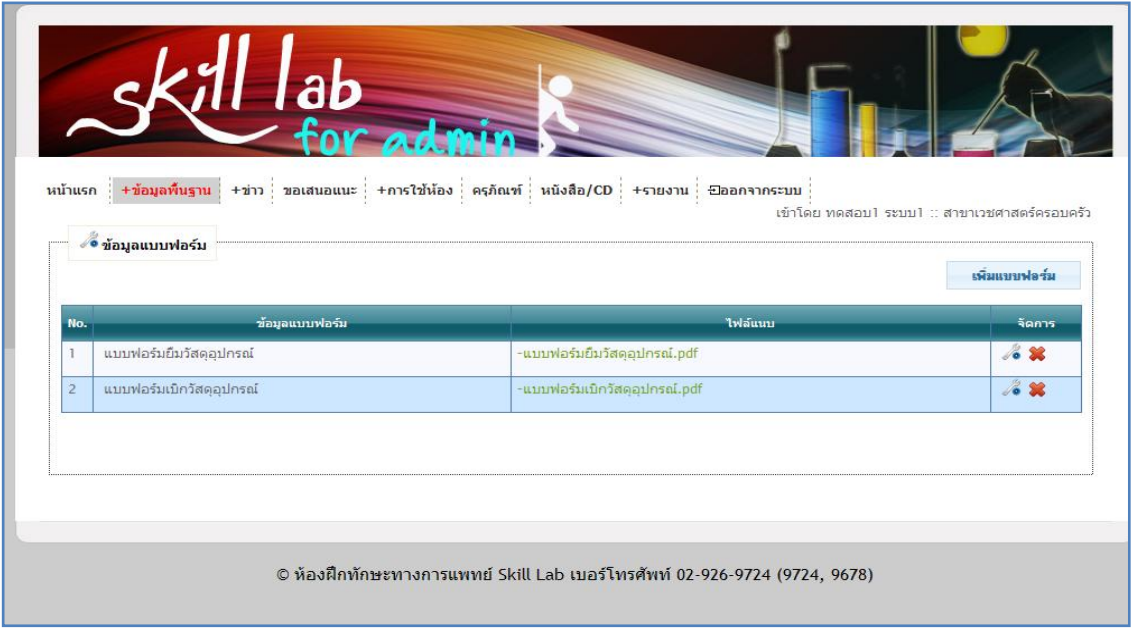

### รูปที่ 4.27 แสดงเมนูย่อย แบบฟอร์ม

เพิ่มแบบฟอร์ม 2.4.1 การเพิ่มหัวข้อแบบฟอร์ม โดยทำการคลิกที่ปุ่ม

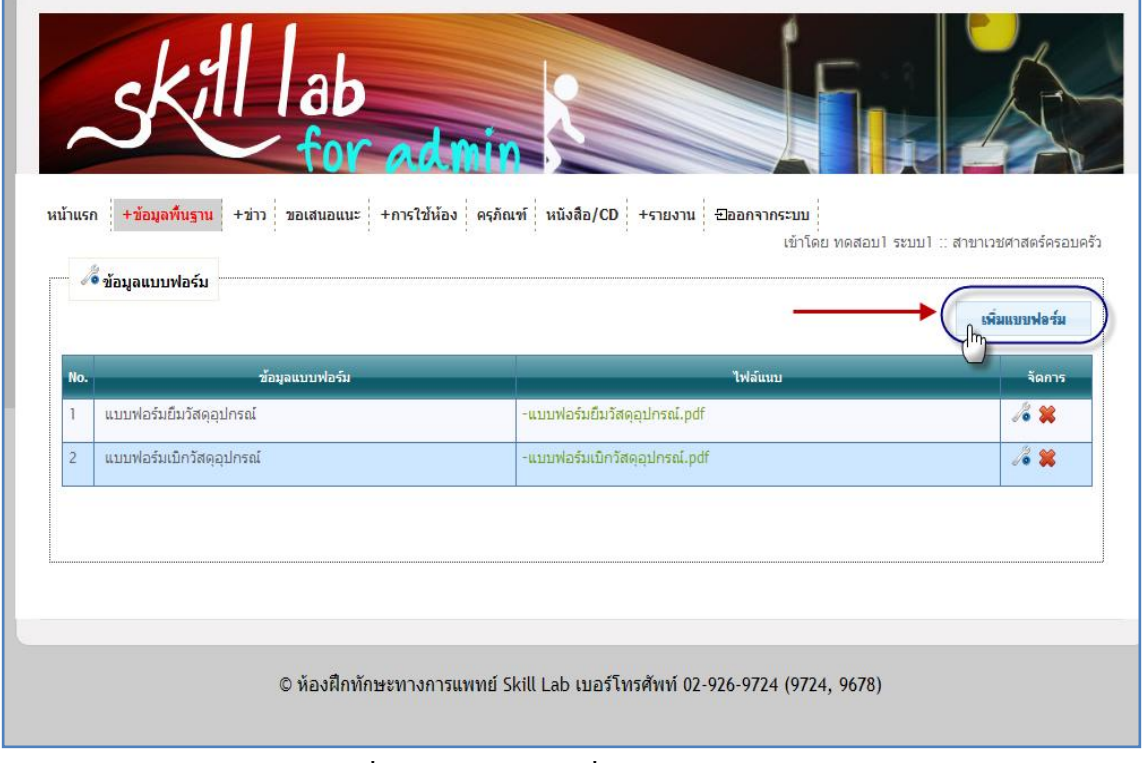

### รูปที่ 4.28 การคลิกปุ่มเพิ่มหัวข้อแบบฟอร์ม

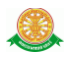

• เมื่อคลิกที่ ปุ่ม <mark>เพิ่มแบบฟอร์ม </mark>จะแสดงหน้าต่างดังรูป สามารถทำการกรอก ชื่อแบบฟอร์ม และสามารถใส่แบบฟอร์ม เป็นไฟล์ตามหมายเหตุที่ระบุได้

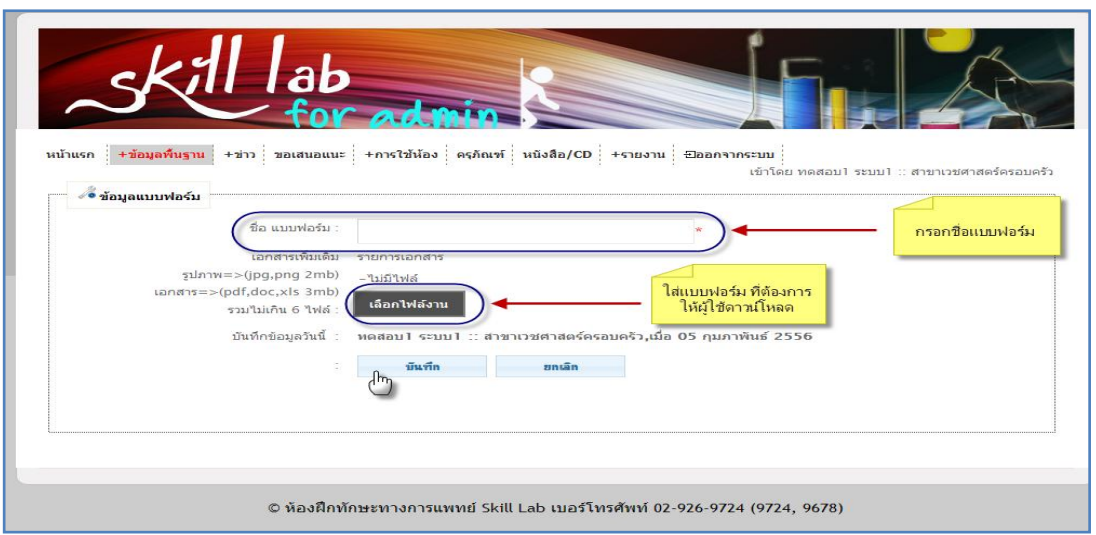

#### รูปที่ 4.29 การเพิ่มหัวข้อแบบฟอร์ม

#### 2.4.2 การแก้ไขหัวข้อ แบบฟอร์ม คลิก ที่สัญลักษณ์นี้

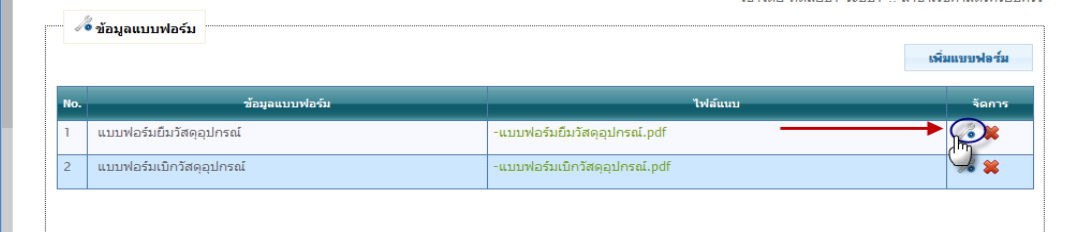

### รูปที่ 4.30 การคลิกปุ่มแก้ไขหัวข้อแบบฟอร์ม

เมื่อ คลิก ที่สัญลักษณ์นี้ จะแสดงหน้าต่างให้ท าการแก้ไขแบบฟอร์ม ได้ดังรูป

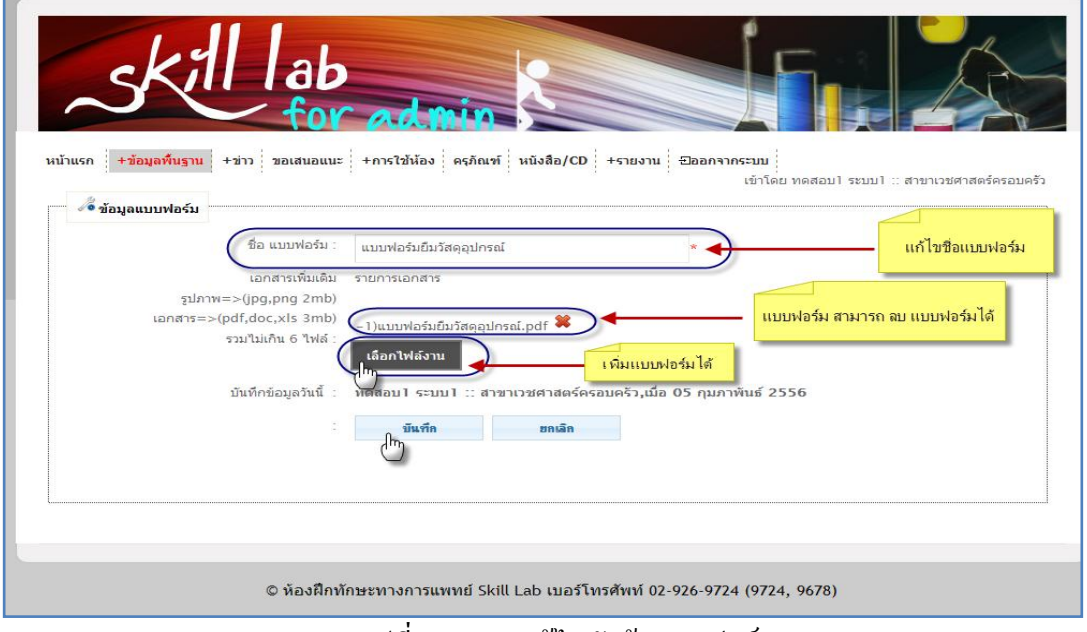

#### รูปที่ 4.31 การแก้ไขหัวข้อแบบฟอร์ม

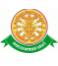

 $2.4.3$  การลบ หัวข้อ แบบฟอร์ม คลิก ที่สัญลักษณ์นี้  $\color{blue}\bigstar$ 

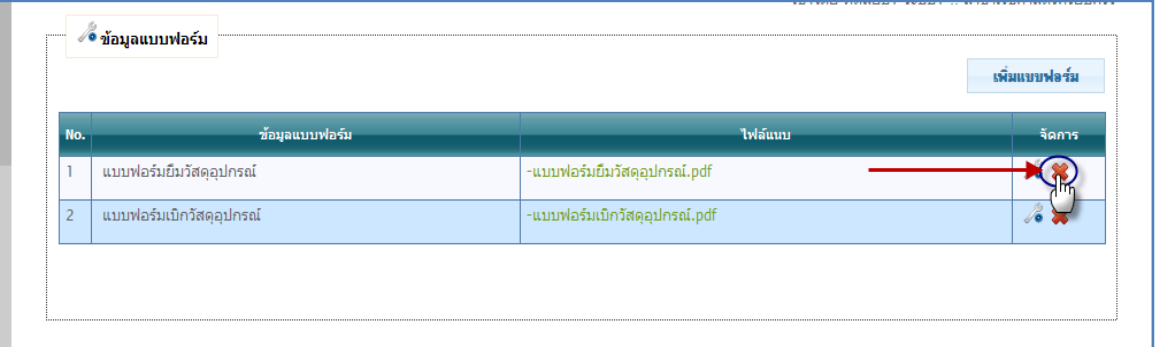

รูปที่ 4.32 การลบหัวข้อแบบฟอร์ม

 เมื่อท าการ คลิก ที่สัญลักษณ์นี้ เพื่อลบ แบบฟอร์ม จะมีกล่องข้อความขึ้นมาให้ แสดงความยืนยันในการลบ

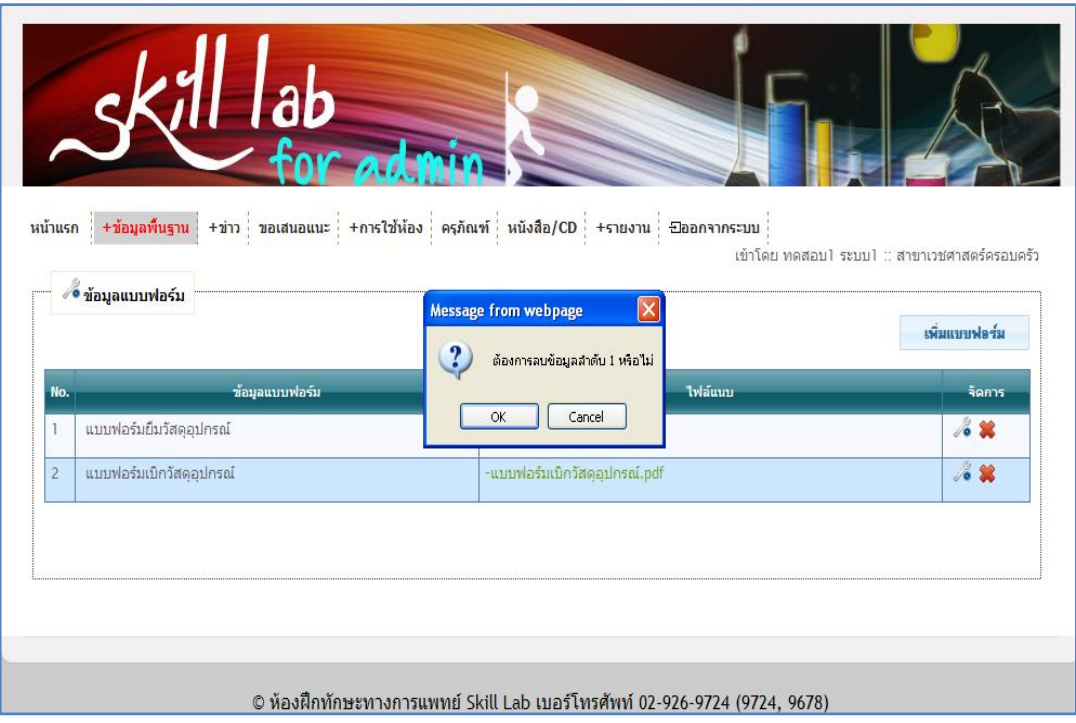

รูปที่ 4.33 กล่องข้อความแสดงความยืนยัน การลบหัวข้อแบบฟอร์ม

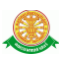

### 2.5 กลุ่มผู้ประเมิน

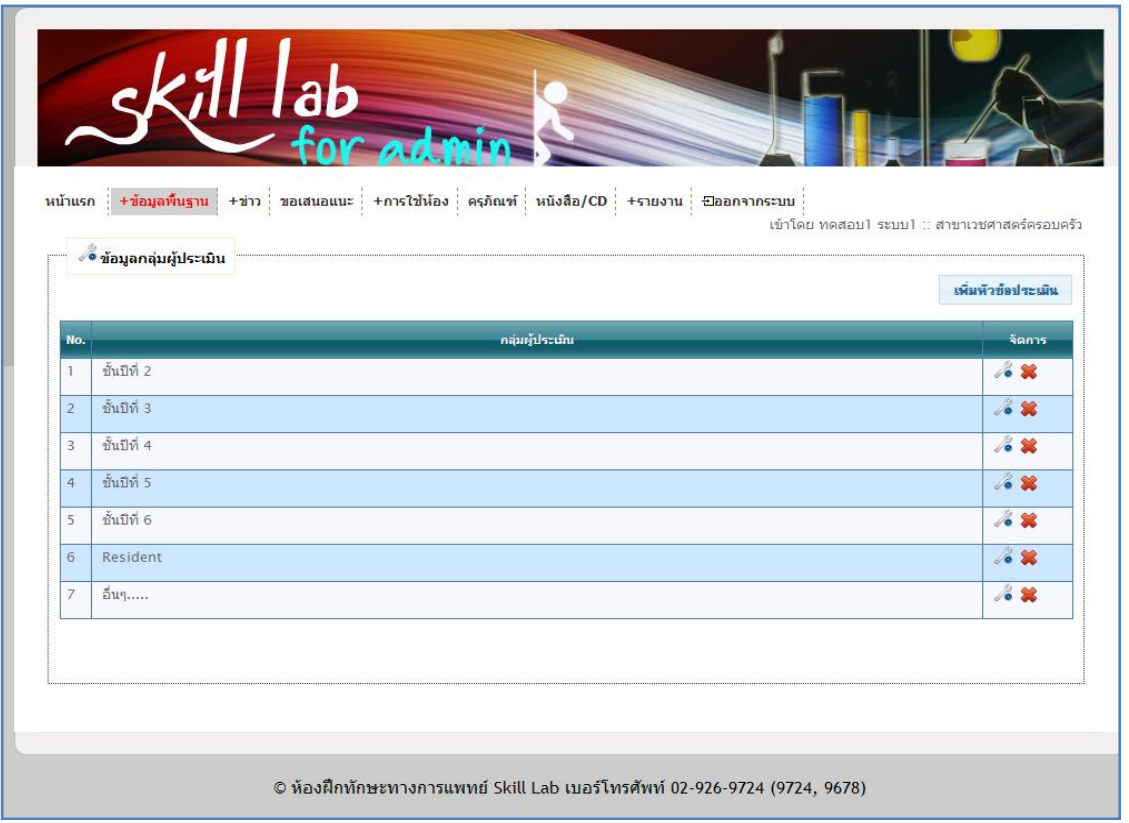

# รูปที่ 4.34 แสดงเมนูย่อย กลุ่มผู้ประเมิน

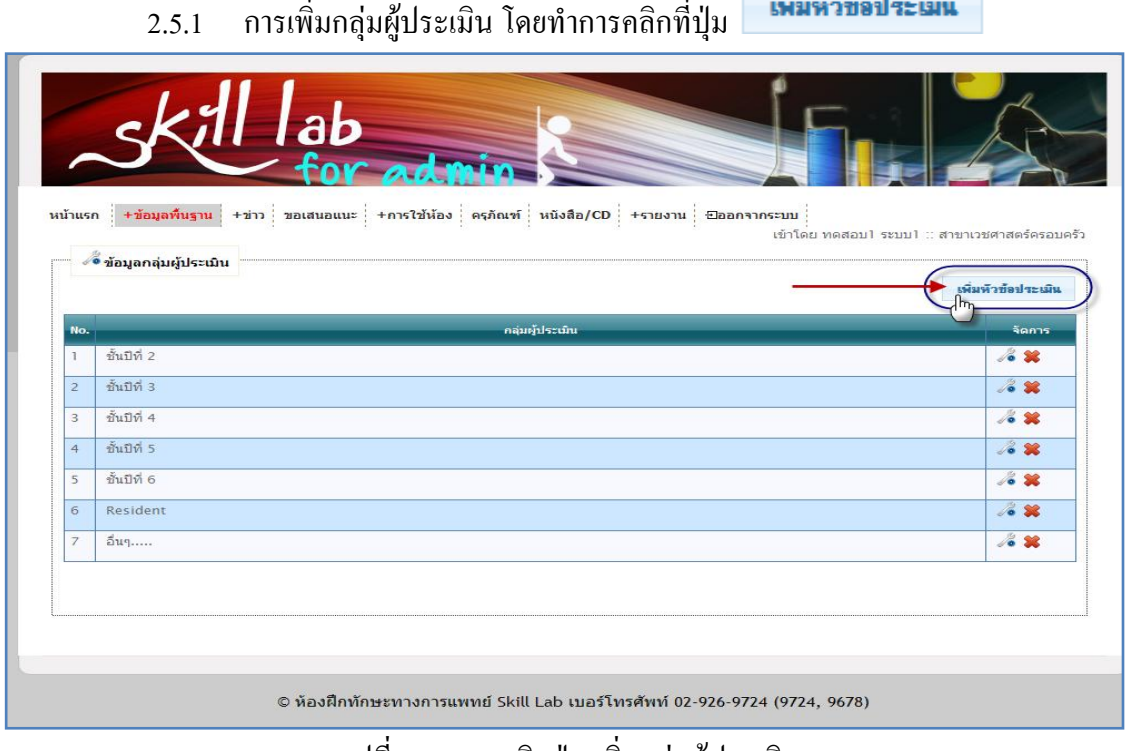

รูปที่ 4.35 การคลิกปุ่ม เพิ่มกลุ่มผู้ประเมิน

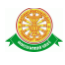

• เมื่อคลิกที่ ปุ่ม <mark>เพิ่มหัวข้อประเมิน</mark> จะแสดงหน้าต่างดังรูป สามารถทำการกรอก กลุ่มผู้ประเมินได้

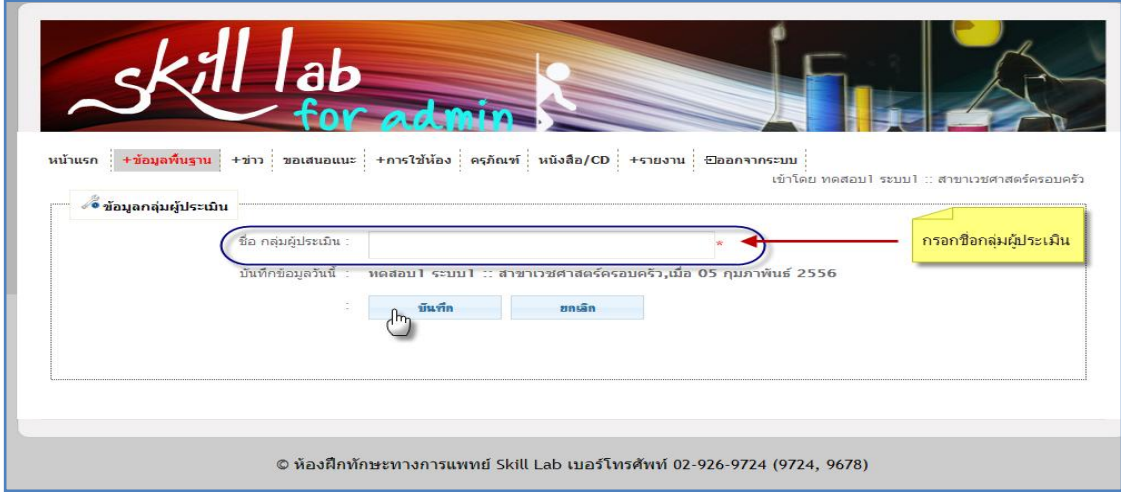

รูปที่ 4.36 การเพิ่มกลุ่มผู้ประเมิน

### 2.5.2 การแก้ไขกลุ่มผู้ประเมิน คลิก ที่สัญลักษณ์นี้

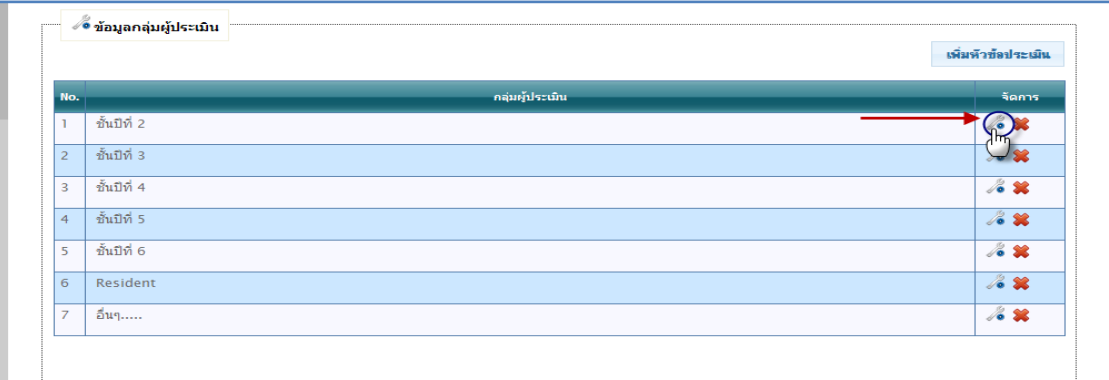

รูปที่ 4.37 การคลิกปุ่ม แก้ไข กลุ่มผู้ประเมิน

เมื่อ คลิก ที่สัญลักษณ์นี้ จะแสดงหน้าต่างให้ท าการแก้ไขกลุ่มผู้ประเมิน ได้ดัง

รูป

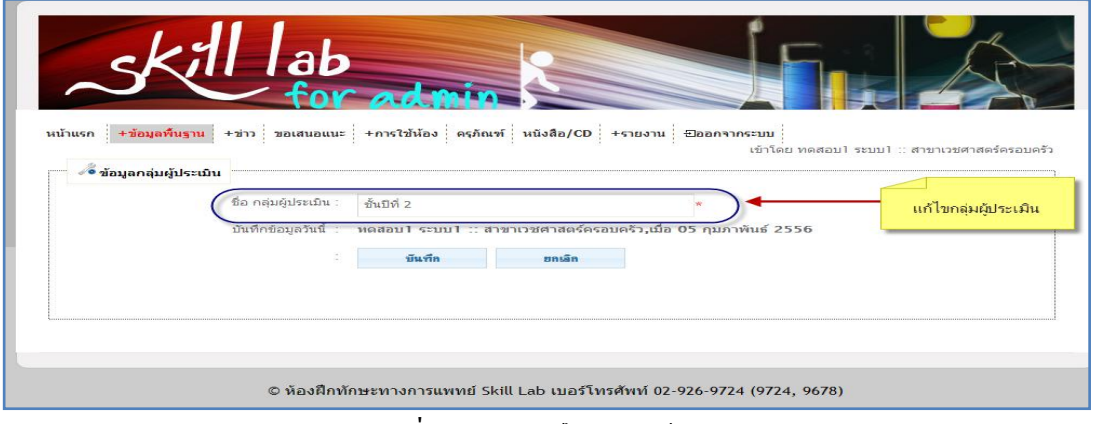

#### รูปที่ 4.38 การแก้ไข กลุ่มผู้ประเมิน

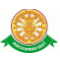

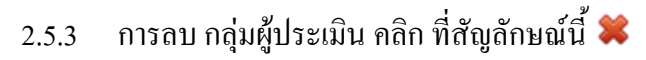

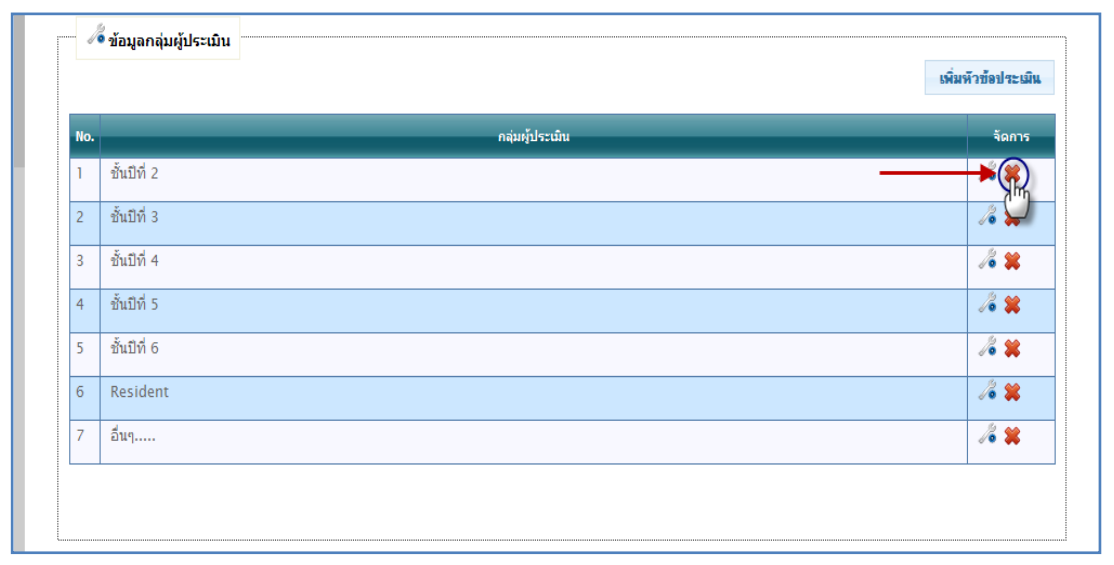

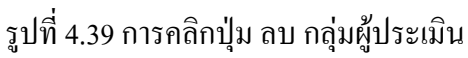

 เมื่อท าการ คลิก ที่สัญลักษณ์นี้ เพื่อลบ กลุ่มผู้ประเมิน จะมีกล่องข้อความขึ้นมา ให้แสดงความยืนยันในการลบ

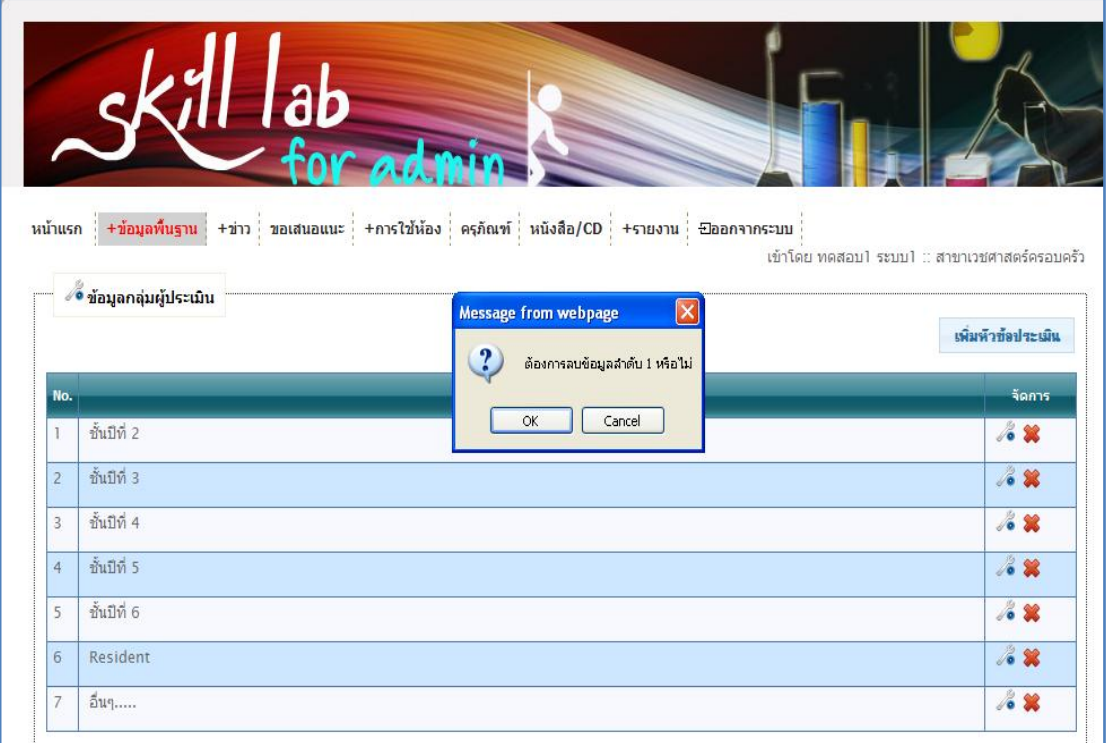

รูปที่ 4.40 กล่องข้อความแสดงความยืนยัน การ ลบ กลุ่มผู้ประเมิน

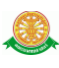

#### 2.6 หัวข้อประเมิน

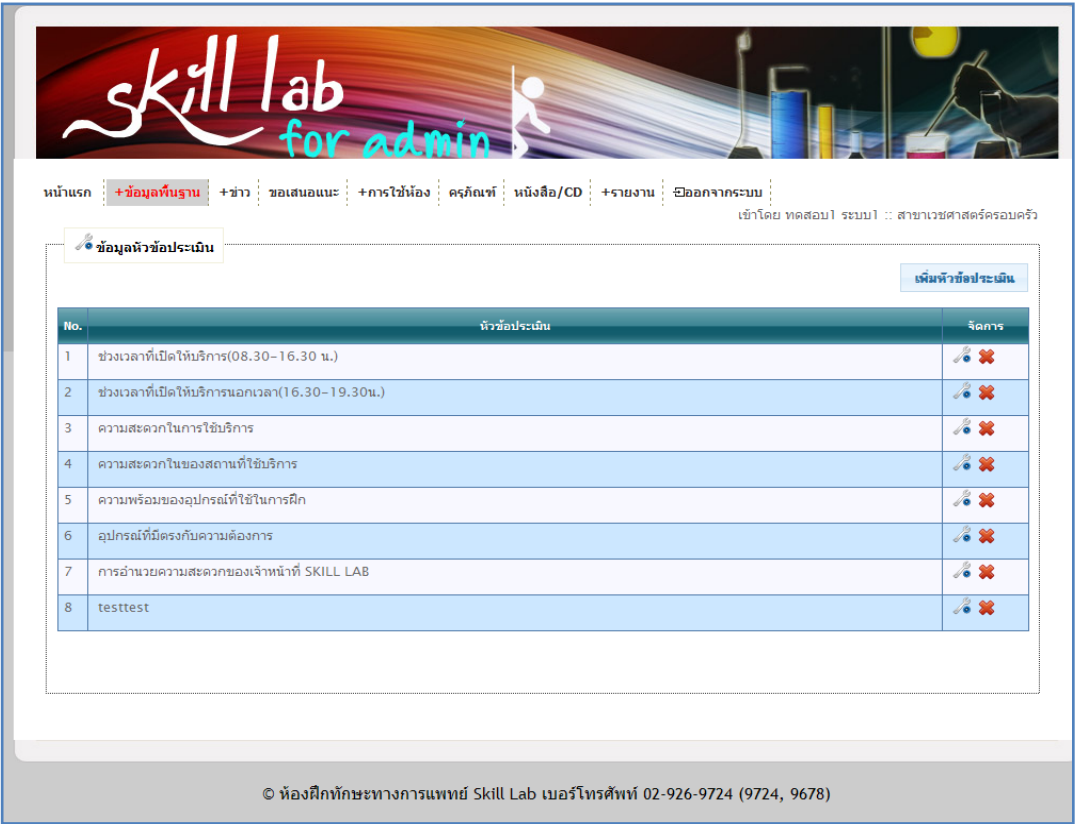

### รูปที่ 4.41 แสดงเมนูย่อย หัวข้อประเมิน

เพิ่มหัวข้อประเมิน 2.6.1 การเพิ่มหัวข้อประเมิน โดยทำการคลิกที่ปุ่ม

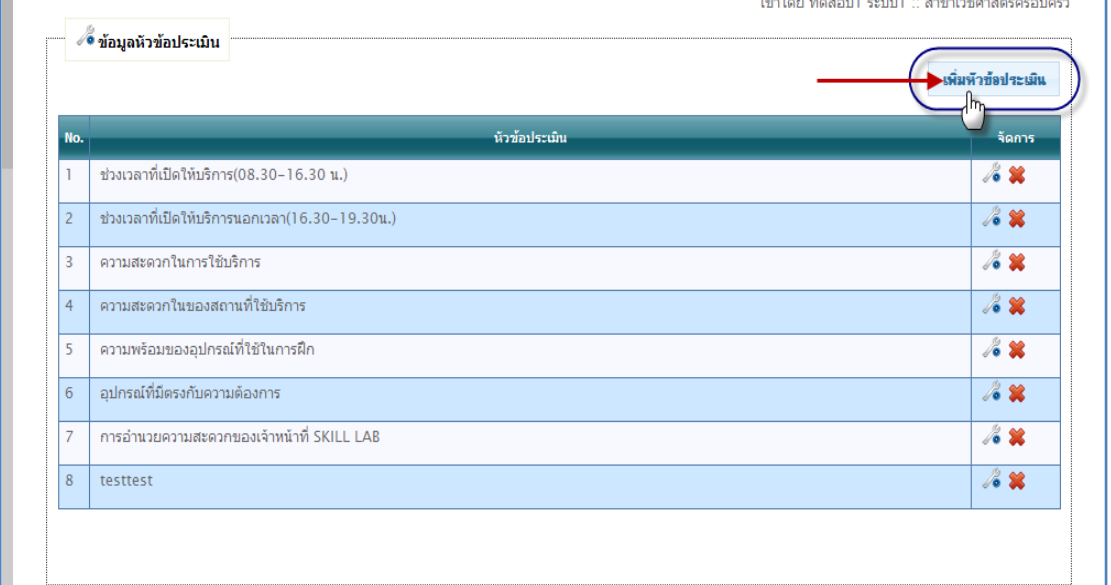

### รูปที่ 4.42 การคลิกปุ่ม เพิ่มหัวข้อประเมิน

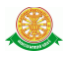

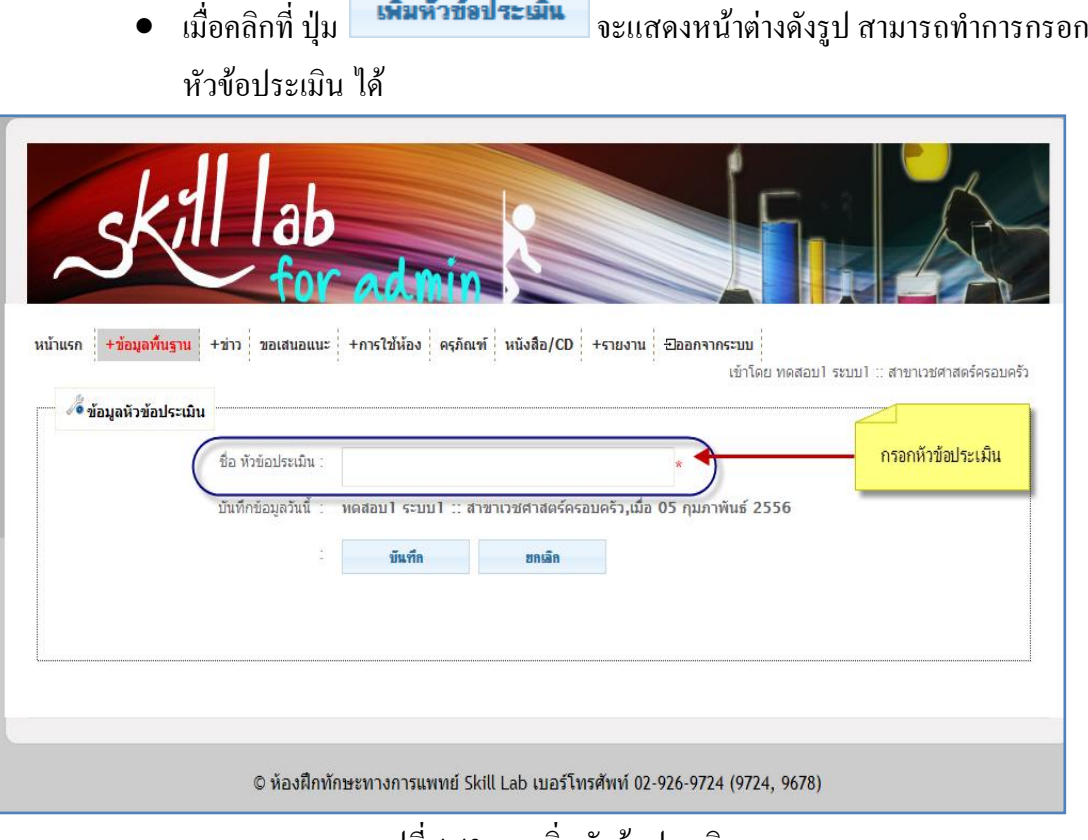

#### รูปที่ 4.43 การเพิ่มหัวข้อประเมิน

# 2.6.2 การแก้ไขหัวข้อประเมิน คลิก ที่สัญลักษณ์นี้

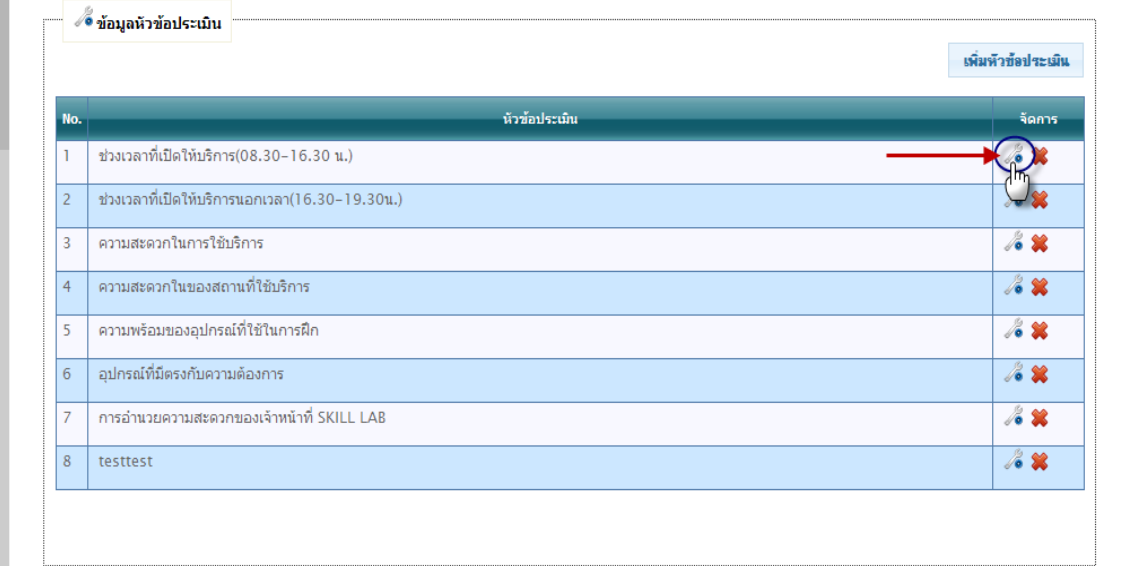

# รูปที่ 4.44 การคลิกปุ่ม แก้ไขหัวข้อประเมิน

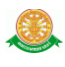

เมื่อ คลิก ที่สัญลักษณ์นี้ จะแสดงหน้าต่างให้ท าการแก้ไขหัวข้อประเมิน ได้ดัง

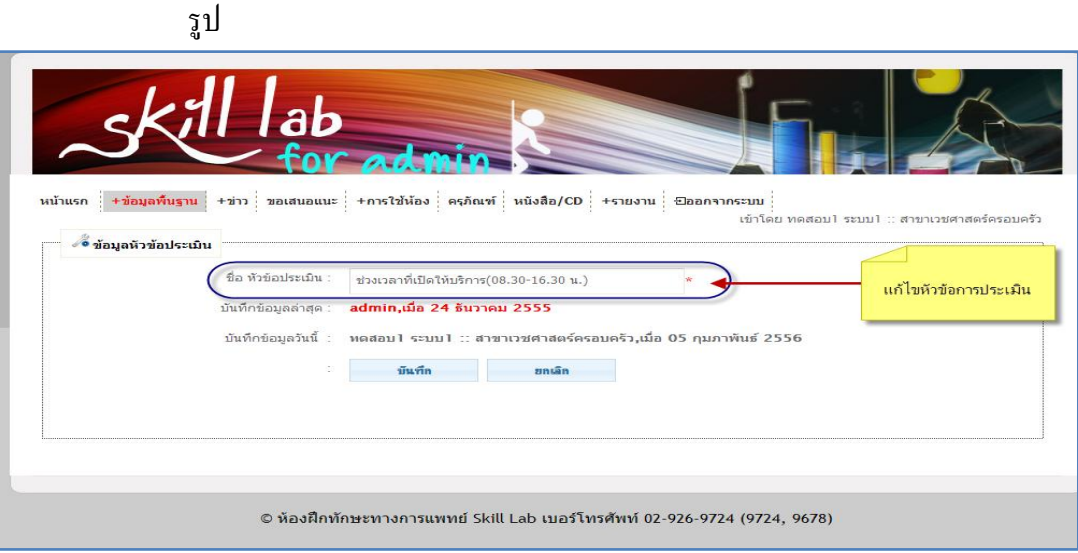

### รูปที่ 4.45 การแก้ไขหัวข้อประเมิน

#### $2.6.3$  การลบ หัวข้อประเมิน คลิก ที่สัญลักษณ์นี้  $\clubsuit$

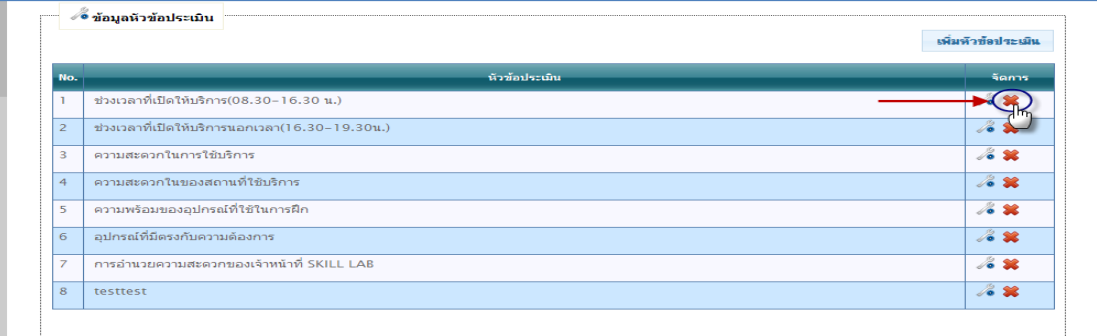

รูปที่ 4.46 การคลิกปุ่ม ลบ หัวข้อประเมิน

 เมื่อท าการ คลิก ที่สัญลักษณ์นี้ เพื่อลบ หัวข้อประเมิน จะมีกล่องข้อความขึ้นมา ให้แสดงความยืนยันในการลบ

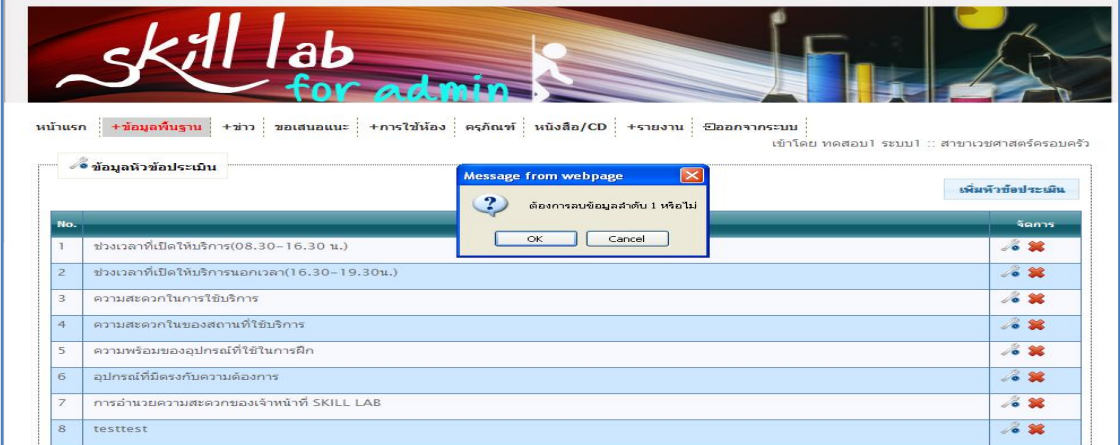

รูปที่ 4.47 กล่องข้อความแสดงความยืนยัน การ ลบ หัวข้อประเมิน

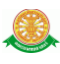

#### 3. ข่าว

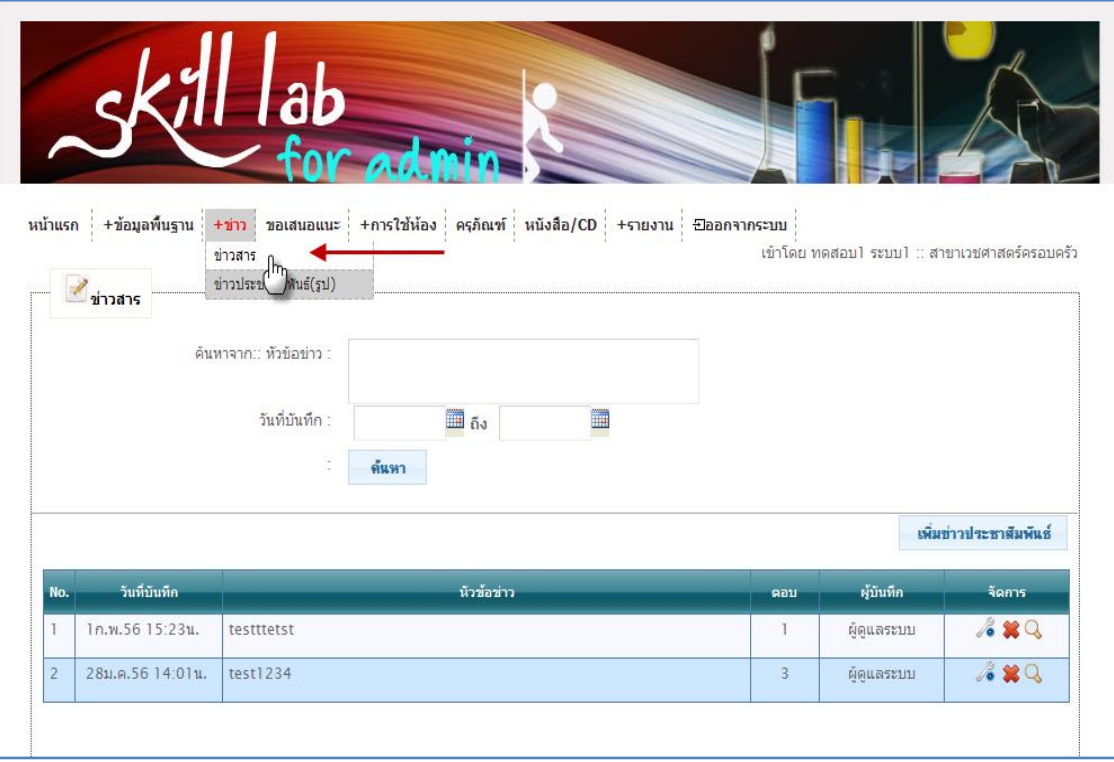

### 3.1 ข่าวสาร สามารถค้นหา หัวข้อข่าว และวันที่บันทึกได้

รูปที่ 4.48 แสดงการเข้าสู่เมนูย่อย ข่าวสาร

เพิ่มข่าวประชาสัมพันธ์  $3.1.1$  การเพิ่มข่าวสาร คลิกที่ปุ่ม

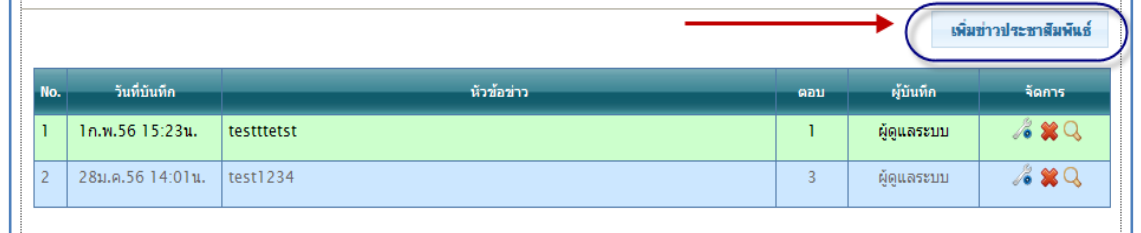

รูปที่ 4.49 การคลิกปุ่ม เพิ่มข่าวสาร

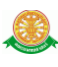

### หน้าการเพิ่ม ข่าวสาร

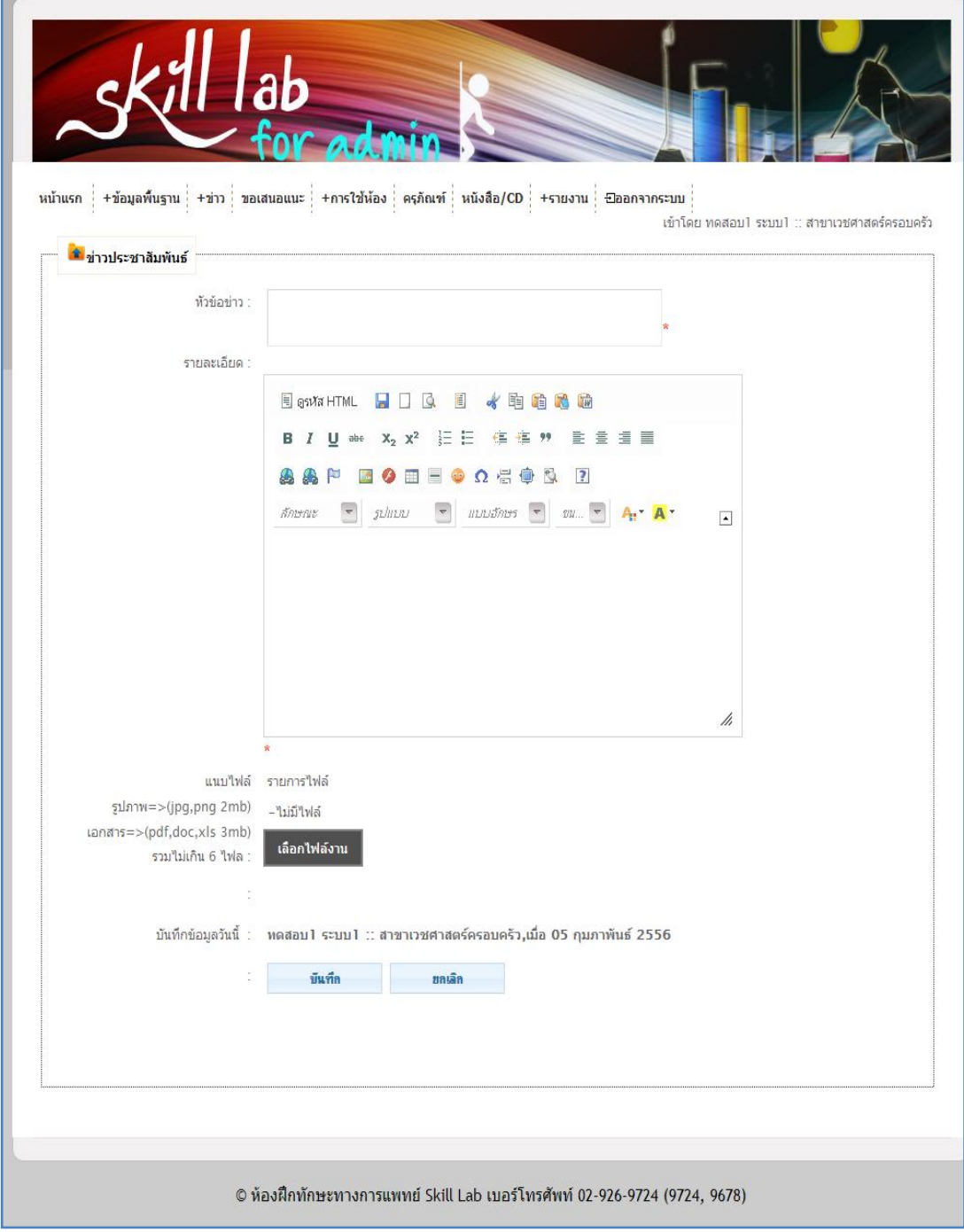

# รูปที่ 4.50 แสดงหน้าการเพิ่มข่าวสาร

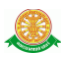

### 3.1.2 การแก้ไขข่าวสาร

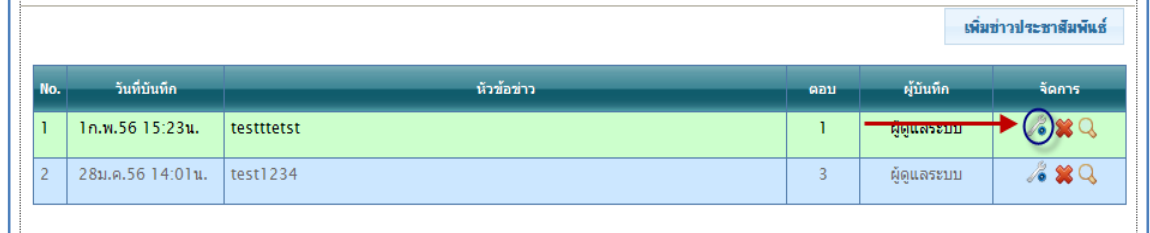

# รูปที่ 4.51 การคลิกปุ่ม เพื่อแก้ไขข้อมูลข่าวสาร

หน้าการแก้ไข

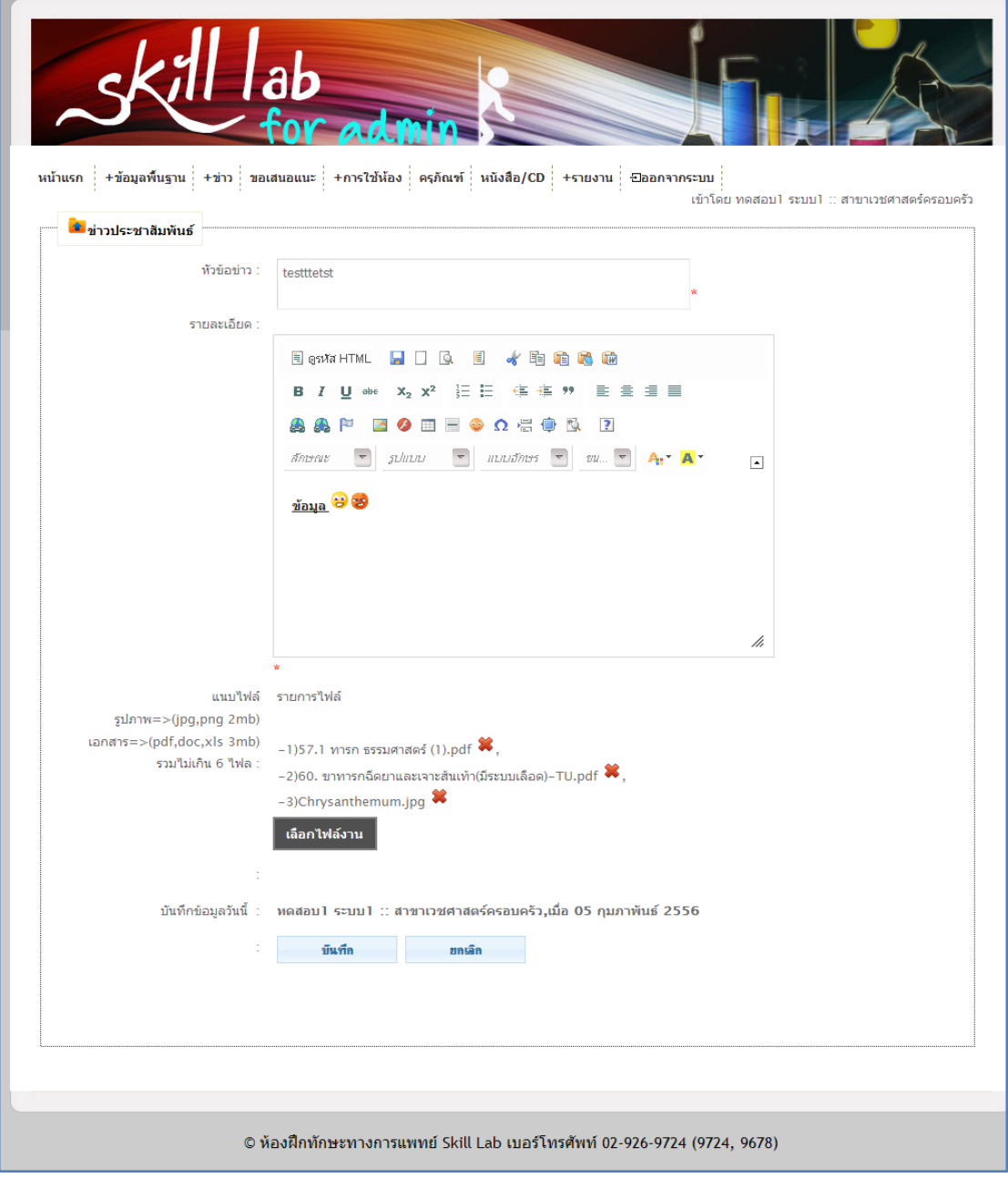

# รูปที่ 4.52 แสดงหน้าการแก้ไขข้อมูลข่าวสาร

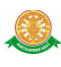

#### 3.1.3 การลบ ข่าวสาร

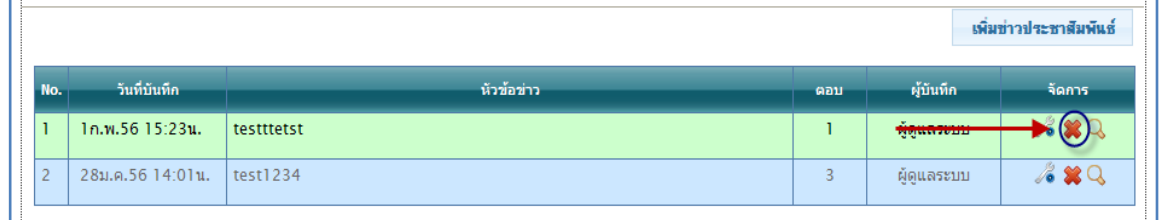

### รูปที่ 4.53 การคลิกปุ่ม เพื่อลบข้อมูลข่าวสาร

กล่องข้อความ ยืนยันการลบ

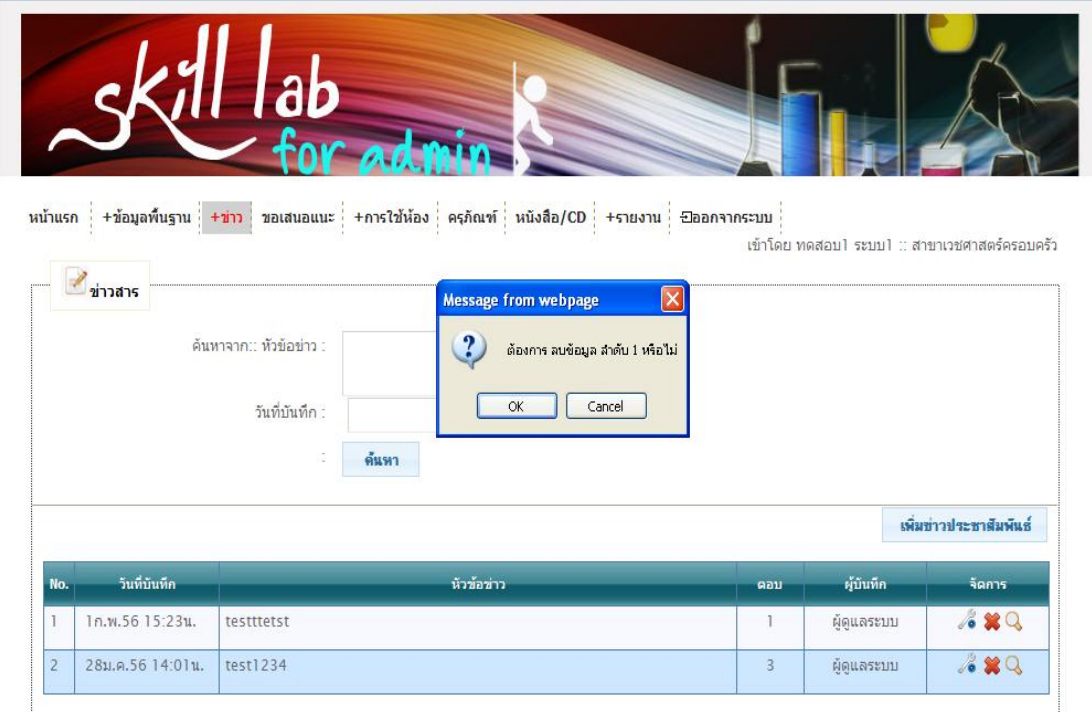

รูปที่ 4.54 กล่องแสดงความยืนยันการลบข้อมูลข่าวสาร

#### 3.1.4 การแสดงการตอบกลับของผู้ใช้กับผู้ดูแลระบบ ในการดูข่าวสาร

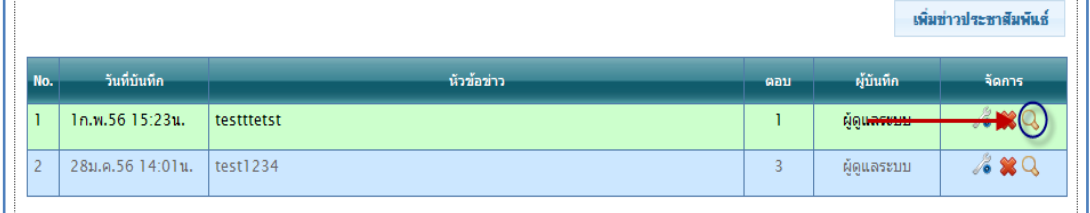

รูปที่ 4.55 การคลิกปุ่ม เพื่อแสดงข้อมูลการตอบกลับของผู้ใช้กับผู้ดูแลระบบในหัวข้อของข่าวสาร

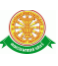

หน้าการดูการตอบ และการตอบกลับ ระหว่างผู้ใช้กับผู้ดูแลระบบ

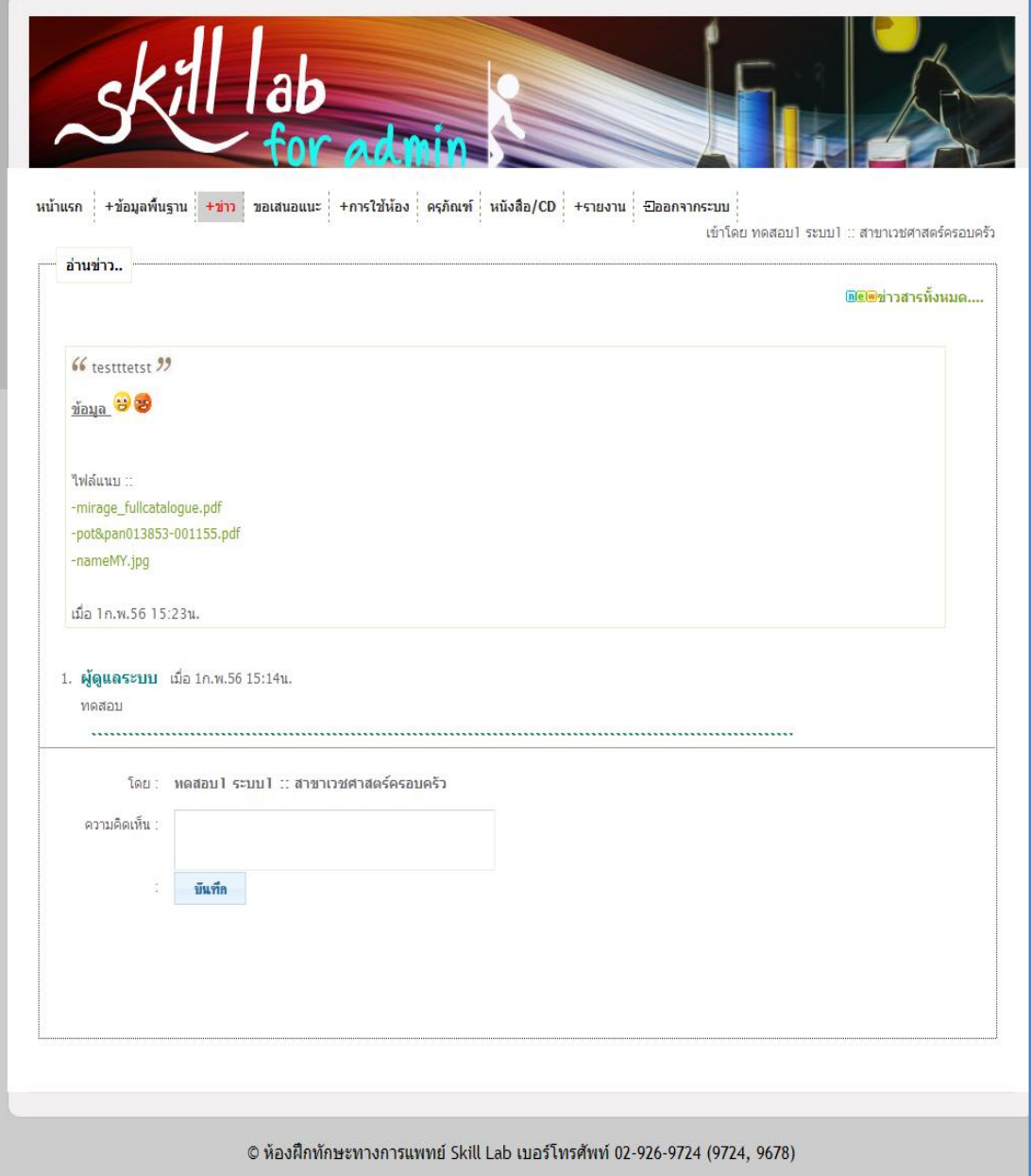

# รูปที่ 4.56 การแสดงข้อมูลการตอบกลับของผู้ใช้กับผู้ดูแลระบบในหัวข้อของข่าวสาร

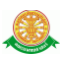

#### 3.2 ข่าวประชาสัมพันธ์

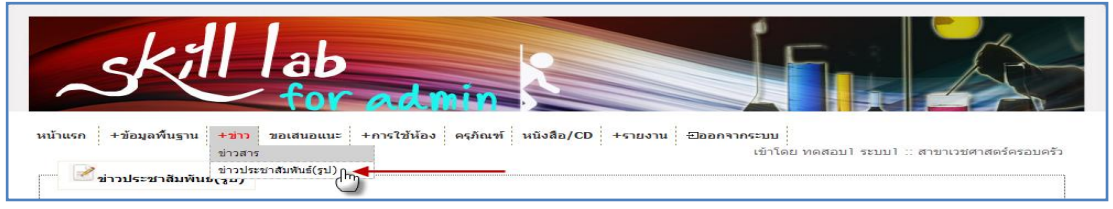

รูปที่ 4.57 แสดงการเข้าสู่เมนูย่อย ข่าวประชาสัมพันธ์

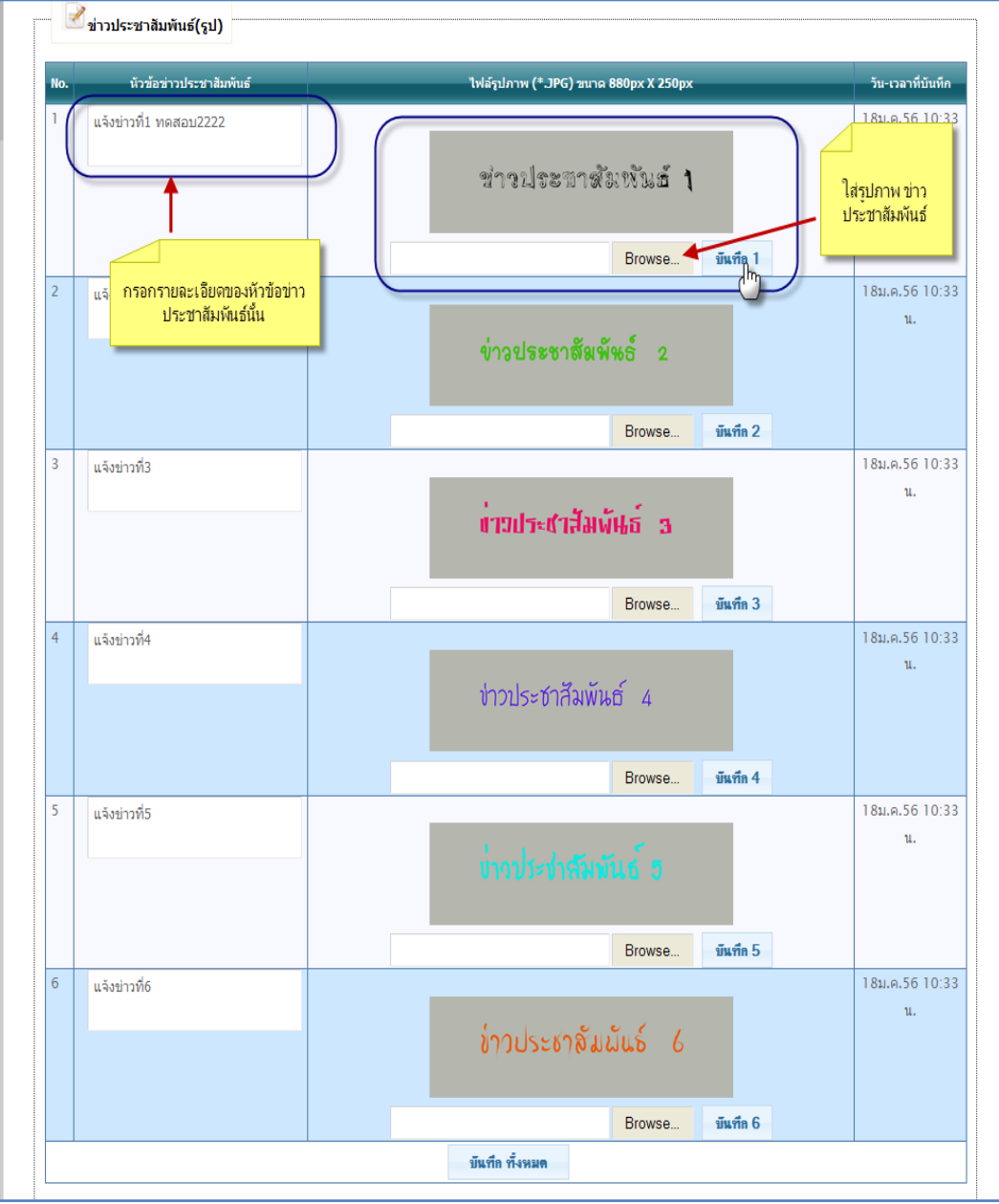

# 3.2.1 เพิ่มรูปข่าวประชาสัมพันธ์ จะเพิ่ม ได้สูงสุดแค่ 6 รูป เท่านั้น

รูปที่ 4.58 การเพิ่ม ข่าวประชาสัมพันธ์

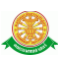

#### 4.ขอเสนอแนะ

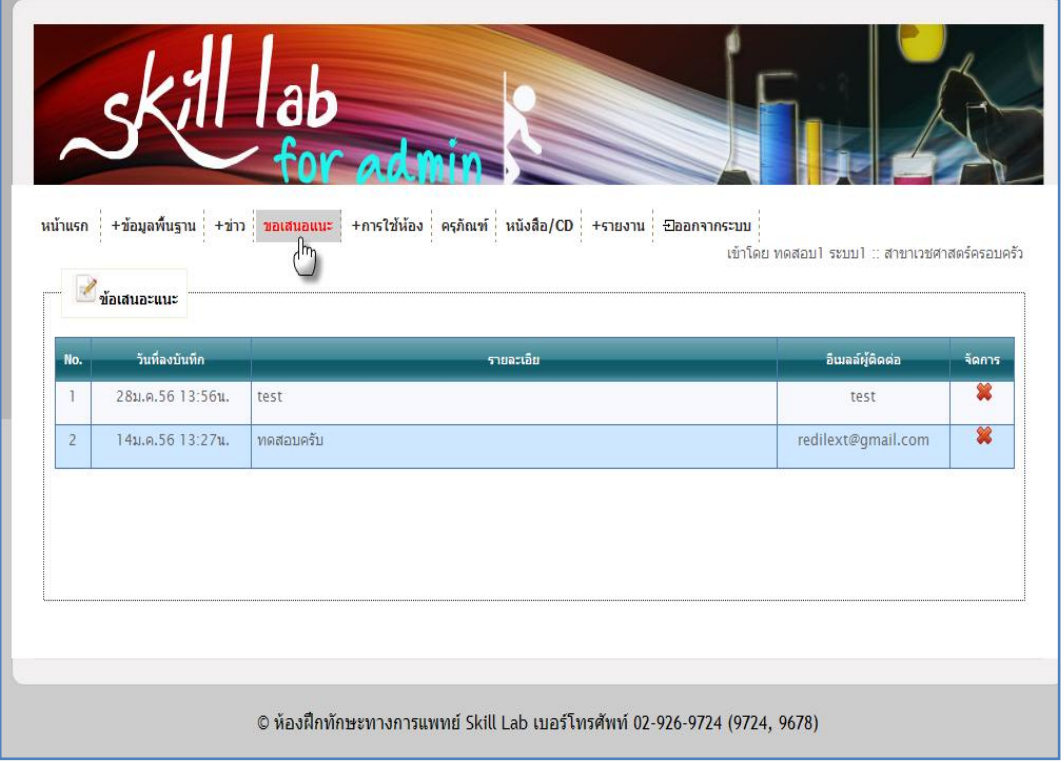

### รูปที่ 4.59 แสดงหน้า เมนู ขอเสนอแนะ

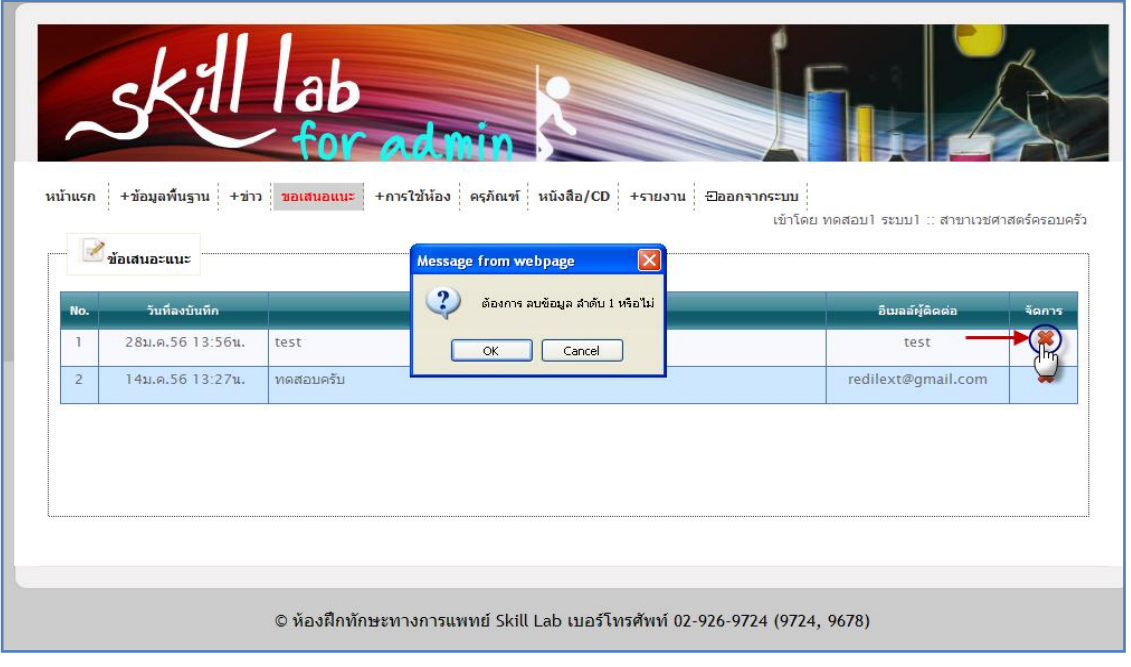

#### 4.1 การลบขอเสนอแนะ

รูปที่ 4.60 การลบ ข้อเสนอแนะ

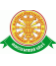

#### 5. การใช้ห้อง

### 5.1 ทะเบียนห้อง สามารถค้นหา ชื่อห้องได้

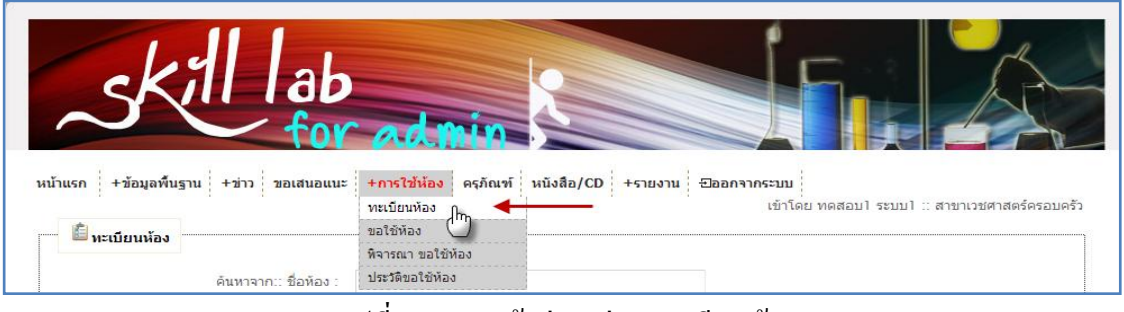

#### รูปที่ 4.61 การเข้าสู่เมนูย่อย ทะเบียนห้อง

- 5.1.1 เพิ่มห้องได้ จากการ คลิกที่ปุ่ม **องทะเบียนห้องใหม่**
- หน้าการลงทะเบียนห้องเพิ่ม

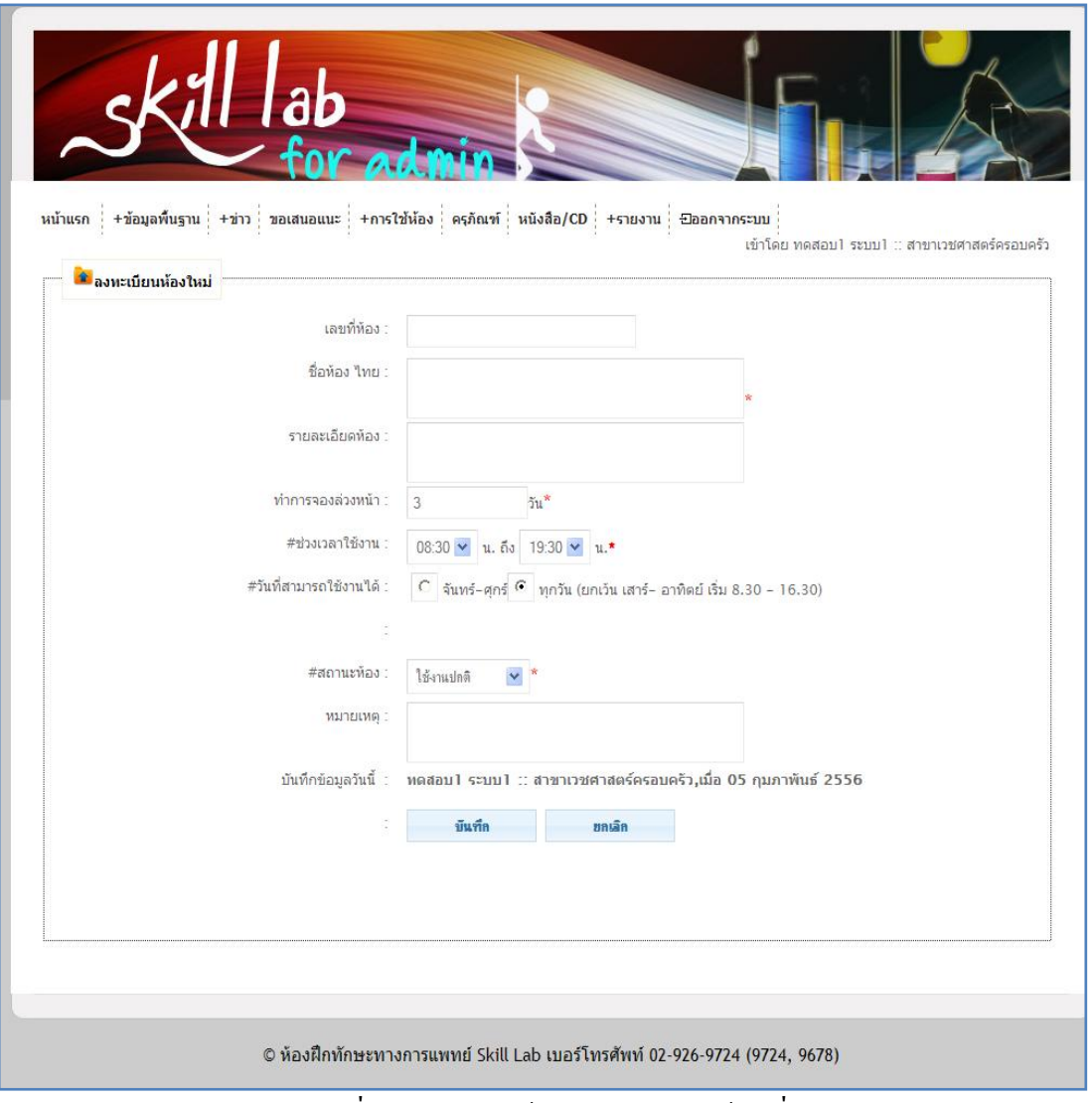

#### รูปที่ 4.62 แสดงหน้าการลงทะเบียนห้องเพิ่ม

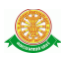

#### 5.1.2 การแก้ไขห้อง

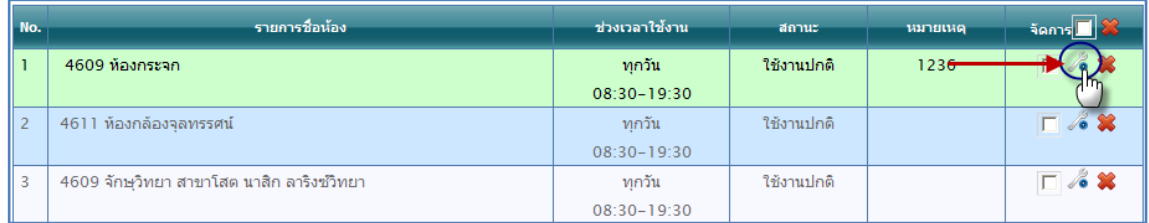

รูปที่ 4.63การคลิกปุ่ม แก้ไขข้อมูลห้อง

หน้าต่างการแก้ไขห้อง

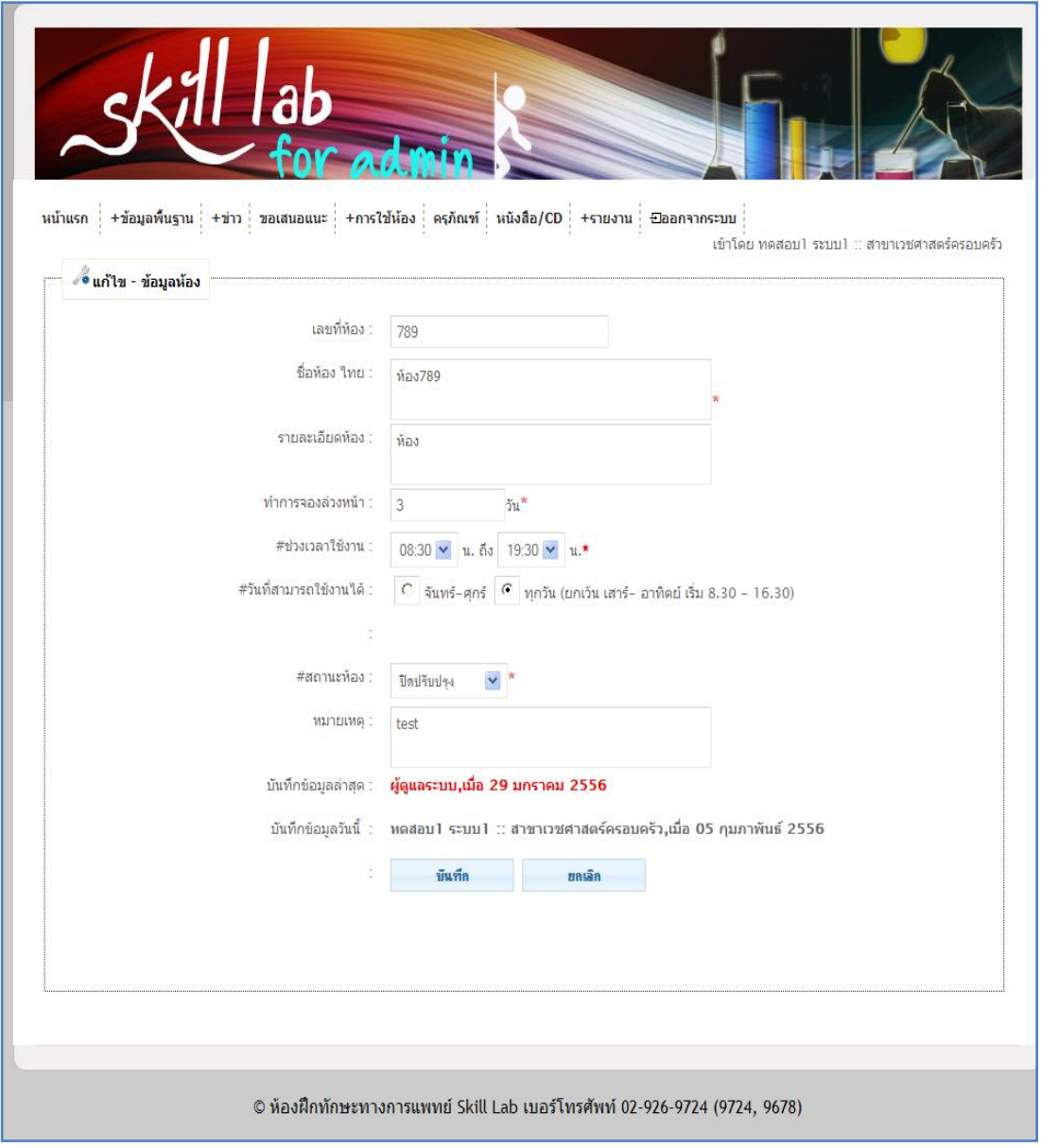

### รูปที่ 4.64แสดงหน้าการแก้ไขข้อมูลห้อง

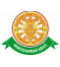

#### 5.1.3 การลบห้อง

| No.            | รายการชื่อน้อง                            |                                                           | ช่วงเวลาใช้งาน                      | สถานะ      | หมายเหตุ | $5$ anns $\Box$        |
|----------------|-------------------------------------------|-----------------------------------------------------------|-------------------------------------|------------|----------|------------------------|
|                | 4609 ห้องกระจก                            |                                                           | ทกวัน                               | ใช้งานปกติ | 1236     | $\blacksquare$         |
|                |                                           |                                                           | 08:30-19:30                         |            |          |                        |
| $\overline{2}$ | 4611 ห้องกล้องจลทรรศน์                    |                                                           | ทกวัน                               | ใช้งานปกติ |          |                        |
|                |                                           |                                                           | $\boxtimes$<br>Message from webpage |            |          |                        |
| 3              | 4609 จักษวิทยา สาขาโสต นาสิก ลาริงซ์วิทยา | $\overline{\mathbf{?}}$<br>ต้องการลบข้อมูลลำดับ 1 หรือไม่ |                                     | ใช้งานปกติ |          | $\Box$ /3 $\%$         |
| 4              | 4608 ห้องสูติ–นรีเวชวิทยา                 | OK.<br>Cancel                                             |                                     | ใช้งานปกติ |          | $\Box$ $\lambda$ x     |
| 5              | 4607 กมารเวชศาสตร์                        |                                                           | ทกวัน                               | ใช้งานปกติ | หมายเหต  | $\Box$ /3 $\%$         |
|                |                                           |                                                           | $08:30 - 19:30$                     |            |          |                        |
| 6              | 4606 ศัลยศาสตร์                           |                                                           | ทกวัน                               | ใช้งานปกติ |          | $\Box$ & $\ddot{\ast}$ |
|                |                                           |                                                           | $08:30 - 16:30$                     |            |          |                        |
| 7              | 4605 ห้องวิสัญญีวิทยา                     |                                                           | ทุกวัน                              | ใช้งานปกติ |          | $\Box$ & x             |
|                |                                           |                                                           | 08:30-19:30                         |            |          |                        |
| 8              | 4603 ห้องอายรศาสตร์                       |                                                           | ทกวัน                               | ใช้งานปกติ |          | $\Box$ $\AA$           |
|                |                                           |                                                           | $08:30 - 19:30$                     |            |          |                        |
| 9              | 4602 ห้องศัลยศาสตร์ออร์โธปิดิกส์          |                                                           | ทกวัน                               | ใช้งานปกติ |          | $\Box$ % X             |
|                |                                           |                                                           | $08:30 - 19:30$                     |            |          |                        |

รูปที่ 4.65การลบข้อมูลห้อง

5.2 ขอใช้ห้อง สามารถ ค้นหา ชื่อห้องที่ต้องการจะเข้าใช้งานได้ผู้ดูแลระบบสามารถขอใช้ บริการห้องได้ทุกเงื่อนไข ไม่ต้องจองก่อน 3 วัน เพราะต้องการให้ผู้ดูแลระบบสามารถจองให้กับ ผู้ใช้งานได้ กรณีผู้ใช้งานจองไม่ได้

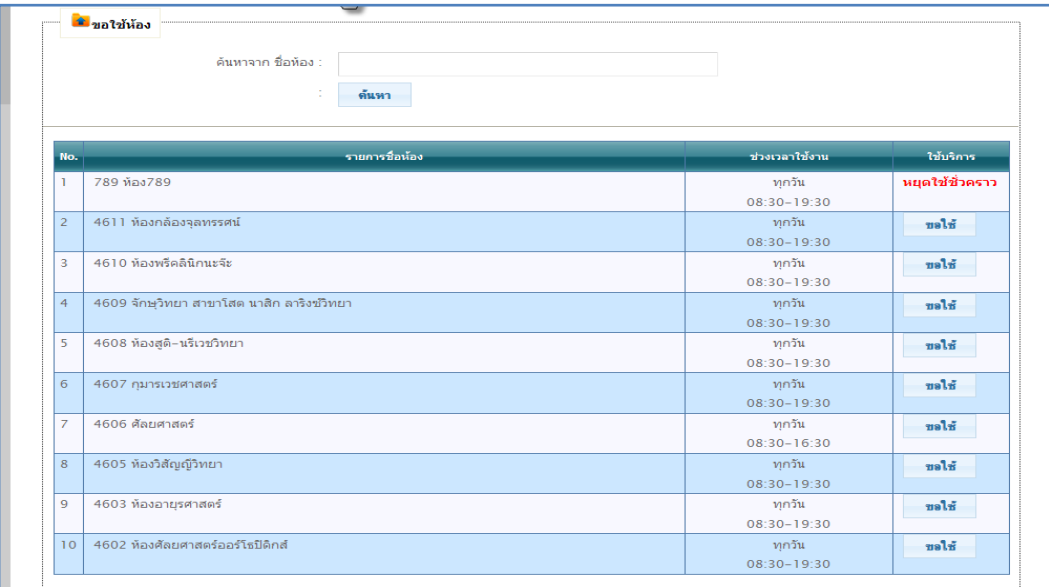

รูปที่ 4.66แสดงหน้า เมนูย่อย ขอใช้ห้อง

ขอใช้ เมื่อต้องการจะขอใช้ห้อง ให้ท าการคลิกที่ปุ่ม ขอใช้

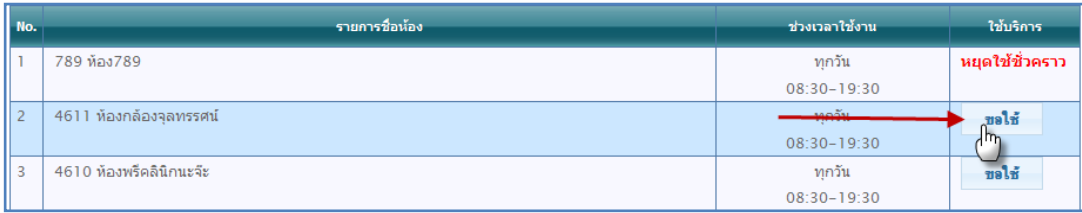

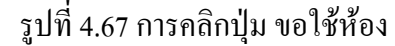

 $\bullet$  จากนั้นจะแสดง หน้าปฏิทิน สามารถทำการเลือกวันที่ โดยทำการคลิกเมาส์ที่  $\Box$  เลือก  $\, \mathfrak{g}_{\mathfrak{u}}\,$ ้วันที่ที่ต้องการขอใช้บริการ และทำการกรอกข้อมูลรายละเอียด ด้านล่างของปฏิทิน

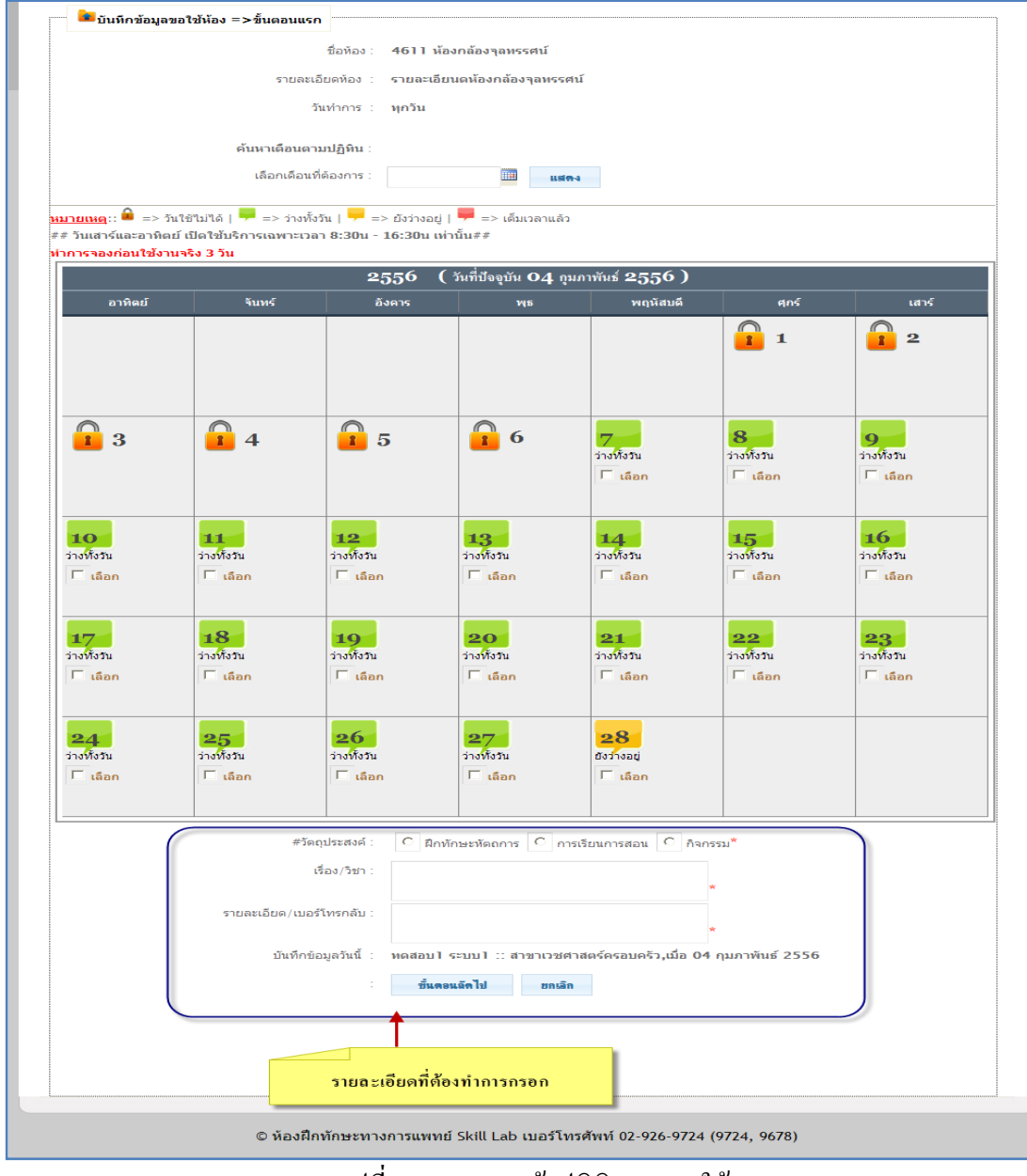

รูปที่ 4.68แสดงหน้าปฏิทินการขอใช้

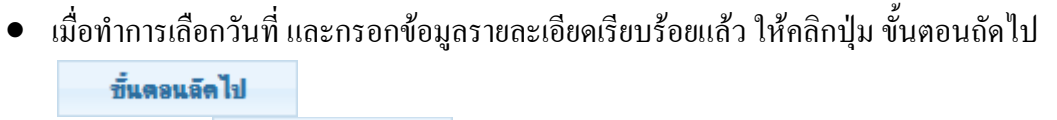

 เมื่อคลิกที่ปุ่ม แล้วจะแสดงเวลาขึ้นมาให้เลือก เวลาที่ต้องการจะขอใช้ ้ บริการ โดยทำการคลิกที่คอลัมน์ วันที่ที่ต้องการ ในแถว เวลาที่ต้องการ จะขึ้นเครื่องหมาย ในช่องนั้น เมื่อเลือกเวลาที่ต้องการแล้วคลิกที่ ปุ่มบันทึก

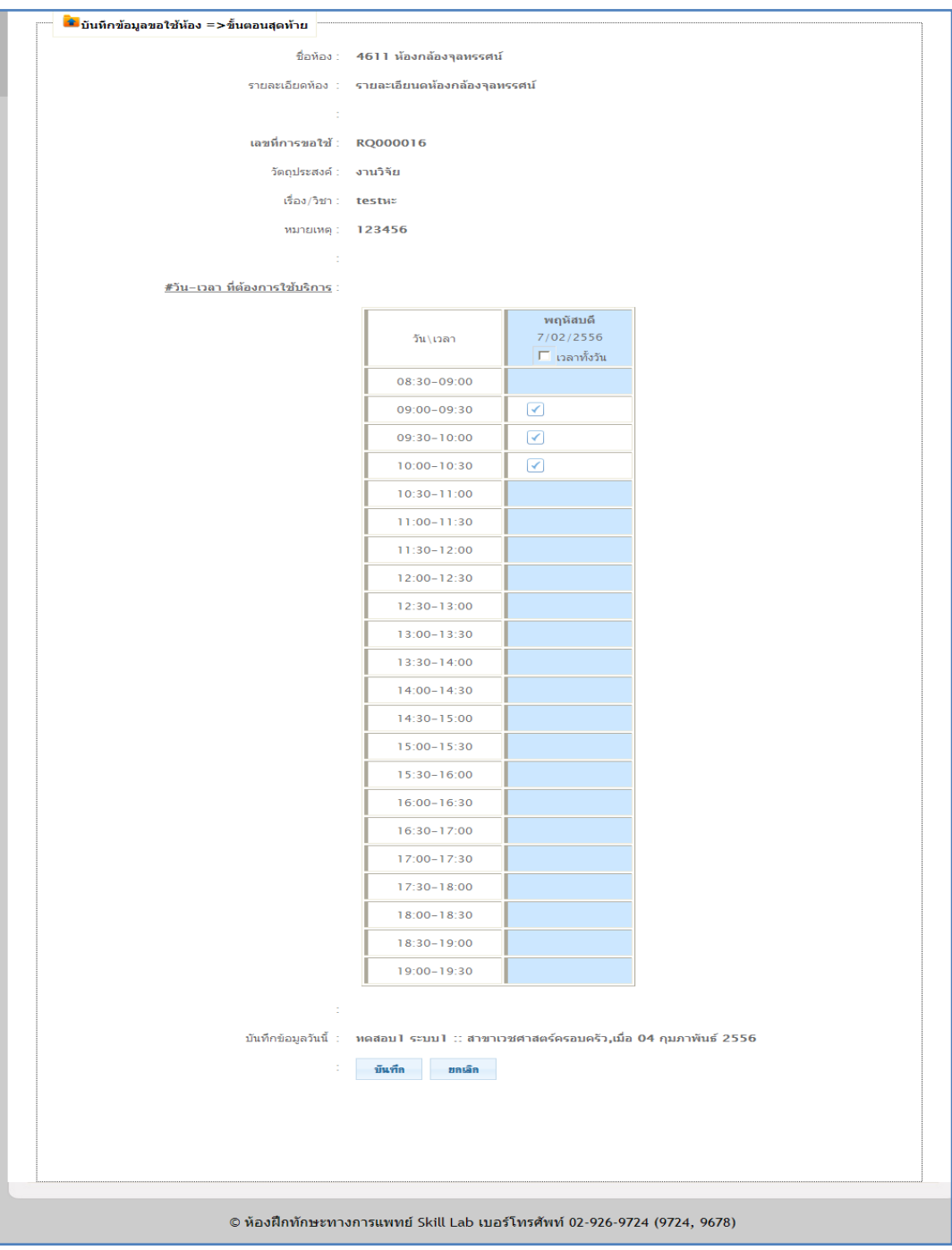

รูปที่ 4.69แสดงหน้าการจองเวลาในการขอใช้ห้อง

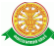

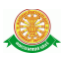

5.3 พิจารณาขอใช้ห้อง สามารถค้นหา ชื่อห้อง เลขที่การขอใช้ สถานะ การอนุมัติ วันที่ขอใช้

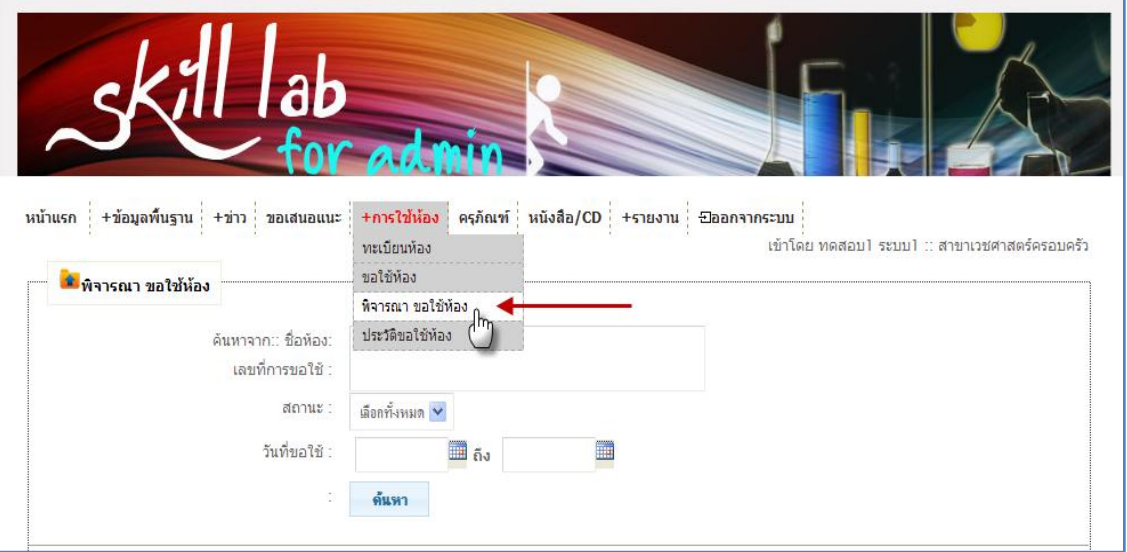

### รูปที่ 4.70แสดงหน้าเมนูย่อย พิจารณาขอใช้ห้อง

#### 5.3.1 การตรวจอนุมัติ

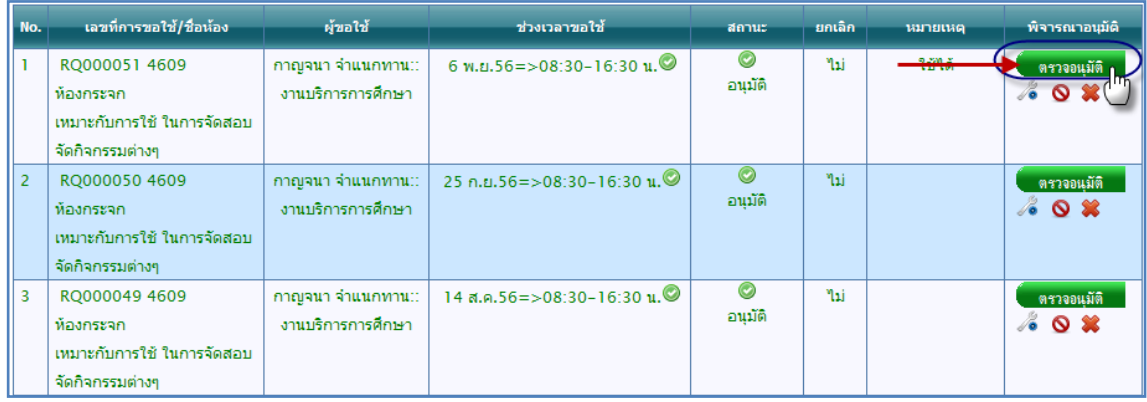

รูปที่ 4.71การคลิกปุ่ม ตรวจอนุมัติ

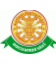

### หน้าการอนุมัติการขอใช้บริการ

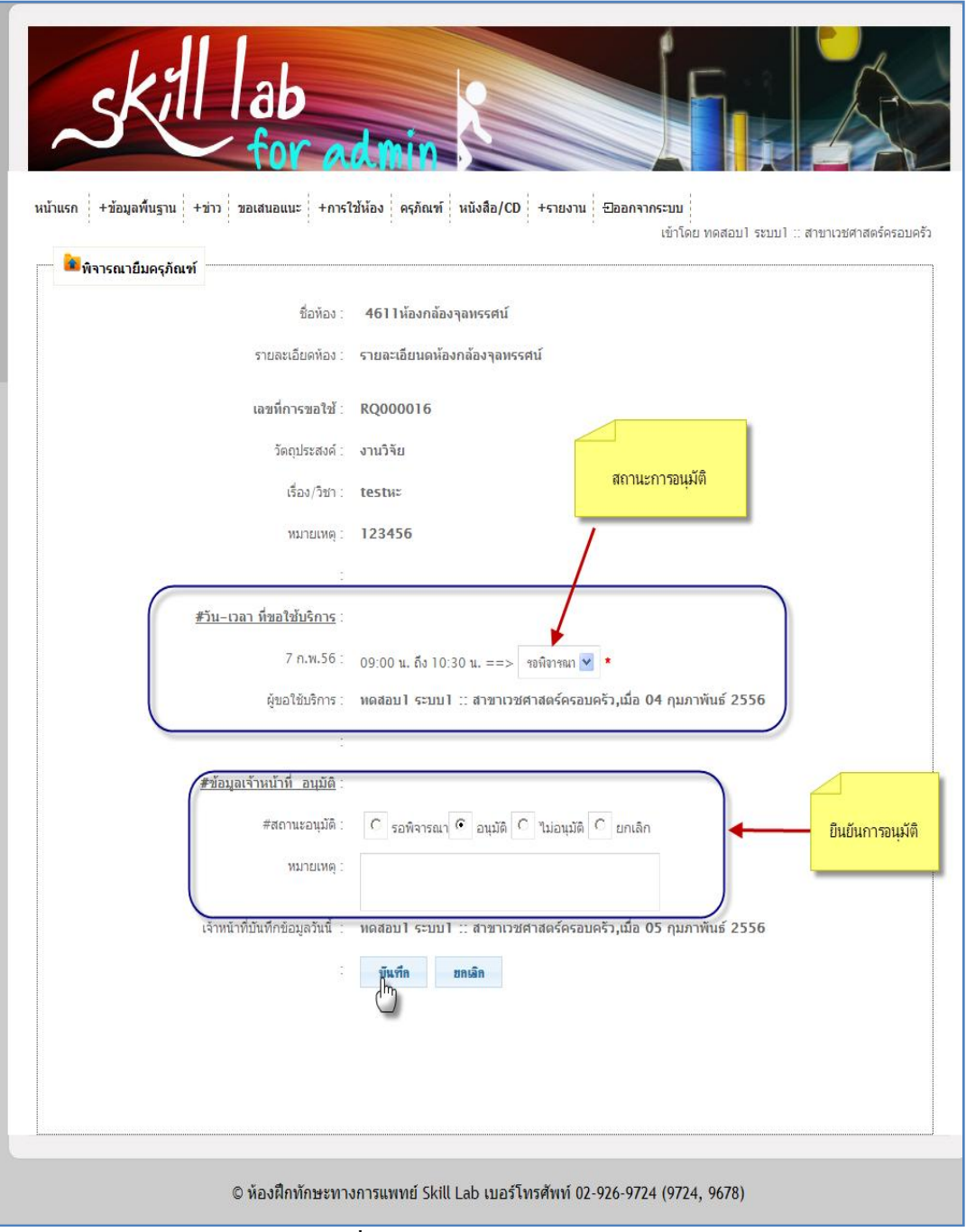

รูปที่ 4.72การบันทึกการตรวจอนุมัติ

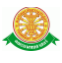

### 5.3.2 การไม่แสดงรายงานการพิจารณา เมื่อเจ้าหน้าที่ต้องการไม่ให้มีการแสดงรายงานนี้ อีก โดยทำการ ดังรูป 4.73

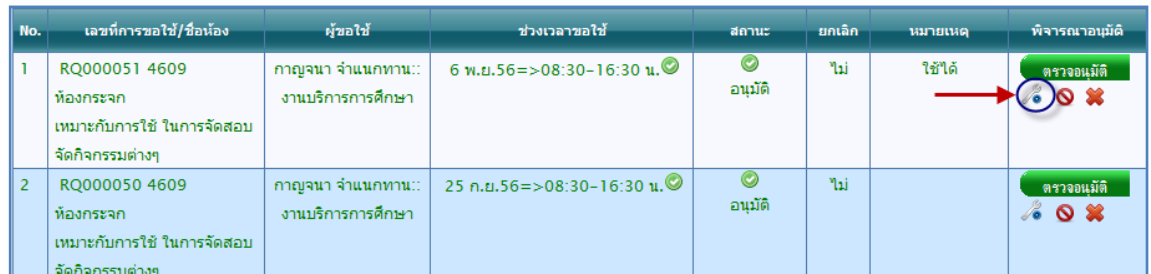

# รูปที่ 4.73การคลิกปุ่ม เพื่อไม่ต้องการให้รายงานนี้แสดง

#### 5.3.3 การยกเลิก การขอใช้บริการ

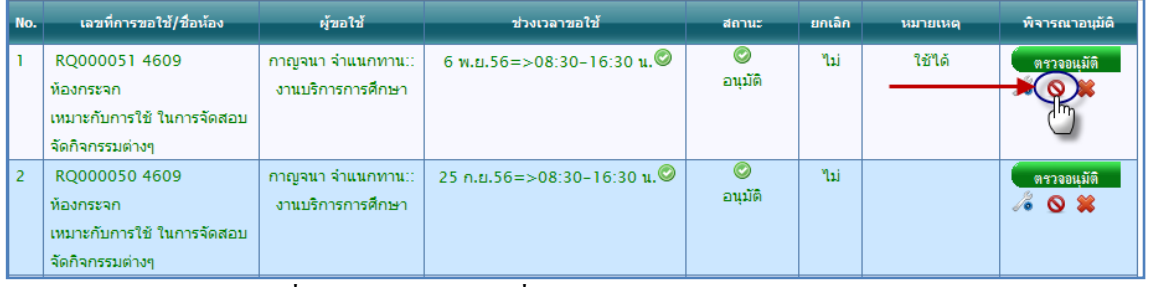

รูปที่ 4.74การคลิกปุ่ม เพื่อต้องการยกเลิกการขอใช้บริการ

#### การยันยืนการยกเลิก

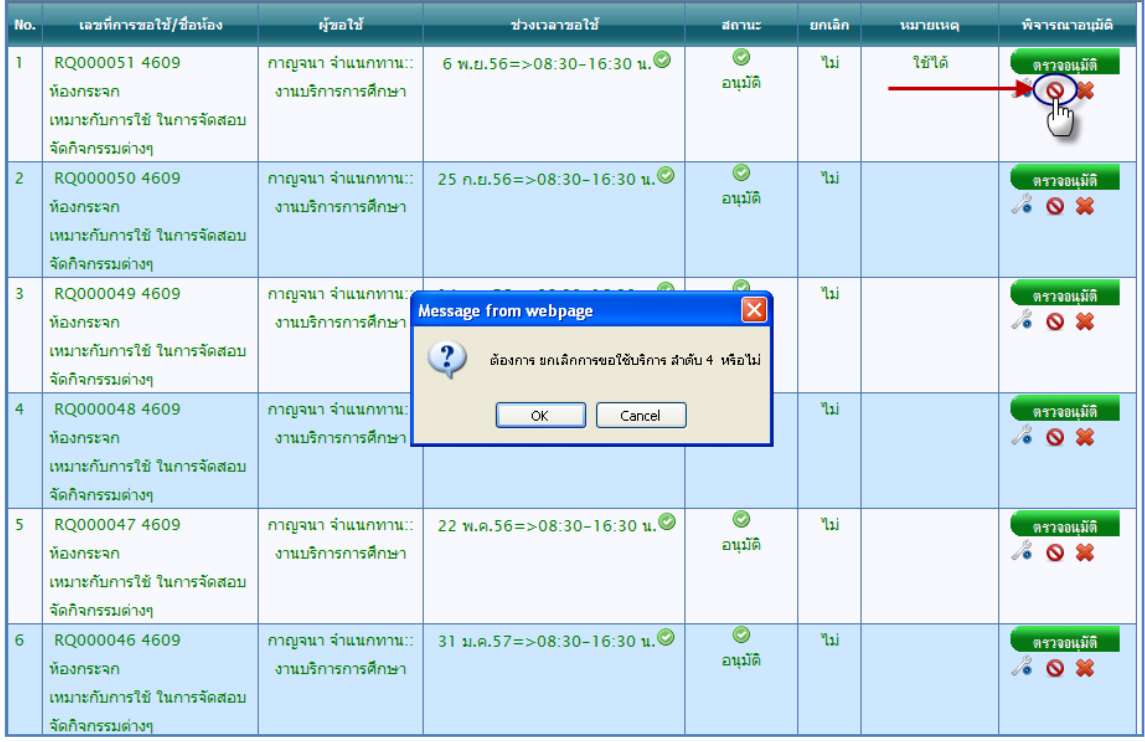

รูปที่ 4.75กล่องข้อความแสดงความยืนยันในการยกเลิกการขอใช้บริการ

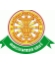

ดูรายละเอียด เพื่อต้องการยกเลิก คลิกที่บันทึก

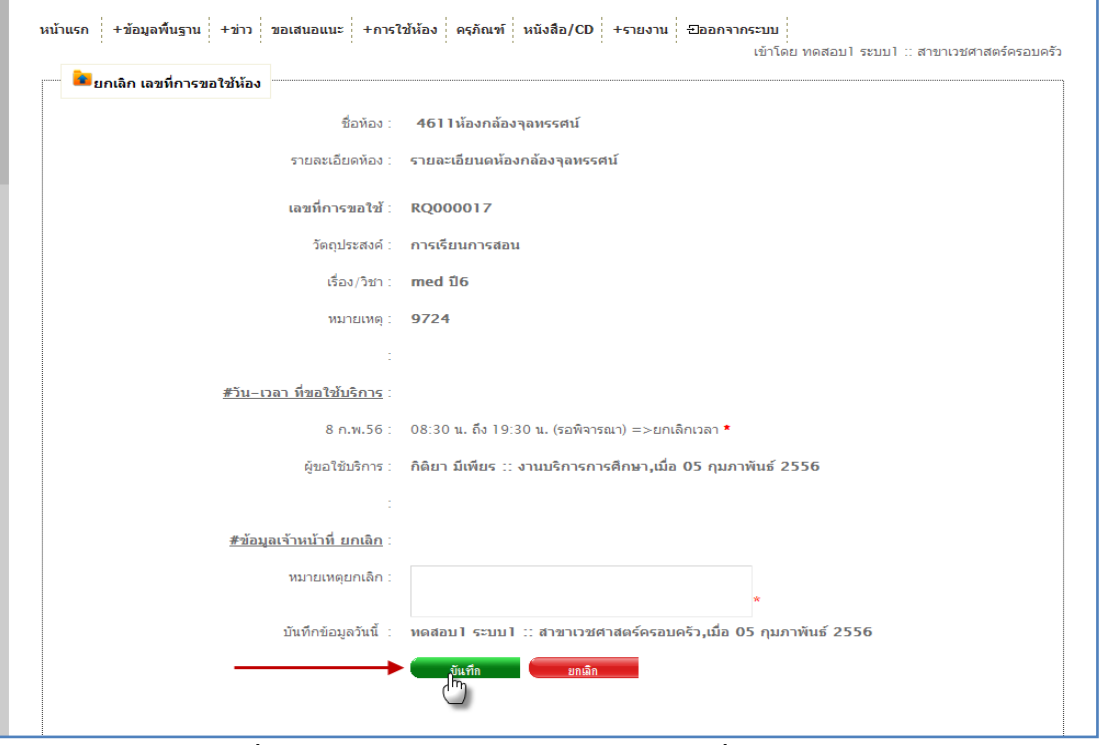

### รูปที่ 4.76 หน้าแสดงข้อมูลการขอใช้บริการ เพื่อต้องการยกเลิก

5.3.4 การลบ การขอใช้บริการ

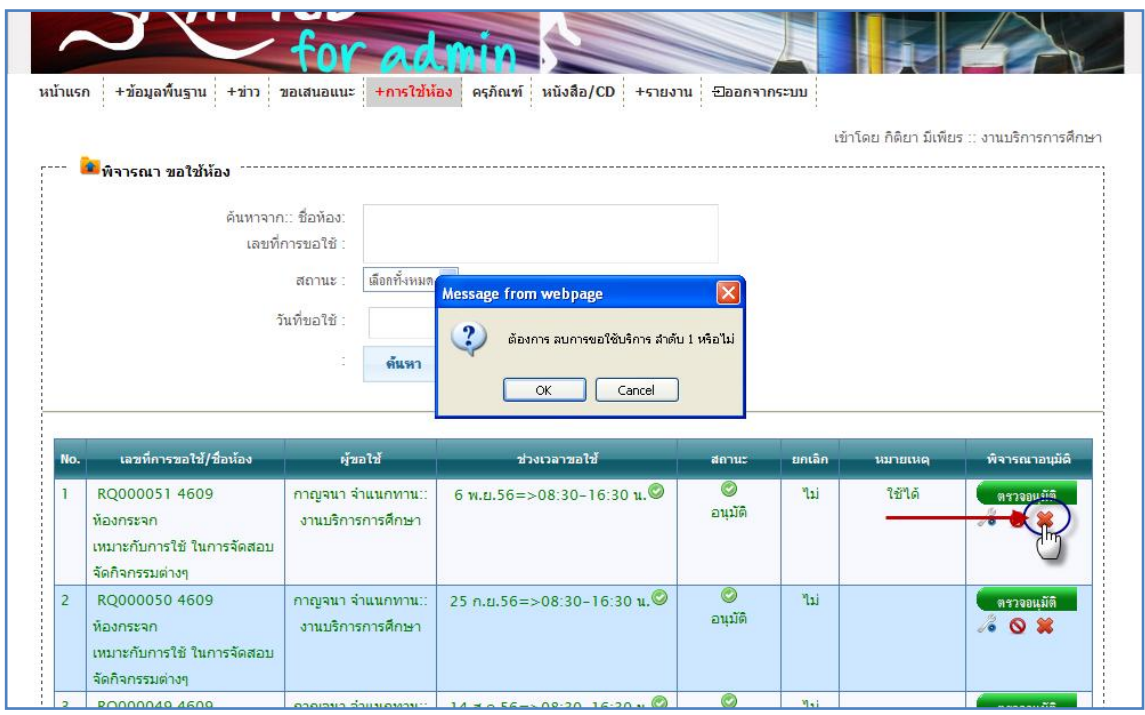

รูปที่ 4.77การคลิกปุ่ม เพื่อลบข้อมูลการขอใช้บริการ

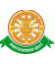

| No.            | เลขที่การขอใช้/ชื่อห้อง                                                                              | ผู้ขอใช้                                  | ช่วงเวลาขอใช้                                          | denue             | ยกเลิก    | พิจารณาอนุมัติ              |  |
|----------------|----------------------------------------------------------------------------------------------------|-------------------------------------------|--------------------------------------------------------|-------------------|-----------|-----------------------------|--|
|                | RQ000017 ห้องกล้องจุลทรรศน์<br>รายละเอียนดห้องกล้องจลทรรศน์                                          | กิติยา มีเพียร :: งานบริการการศึกษา       | 8 n.w.56=>08:30-19:30 u.                               | 圖<br>รอดรวจ       | ٦ū<br>ใช่ | ตรวจอนมัติ<br><b>% O %</b>  |  |
| $\overline{2}$ | RQ000016 ห้องกล้องจุลทรรศน์<br>รายละเอียนดห้องกล้องจลทรรศน์                                          | ทดสอบ1 ระบบ1 :: สาขาเวชศาสตร์<br>ครอบครัว | 7 n.w.56 = > 09:00 - 10:30 u. $\bullet$                | $\circ$<br>ยกเลิก |           | ตรวจอนมัติ<br><b>AOX</b>    |  |
| $\overline{3}$ | RQ000015 ห้องกล้องจุลทรรศน์<br>รายละเอียนดห้องกล้องจลทรรศน์                                          | กัมมาล กุมาร ปาวา::สาขา<br>อายุรศาสตร์    | 28 n.w.56=>08:30-12:00 u.<br>28 n.w.56=>16:00-19:30 u. | Π<br>รอตรวจ       | ۹ai       | ตรวจอนุมัติ<br><b>% O %</b> |  |
|                | <u>หมายเหตุ:</u> :<br><b>อักษรสีแดง</b> หมายถึง รอพิจราณา<br><b>อักษรสีเขียว</b> หมายถึง อนุมัติแล้ว | หมายเหต                                   |                                                        |                   |           |                             |  |
|                | อักษรสีส้ม หมายถึง ไม่อนมัติ                                                                         |                                           |                                                        |                   |           |                             |  |

5.3.5 การแสดงสีของรายงาน ตามหมายเหตุ

รูปที่ 4.78 หมายเหตุ การแสดงสีของรายงานขอใช้บริการ

5.4 ประวัติขอใช้ห้อง สามารถค้นหา ชื่อห้อง เลขที่การขอใช้ สถานะ การอนุมัติ วันที่ขอใช้

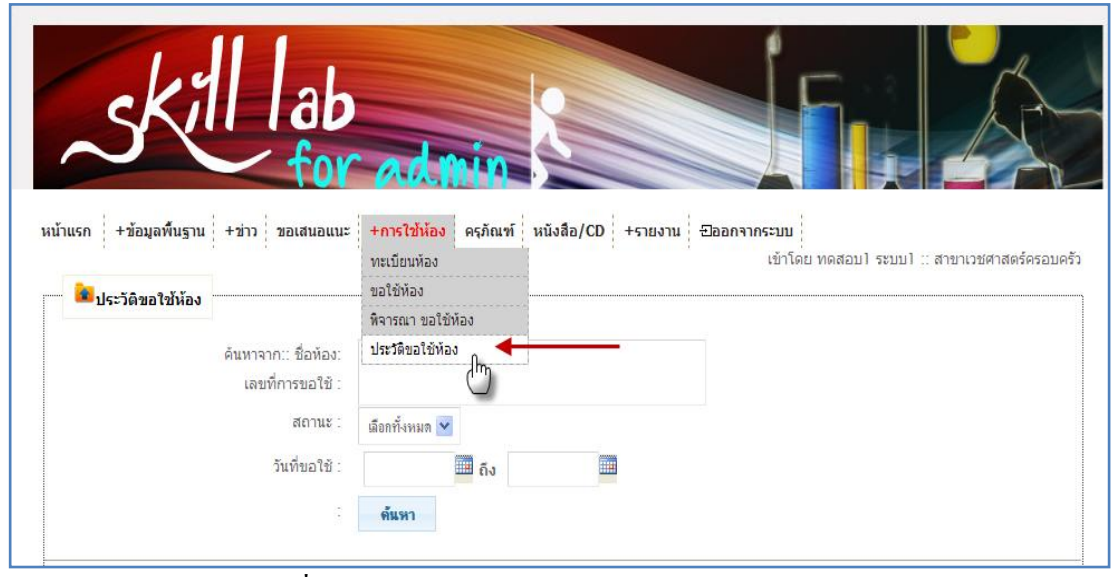

รูปที่ 4.79แสดงหน้าการเข้าสู่ เมนูย่อย ประวัติขอใช้ห้อง

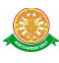

#### 5.4.1 การตรวจอนุมัติ

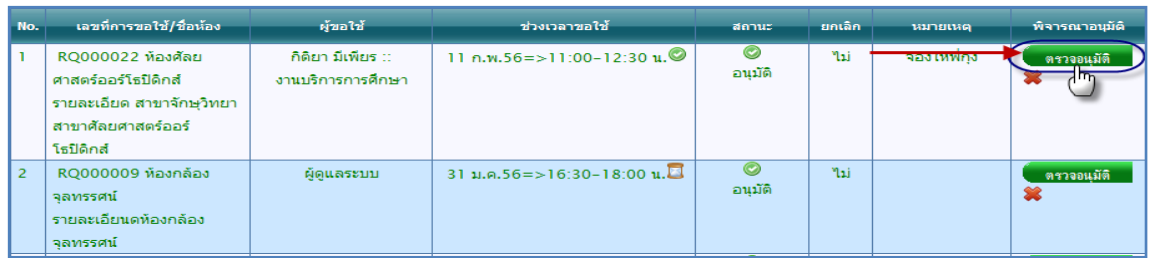

### รูปที่ 4.80การคลิกปุ่ม ตรวจอนุมัติ ในเมนูย่อย ประวัติขอใช้ห้อง

หน้าการอนุมัติการขอใช้บริการ

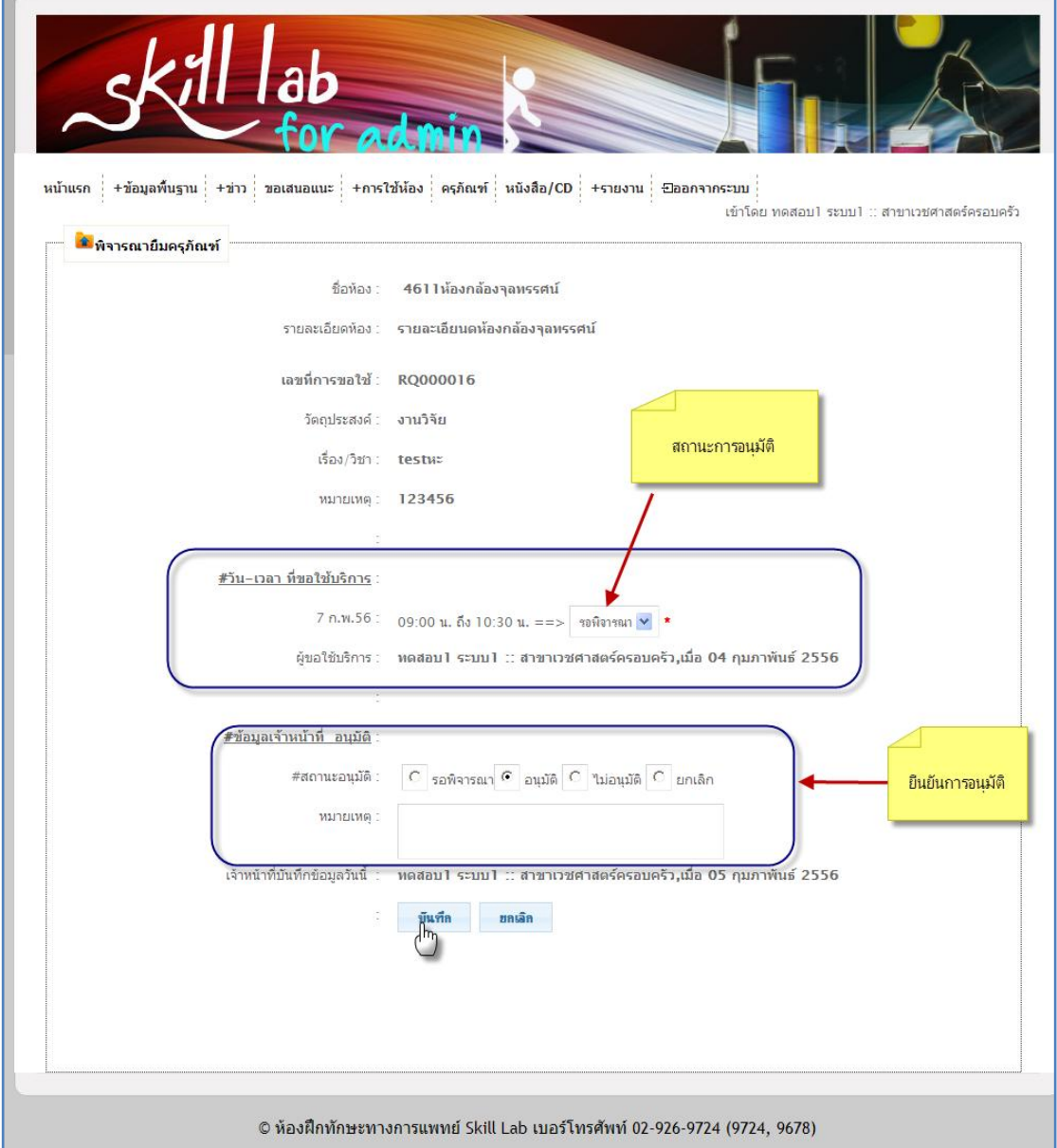

# รูปที่ 4.81แสดงข้อมูลการขอใช้บริการและบันทึกการตรวจอนุมัติ ในเมนูย่อย ประวัติขอใช้ห้อง

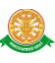

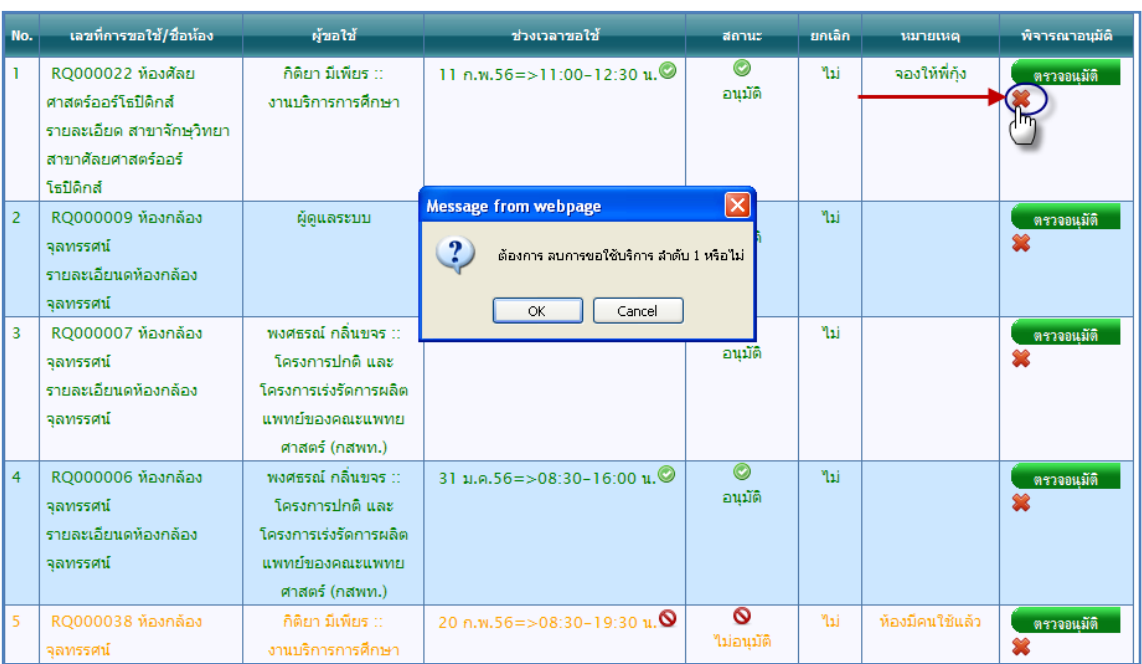

#### 5.4.2 การลบ ประวัติการขอใช้บริการ

รูปที่ 4.82การคลิกปุ่ม ลบ ขอใช้บริการ ในเมนูย่อย ประวัติขอใช้ห้อง

#### 5.4.3 การแสดงสีของรายงาน ตามหมายเหตุ

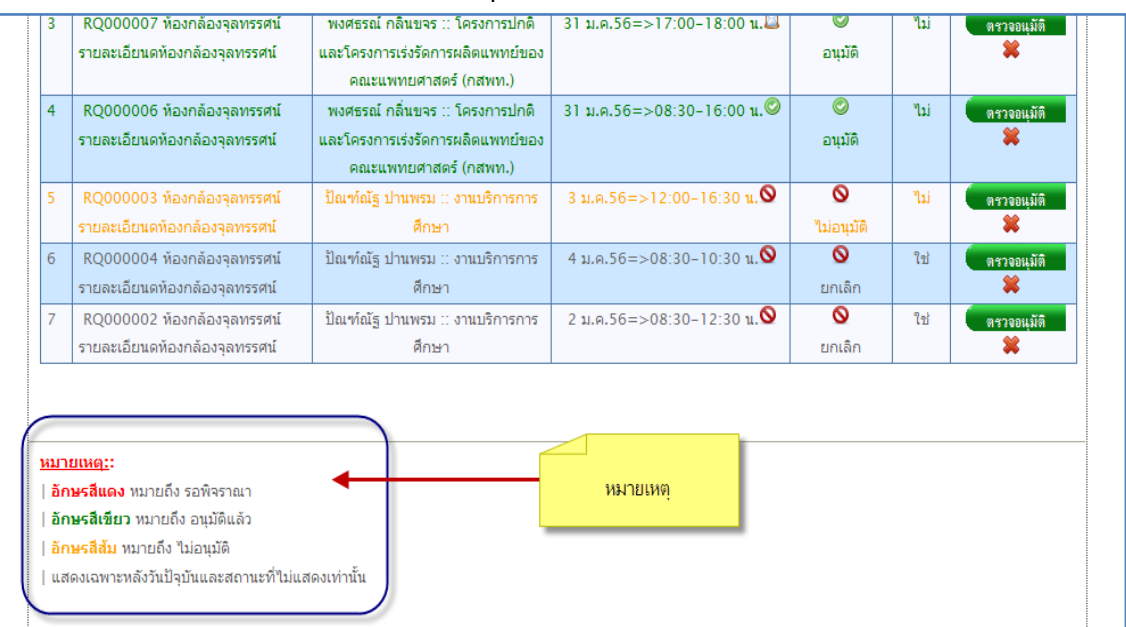

#### รูปที่ 4.83 หมายเหตุสถานะสีของรายงานการขอใช้ ในเมนูย่อย ประวัติขอใช้ห้อง

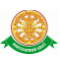

#### 6. ครุภัณฑ์ สามารถค้นหา ชื่อครุภัณฑ์ ได้

| หน้าแรก                                                                                 | +ข้อมูลพื้นฐาน<br>$+2i$      | +การใช้ห้อง<br>ขอเสนอแนะ                                                                                            | ครภัณฑ์<br>หนังสือ/CD             | <b>Elaboratos</b><br>$+5723711$ |                                              | เข้าโดย กิติยา มีเพียร :: งานบริการการศึกษา |  |  |  |
|-----------------------------------------------------------------------------------------|------------------------------|----------------------------------------------------------------------------------------------------|-----------------------------------|---------------------------------|----------------------------------------------|---------------------------------------------|--|--|--|
|                                                                                         | <u>ี้ตื้ หะเบียนครูภัณฑ์</u> | ค้นหาจาก:: ชื่อครุภัณฑ์ :<br>it)<br><b>ค้นหา</b>                                                                    |                                   |                                 |                                              |                                             |  |  |  |
| ลงทะเบียนครุกัฒทใหม่<br>หน้า 1/5 หน้า (126 ข้อมูล)<br>ถัดใป<br>5<br>$\overline{2}$<br>3 |                              |                                                                                                    |                                   |                                 |                                              |                                             |  |  |  |
| No.                                                                                     | al Title                     | รายการชื่อ ครุภัณฑ์<br>AN.53/6910-004-0041<br>หุ่นจำลองกล้ามเนื้อครึ่งตัว<br>พร้อมเพศชายและหญิงสับ<br>เปลี่ยนกันได้ | 4727<br>ทุ่นจำลองสาขาพรีคลินิก    | รายการไฟล์<br>$-143$ .jpg       | иштинча<br>ห้ามนำออก<br>นอกสถานที่<br>$00++$ | <b>FIS</b><br>自广义案                          |  |  |  |
| $\overline{2}$                                                                          |                              | ห่นคลอด                                                                                                    | สาขาสุดิศาสตร์ - นรี<br>เวชศาสตร์ | $-142$ .jpg                     |                                              | <b>ET &amp; *</b>                           |  |  |  |

รูปที่ 4.84แสดงการเข้าสู่ เมนูครุภัณฑ์

6.1 การเพิ่มครุภัณฑ์ คลิกที่ปุ่ม

ลงทะเบียนครุภัณฑใหม่

หน้าการลงทะเบียนครุภัณฑ์ เพิ่ม

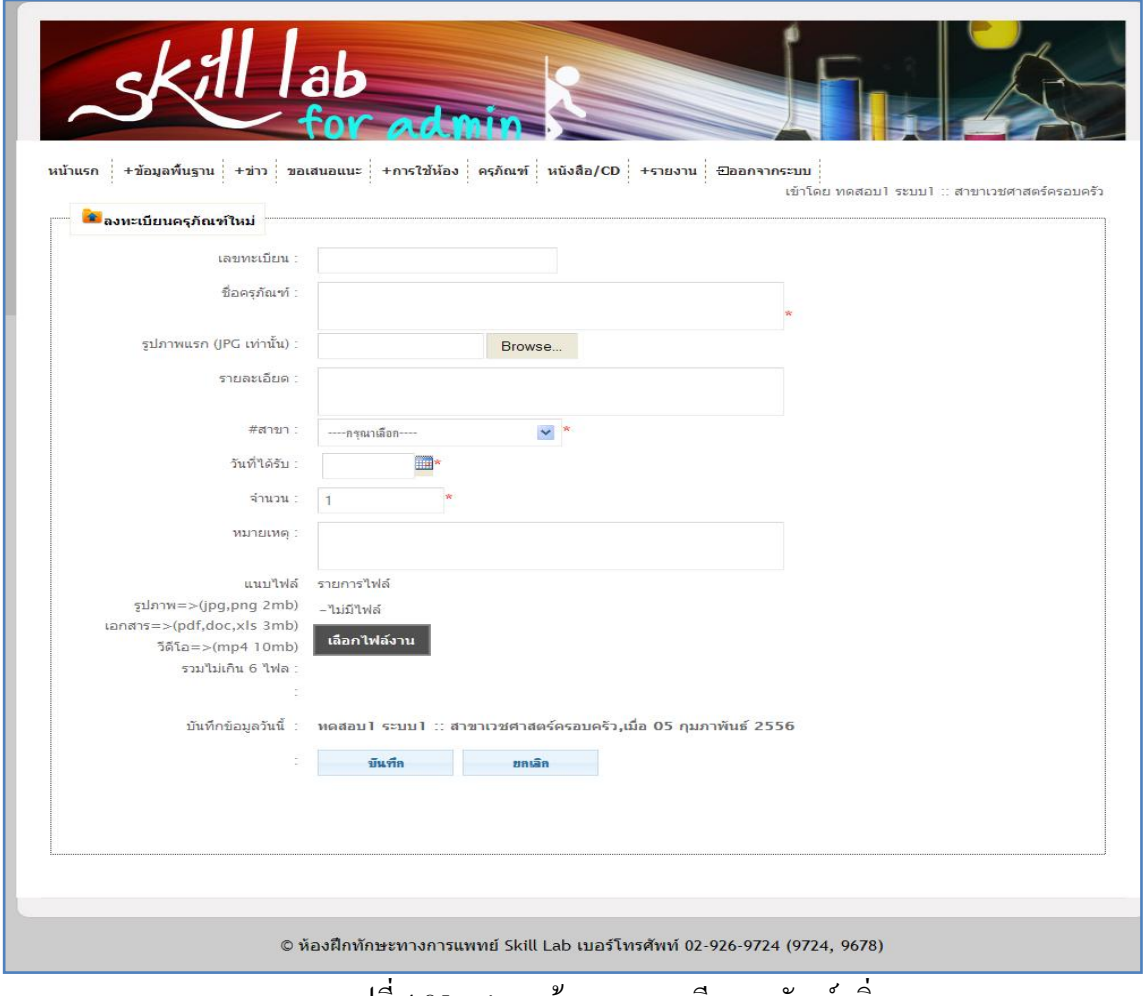

#### รูปที่ 4.85แสดงหน้าการลงทะเบียนครุภัณฑ์ เพิ่ม

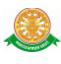

### 6.2 การเพิ่มรายละเอียด ของไฟล์แนบ

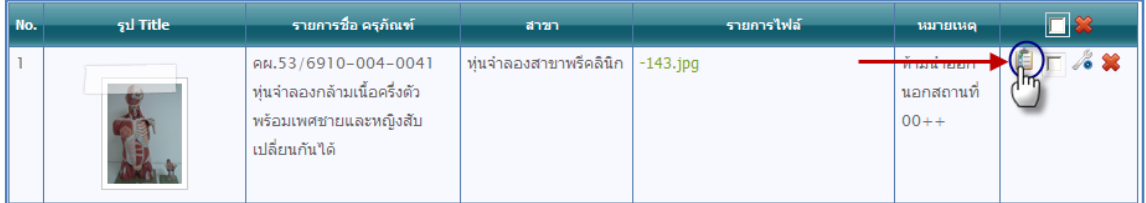

# รูปที่ 4.86การคลิกปุ่ม เพื่อเพิ่มรายละเอียด ของไฟล์แนบ

หน้าการเพิ่มรายละเอียด

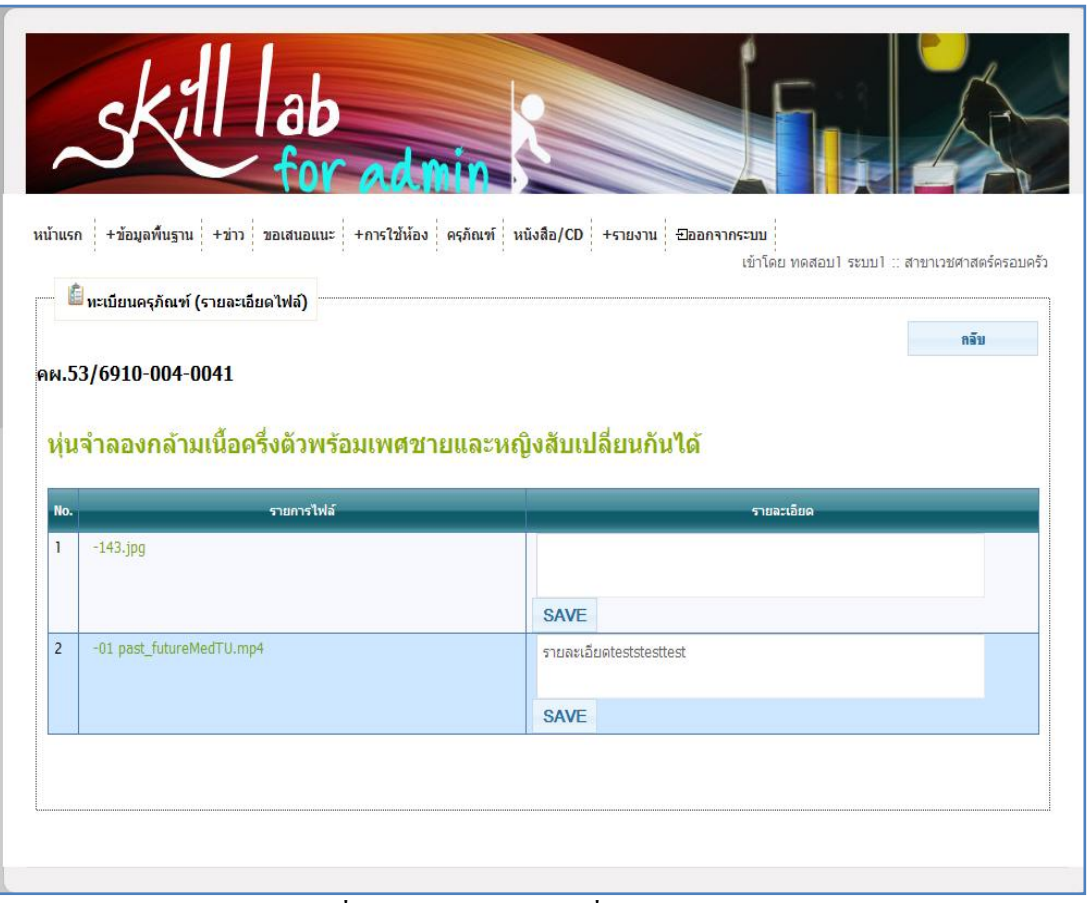

#### รูปที่ 4.87แสดงหน้าการเพิ่มรายละเอียด ของไฟล์แนบ

#### 6.3 การแก้ไ ขครุภัณฑ์

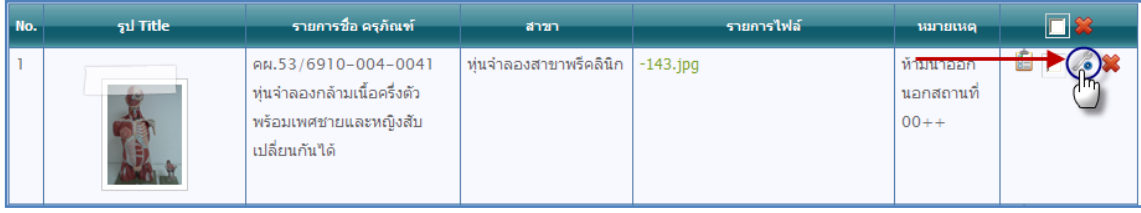

### รูปที่ 4.88คลิกปุ่ม แก้ไข ข้อมูลครุภัณฑ์

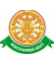

### หน้าการแก้ไข ข้อมูลครุภัณฑ์

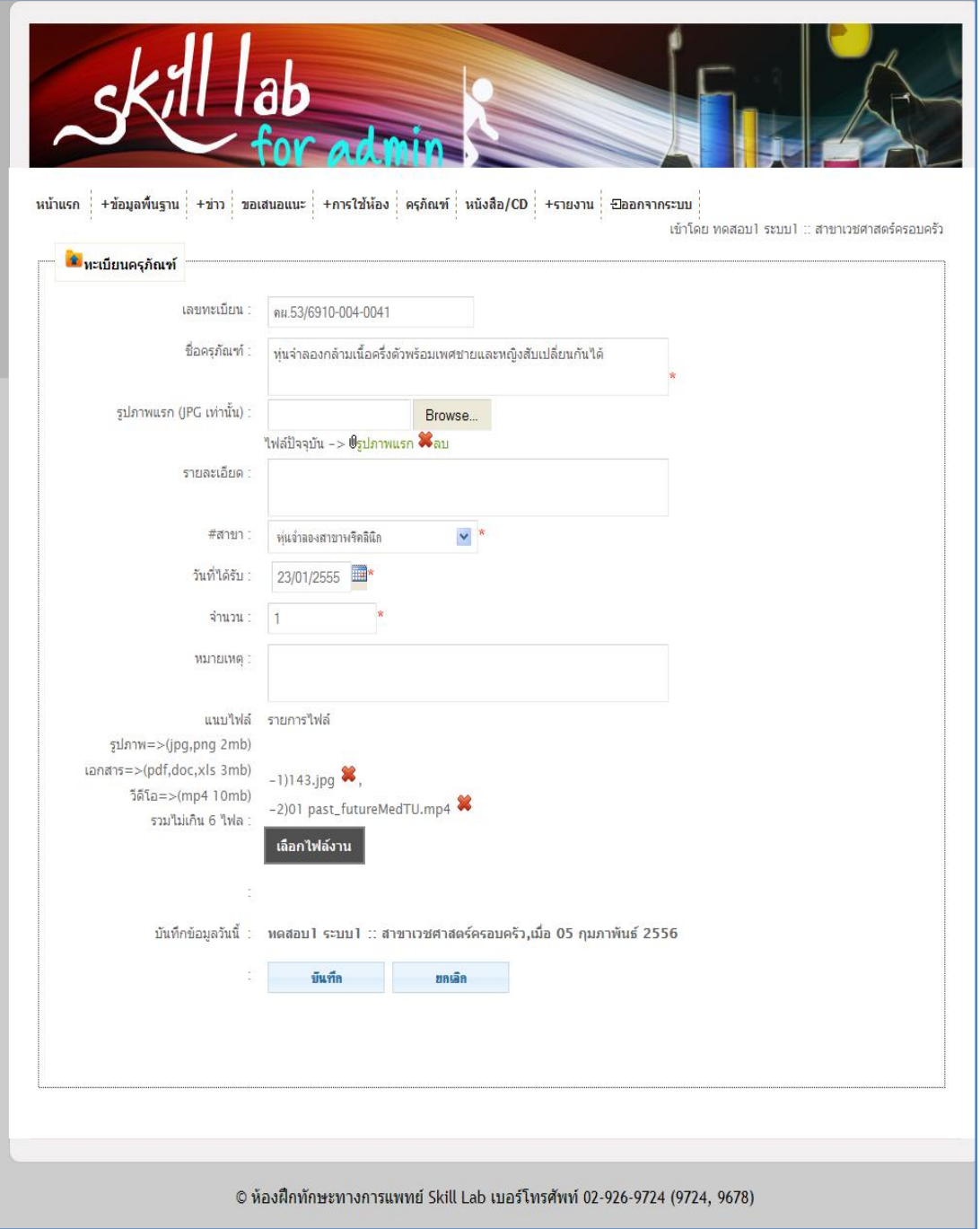

รูปที่ 4.89แสดงหน้าการแก้ไข ข้อมูลครุภัณฑ์

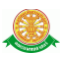

#### 6.4 การลบ ครุภัณฑ์

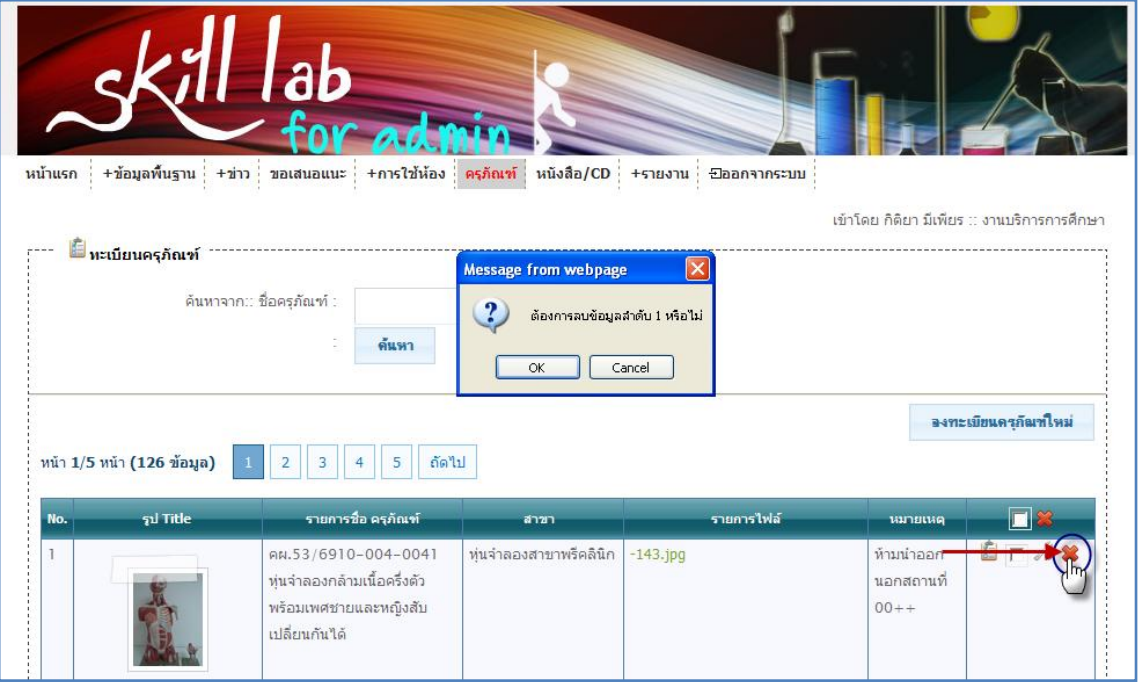

รูปที่ 4.90คลิกปุ่ม ลบ ข้อมูลครุภัณฑ์

### 7. หนังสือ / CD สามารถค้นหา ชื่อหนังสือ / CD ได้

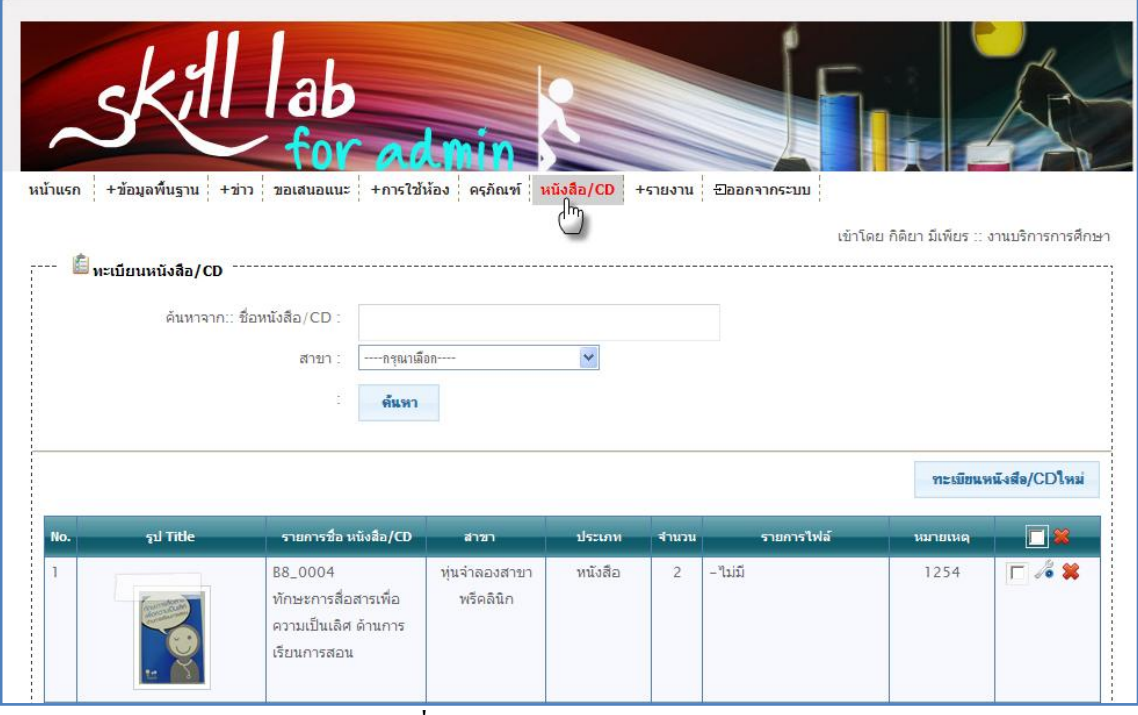

รูปที่ 4.91แสดงการเข้าสู่ เมนูหนังสือ /CD

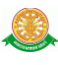

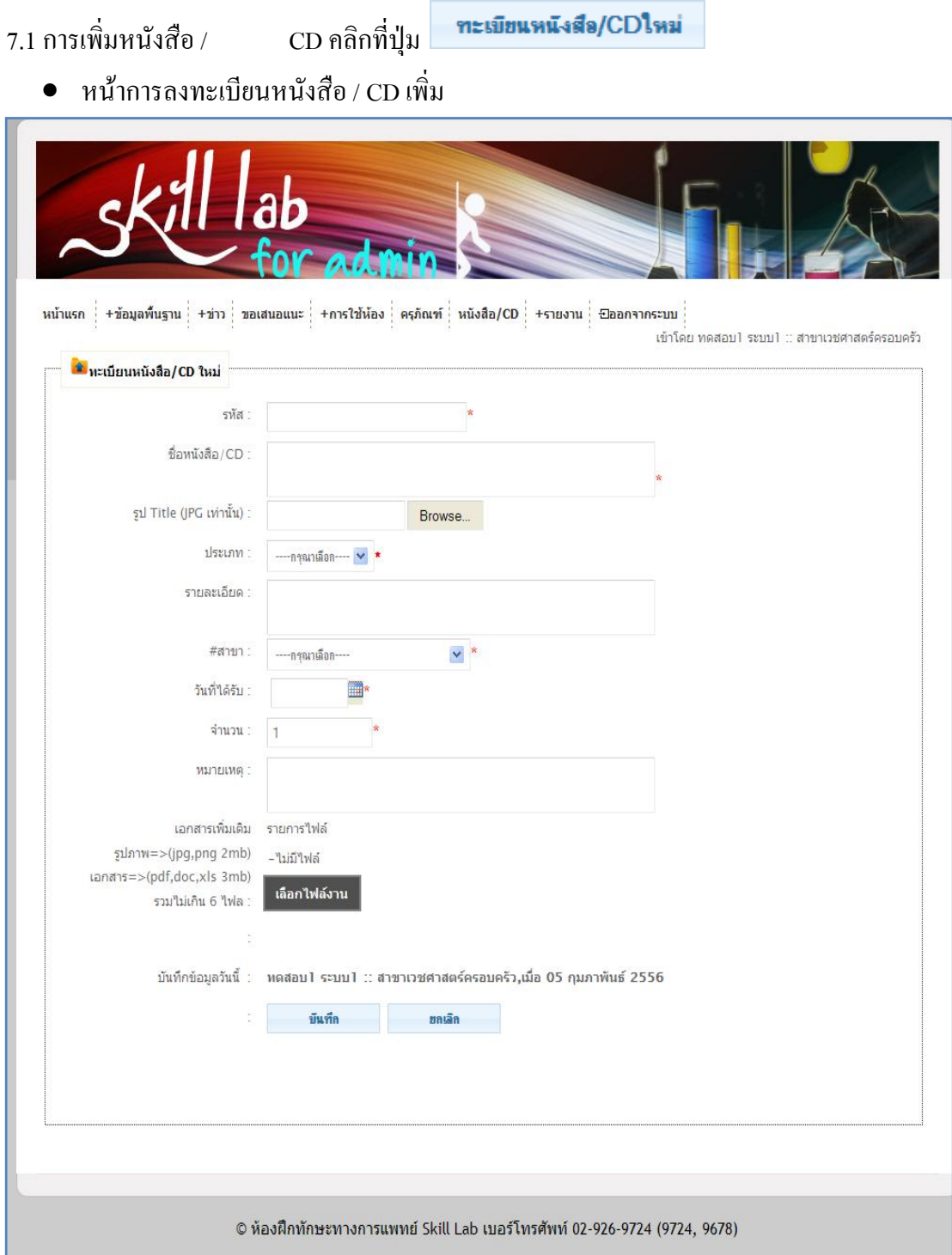

รูปที่ 4.92 หน้าการลงทะเบียนหนังสือ / CD เพิ่ม

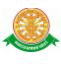

### 7.2 การแก้ไข หนังสือ / CD

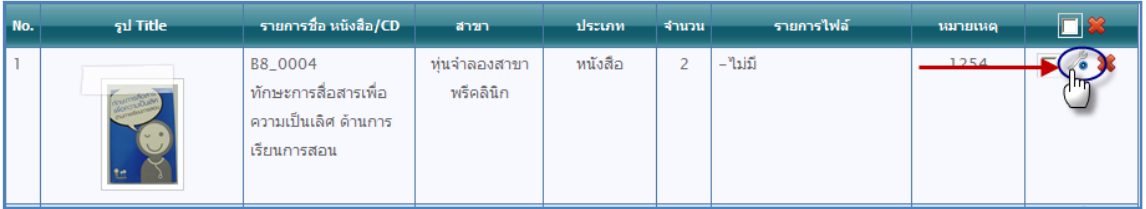

### รูปที่ 4.93คลิกปุ่ม แก้ไข ข้อมูลหนังสือ / CD เพิ่ม

หน้าการแก้ไข ข้อมูลหนังสือ / CD

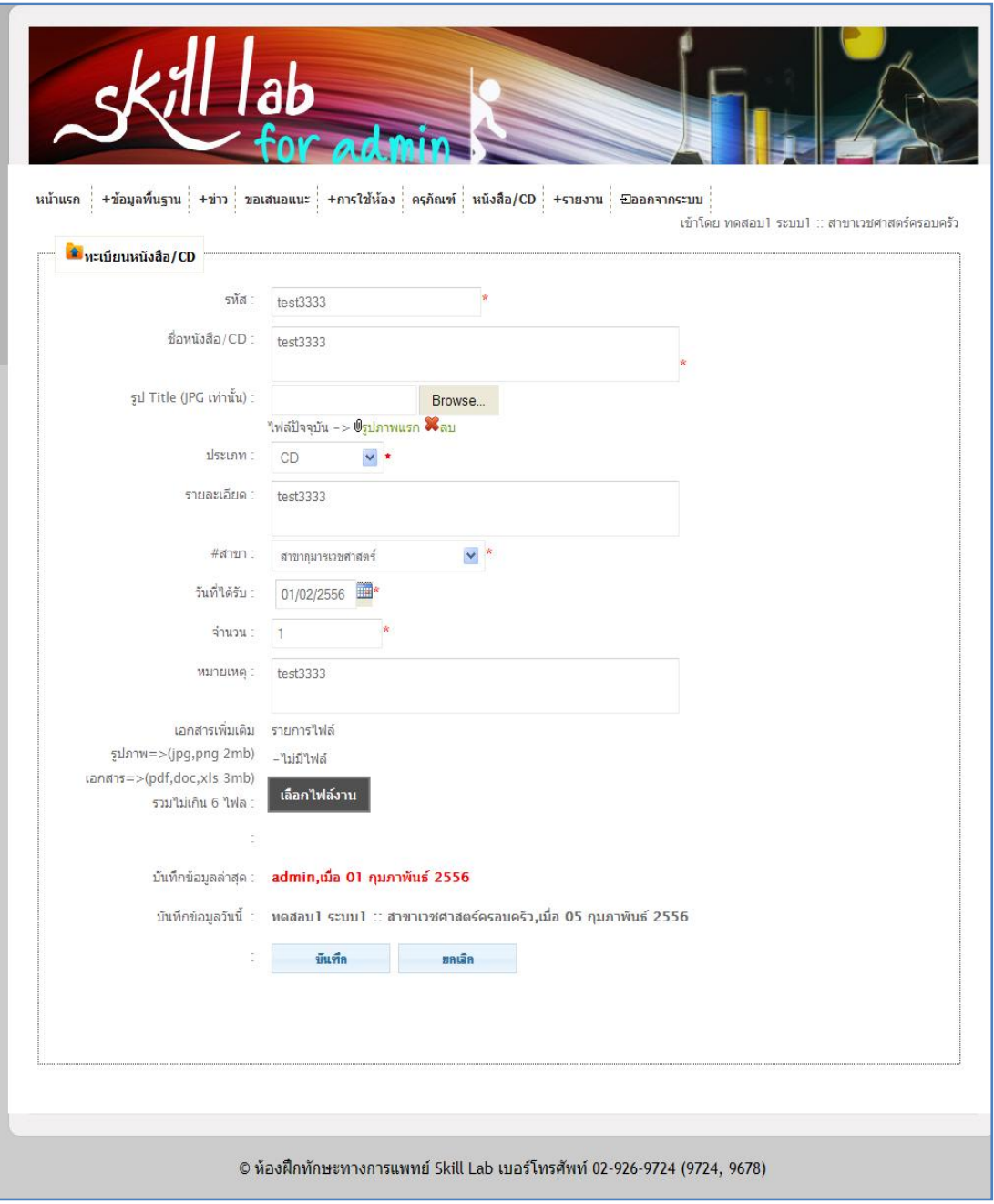

### รูปที่ 4.94 หน้าการแก้ไข ข้อมูลหนังสือ / CD

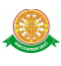

7.3 การลบ หนังสือ / CD

|                | ทะเบียนหนังสือ/CDใหม่       |                                              |                         |                                |                |            |          |                      |  |
|----------------|-----------------------------|----------------------------------------------|-------------------------|--------------------------------|----------------|------------|----------|----------------------|--|
| No.            | รูป Title                   | รายการชื่อ หนังสือ/CD                        | สาขา                    | ประเภท                         | จำนวน          | รายการไฟล์ | หมายเหตุ | Пł                   |  |
|                |                             | B8_0004                                      | ทุ่นจำลองสาขา           | หนังสือ                        | $\overline{2}$ | – ใม่มี    | 1254     |                      |  |
|                |                             | ทักษะการสื่อสารเพื่อ<br>ความเป็นเลิศ ด้านการ |                         | Message from webpage           | Ι×             |            |          |                      |  |
|                |                             | เรียนการสอน                                  | $\overline{\mathbf{?}}$ | ต้องการลบข้อมูลสำดับ 1 หรือไม่ |                |            |          |                      |  |
| $\overline{2}$ |                             | B8_0003<br>สื่อสารอย่างไรให้มี               | OK<br>viu               | Cancel                         |                | ใม่มี      |          | $\Box$ & $\ast$      |  |
|                |                             | ประสิทธิภาพ                                  | พรคลนก                  |                                |                |            |          |                      |  |
| $\overline{3}$ |                             | B8_0002                                      | ทุ่นจำลองสาขา           | หนังสือ                        | $\overline{3}$ | – ใม่มี    |          | $\Box$ % $\mathbf x$ |  |
|                | <b>Clinical Ethics</b><br>三 | <b>Clinical Ethics</b>                       | พรีคลินิก               |                                |                |            |          |                      |  |

รูปที่ 4.95คลิกปุ่ม ลบ ข้อมูลหนังสือ / CD

#### 8. รายงาน

### 8.1 รายงานประเมิน สามารถ ค้นหาได้ จาก กลุ่มผู้ตอบแบบสอบถาม และ ช่วงที่ประเมิน

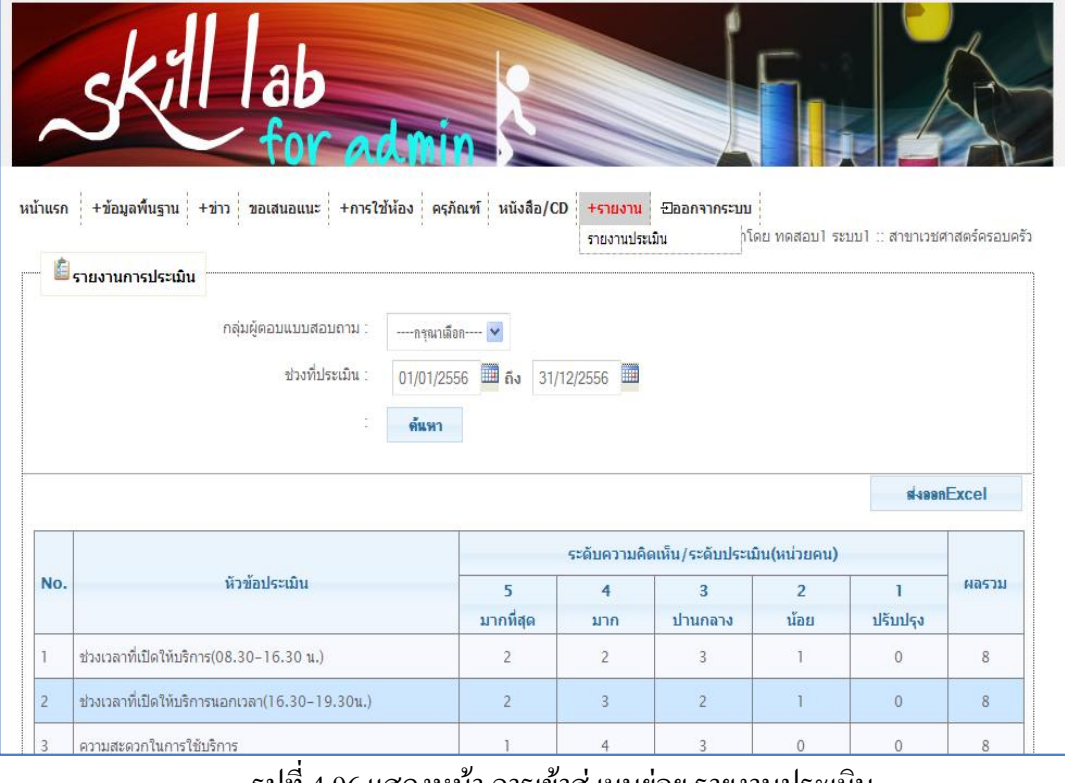

รูปที่ 4.96แสดงหน้า การเข้าสู่ เมนูย่อย รายงานประเมิน

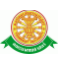

| $8.1.1$ ส่งออก                                               | EXCEL คลิกที่ปุ่ม                                                                                                    | <b>sissanFxcel</b> |                      |                                     |        |               |
|--------------------------------------------------------------|----------------------------------------------------------------------------------------------------|--------------------|----------------------|-------------------------------------|--------|---------------|
| $\ddotmark$<br>×<br>Edit<br><b>View</b><br>Favorites<br>File | $€$ http://172.16.5.254/skill_lab_info/sys_page/Excel_rpt_estimate_admin.php?&_AB_date1=01/01/2556& - Wi $\Box$ O $\times$<br>http://172.16.5.254/skill_lab_info/sys_page/Excel_rpt_es \<br>Tools<br>Help                                                                                                    | $\rightarrow$      | $\wp$ Search Results |                                     |        | - ا هر        |
| Favorites                                                    | http://172.16.5.254/skill_lab_info/sys_page/Excel_rp                                                                                                    |                    |                      | ☆ 同 回 ● Page > Safety > Tools > ② → |        | $\rightarrow$ |
|                                                              | <b>File Download</b><br>Do you want to open or save this file?<br>Name: รายงานการประเมิน.xls<br>隔試<br>Type: цициац Microsoft Office Excel 97-2003<br>From: 172.16.5.254<br>Open<br>While files from the Internet can be useful, some files can potentially<br>harm your computer. If you do not trust the source, do not open or<br>save this file. What's the risk? | Save<br>Cancel     |                      |                                     |        |               |
| $\frac{1}{\sqrt{2}}$ Done                                    | ٠                                                                                                    |                    | <b>O</b> Internet    | $-2a$                               | 电 100% |               |

รูปที่ 4.97 ส่งออก EXCEL ของ รายงานประเมิน

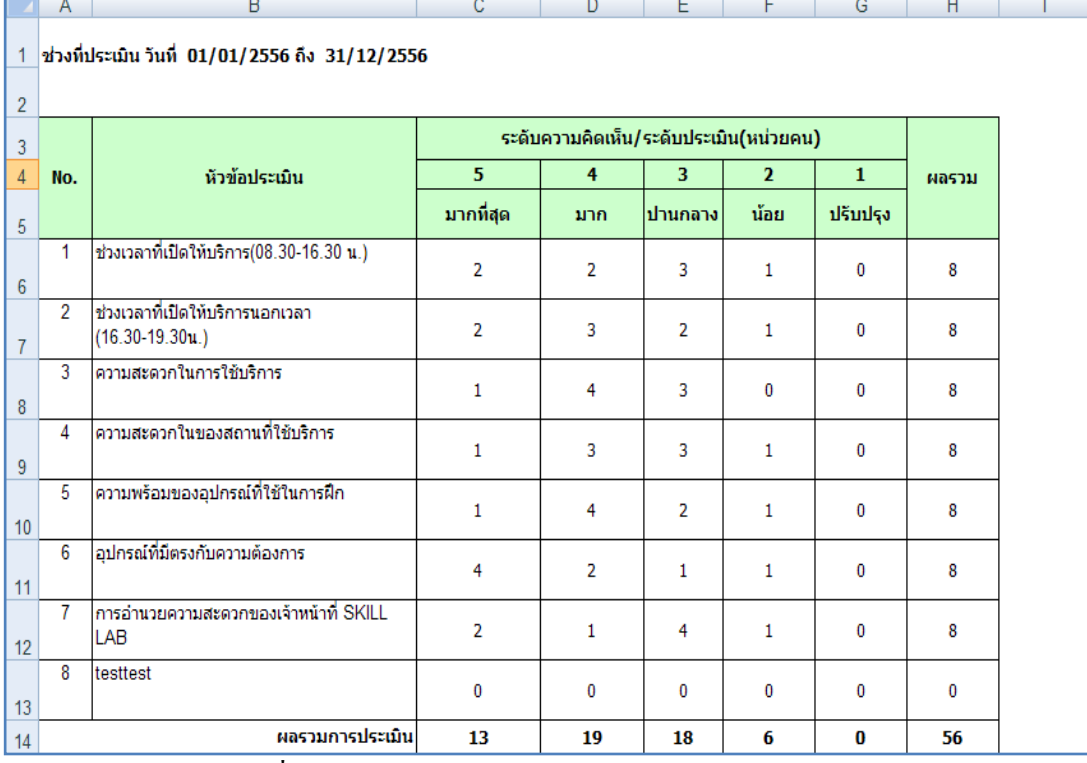

### จะได้ไฟล์ ดังนี้

รูปที่ 4.98แสดงรายงานประเมิน ใน Microsoft Office Excel

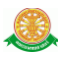

9 ออกจากระบบ เมื่อคลิกออกจากระบบ จะแสดงเมนูที่ หน้าแรก ดังรูป 4.36

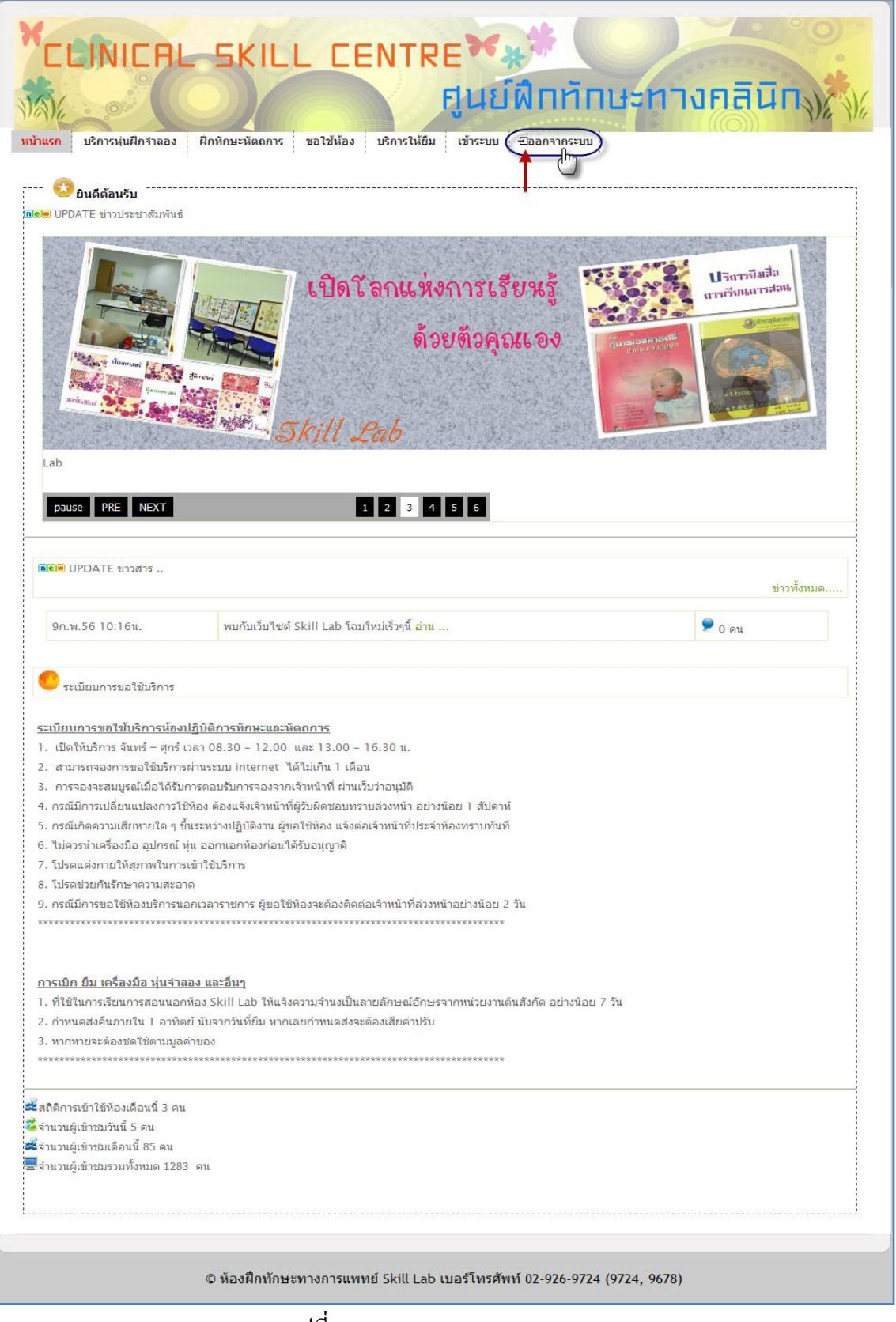

#### รูปที่ 4.99 แสดงการออกจากระบบ